# o ICOM

# **INSTRUCTION MANUAL**

| 1 | BRIDGE MODE APPLICATION            |              |
|---|------------------------------------|--------------|
| 2 | SELECTIVE CALL MODE APPLICATION    | RoIP GATEWAY |
| 3 | CONVERTER MODE APPLICATION         | VE-PG2       |
| 4 | BRIDGE MODE SETTING SCREEN         |              |
| 5 | SELECTIVE CALL MODE SETTING SCREEN |              |
| 6 | CONVERTER MODE SETTING SCREEN      |              |
| 7 | MAINTENANCE                        |              |
| 8 | REFERENCE                          |              |
|   |                                    |              |

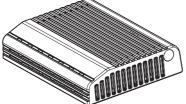

# Icom Inc.

| 1 | BRIDGE MODE APPLICATION                                                          | 7   |
|---|----------------------------------------------------------------------------------|-----|
|   | Unicast mode operation                                                           |     |
| 2 | SELECTIVE CALL MODE APPLICATION                                                  | 19  |
|   | Using with an in-house sound system                                              | 20  |
|   | Using with an emergency device                                                   |     |
|   | Using with a headset                                                             |     |
| 3 | CONVERTER MODE APPLICATION                                                       |     |
|   | Using with a peer to peer connection                                             |     |
|   | Using with an in-house sound system                                              |     |
|   | <ul> <li>Using with a headset</li> <li>Using with an emergency device</li> </ul> |     |
|   | <ul> <li>Using with an emergency device and the microphone</li> </ul>            |     |
|   | <ul> <li>Using with a repeater</li> </ul>                                        |     |
| 4 | BRIDGE MODE SETTING SCREEN                                                       |     |
|   | Setting screen descriptions                                                      |     |
|   | Connection setting                                                               |     |
|   | 4-1 Operating mode                                                               | 121 |
|   | 4-2 IP network connection Transceiver 1 (TRX1)–Transceiver 3 (TRX3)              | 125 |
|   | 4-3 IP network connection EXT Input (EXT IN)                                     | 129 |
|   | 4-4 IP network connection EXT Output (EXT OUT)                                   | 133 |
|   | 4-5 IP network connection EXT I/O (EXT)                                          | 136 |
|   | 4-6 IP network connection Emergency notice                                       | 139 |
|   | 4-7 TRX/EXT Transceiver 1 (TRX1)-Transceiver 3 (TRX3)                            | 142 |
|   | 4-8 TRX/EXT EXT Input (EXT IN)                                                   | 150 |
|   | 4-9 TRX/EXT EXT Output (EXT OUT)                                                 | 155 |
|   | 4-10 VoIP call detail Common setting                                             | 157 |
|   | 4-11 Emergency notice                                                            | 159 |
|   | 4-12 Abnormal condition monitor                                                  | 160 |
|   | ■ Network setting                                                                | 161 |
|   | 4-13 LAN IP                                                                      | 161 |
|   | System setting                                                                   |     |
|   | 4-14 Administrator                                                               | 163 |
|   | 4-15 Clock                                                                       | 164 |
|   | 4-16 SYSLOG                                                                      | 165 |
|   | 4-17 SNMP                                                                        | 166 |
|   | Information                                                                      | 167 |
|   | 4-18 Network information                                                         | 167 |

|     | 4-19 SYSLOG                                                          | 169 |
|-----|----------------------------------------------------------------------|-----|
|     | 4-20 Call/Reception record                                           | 170 |
|     | 4-21 Information list for IP connection                              | 171 |
| 5 S | ELECTIVE CALL MODE SETTING SCREEN                                    | 173 |
|     | Setting screen descriptions                                          |     |
|     | Connection setting                                                   |     |
|     | 5-1 Operating mode                                                   |     |
|     | 5-2 IP network connection Transceiver 1 (TRX1)–Transceiver 3 (TRX3). |     |
|     | 5-3 IP network connection EXT Input (EXT IN)                         |     |
|     | 5-4 IP network connection Emergency notice                           |     |
|     | 5-5 TRX/EXT Transceiver 1 (TRX1)-Transceiver 3 (TRX3)                |     |
|     | 5-6 TRX/EXT EXT Input (EXT IN)                                       |     |
|     | 5-7 TRX/EXT EXT output (EXT OUT)                                     |     |
|     | 5-8 VoIP call detail Transceiver 1 (TRX1) – Transceiver 3 (TRX3)     | 204 |
|     | 5-9 VoIP call detail EXT Input (EXT IN)                              | 206 |
|     | 5-10 VoIP call detail EXT Output (EXT OUT)                           | 208 |
|     | 5-11 VoIP call detail EXT I/O (EXT)                                  | 210 |
|     | 5-12 VoIP call detail Common setting                                 | 212 |
|     | 5-13 Numbering plan                                                  | 215 |
|     | 5-14 Priority call control                                           | 219 |
|     | 5-15 Emergency notice                                                | 220 |
|     | 5-16 Abnormal condition monitor                                      | 221 |
|     | Network setting                                                      | 222 |
|     | 5-17 LAN IP                                                          | 222 |
|     | System setting                                                       | 224 |
|     | 5-18 Administrator                                                   |     |
|     | 5-19 Clock                                                           |     |
|     | 5-20 SYSLOG                                                          | 226 |
|     | 5-21 SNMP                                                            | 227 |
|     | Information                                                          |     |
|     | 5-22 Network information                                             |     |
|     | 5-23 SYSLOG                                                          |     |
|     | 5-24 Call/Reception record                                           |     |
|     | 5-25 Information list for IP connection                              | 232 |

| 6 | CONVERTER MODE SETTING SCREEN                                       | 233 |
|---|---------------------------------------------------------------------|-----|
|   | Setting screen descriptions                                         |     |
|   | Connection setting<br>6-1 Operating mode                            |     |
|   | 6-2 IP network connection Transceiver 1 (TRX1)–Transceiver 3 (TRX3) |     |
|   | 6-3 IP network connection EXT Input (EXT IN)                        |     |
|   | · · · · ·                                                           |     |
|   | 6-4 IP network connection EXT Output (EXT OUT)                      |     |
|   | 6-5 IP network connection EXT I/O (EXT)                             |     |
|   | 6-6 IP network connection Emergency notice                          |     |
|   | 6-7 TRX/EXT Transceiver 1 (TRX1)–Transceiver 3 (TRX3)               |     |
|   | 6-8 TRX/EXT EXT Input (EXT IN)                                      |     |
|   | 6-9 TRX/EXT EXT output (EXT OUT)                                    |     |
|   | 6-10 VoIP call detail Transceiver 1 (TRX1) – Transceiver 3 (TRX3)   |     |
|   | 6-11 VoIP call detail EXT Input (EXT IN)                            |     |
|   | 6-12 VoIP call detail EXT Output (EXT OUT)                          |     |
|   | 6-13 VoIP call detail EXT I/O (EXT)                                 |     |
|   | 6-14 VoIP call detail Common setting                                |     |
|   | 6-15 Numbering plan                                                 |     |
|   | 6-16 Priority call control                                          |     |
|   | 6-17 Emergency notice                                               |     |
|   | 6-18 Abnormal condition monitor                                     |     |
|   | Network setting                                                     |     |
|   | System setting                                                      |     |
|   | 6-20 Administrator                                                  |     |
|   | 6-21 Clock                                                          |     |
|   | 6-22 SYSLOG                                                         | 310 |
|   | 6-23 SNMP                                                           | 311 |
| I | Information                                                         |     |
|   | 6-24 Network information                                            | 312 |
|   | 6-25 SYSLOG                                                         |     |
|   | 6-26 Call/Reception record                                          | 315 |
|   | 6-27 Information list for IP connection                             | 316 |

| 7 | MAINTENANCE                                  | 317 |
|---|----------------------------------------------|-----|
|   | How to restrict of access                    | 318 |
|   | How to set the VE-PG2's internal clock time  | 319 |
|   | ■ How to save the VE-PG2's setting to the PC | 320 |
|   | ■ How to load the saved file to the VE-PG2   | 321 |
|   | How to initialize the VE-PG2                 | 322 |
|   | Firmware updating                            | 324 |
| 8 | REFERENCE                                    | 329 |
|   | Troubleshooting                              | 330 |
|   | Connect with the VE-PG2 using Telnet         | 332 |
|   |                                              |     |

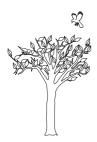

# **SECTION 1**

This section describes the VE-PG2's setting example in the bridge mode.

| Unicast mode operation |
|------------------------|
|------------------------|

# Unicast mode operation

In the Unicast mode, the VE-PG2 specifies a port number, IP address and calls a specified transceiver that is connected to the VE-PG2.

The following descriptions are based on the step by step example shown below.

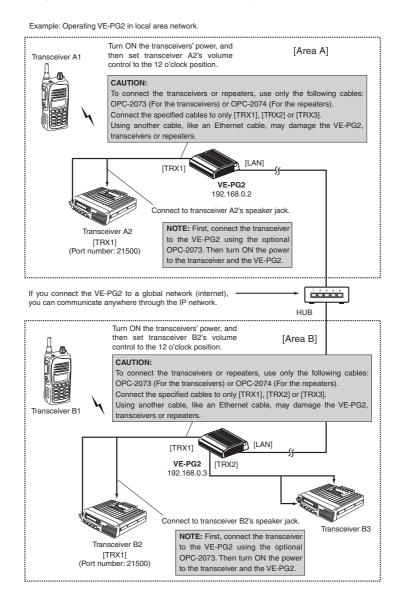

### Step 1 [Area A]–Setting the IP address for Area A

Place the mouse pointer on "Network setting," and then click "LAN IP" shown in the list.

Set the VE-PG2's IP address in Area A.

| IP address Setting    |               |                                            |
|-----------------------|---------------|--------------------------------------------|
| IP address:           | 192.168.0.2   | Enter "192.168.0.2."                       |
| Subnet mask:          | 255.255.255.0 | Click [Save and Reboot]     after setting. |
| Default gateway:      |               | 0                                          |
| Primary DNS server:   |               |                                            |
| Secondary DNS server: |               |                                            |
|                       |               | _                                          |

### ■ Unicast mode operation (Continued)

### Step 2 [Area A]–Setting IP communication mode

Place the mouse pointer on "Connection setting," and then click "Operating mode" shown on the list.

Set the IP communication mode for the transceiver A2.

#### IP communication mode setting

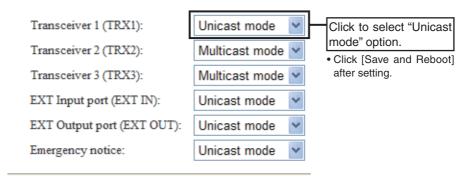

### Step 3 [Area A]–Setting the IP network connection

Place the mouse pointer on "Connection setting," and then on "IP network connection," and then click "Transceiver 1 (TRX1)" shown on the list.

Set the IP address for the transceiver A2.

#### IP network connection setting

| Connection IP address:  | 192.168.0.3        | Enter "192.168.0.3."        |
|-------------------------|--------------------|-----------------------------|
| Connection port number: | 21500              | Click [Save] after setting. |
| My station port number: | 21500              |                             |
| Connection type:        | AF input detection | •                           |

### ■ Unicast mode operation (Continued)

### Step 4 [Area A]–Confirming IP network connection

Place the mouse pointer on "Connection setting," and then on "IP network connection," and then click "Transceiver 1 (TRX1)" shown on the list.

The connection status of the transceiver A2 to the IP network can be displayed on the screen.

#### **IP** network connection status

|                   | Status        |        |         |
|-------------------|---------------|--------|---------|
| Connection status | Not connected | Reload | Connect |

Click

• Confirm the status message "During transmit" is displayed.

#### **IP** network connection status

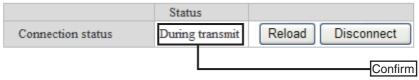

### Step 5 [Area B]–Setting IP address setting for Area B

Place the mouse pointer on "Network setting," and then click "LAN IP" shown in the list.

Set the VE-PG2's IP address in Area B.

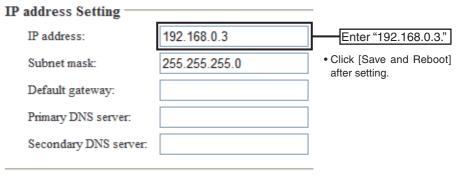

### ■ Unicast mode operation (Continued)

### Step 6 [Area B]–Setting IP communication mode

Place the mouse pointer on "Connection setting," and then click "Operating mode" shown on the list.

Set the IP communication mode for the transceiver B2.

### IP communication mode setting

| Transceiver 1 (TRX1):      | Unicast mode 🖌   | Click to select "Unicast                                        |
|----------------------------|------------------|-----------------------------------------------------------------|
| Transceiver 2 (TRX2):      | Multicast mode 💌 | <ul><li>Mode" option.</li><li>Click [Save and Reboot]</li></ul> |
| Transceiver 3 (TRX3):      | Multicast mode 🚩 | after setting.                                                  |
| EXT Input port (EXT IN):   | Unicast mode 🛛 👻 |                                                                 |
| EXT Output port (EXT OUT): | Unicast mode 💌   |                                                                 |
| Emergency notice:          | Unicast mode 💉   |                                                                 |

### Step 7 [Area B]–Setting the IP network connection

Place the mouse pointer on "Connection setting," and then on "IP network connection," and then click "Transceiver 1 (TRX1)" shown on the list.

Set the IP address for the transceiver B2.

| IP network connection se | etting             |                             |
|--------------------------|--------------------|-----------------------------|
| Connection IP address:   | 192.168.0.2        | Enter "192.168.0.2."        |
| Connection port number:  | 21500              | Click [Save] after setting. |
| My station port number:  | 21500              |                             |
| Connection type:         | AF input detection | •                           |

### ■ Unicast mode operation (Continued)

### Step 8 Confirming IP network connection

Place the mouse pointer on "Connection setting," and then on "IP network connection," and then click "Transceiver 1 (TRX1)" shown on the list.

The connection status of the transceiver B2 to the IP network can be displayed on the screen.

#### IP network connection status

|                   | Status        |        |         |
|-------------------|---------------|--------|---------|
| Connection status | Not connected | Reload | Connect |

Click

• Confirm the status message "During transmit" is displayed.

#### IP network connection status

|                   | Status          |                   |
|-------------------|-----------------|-------------------|
| Connection status | During transmit | Reload Disconnect |
|                   |                 | Confirm           |

### **Step 9 Operation**

- ① Set transceivers A2 and B2 AF volume to the 12 o'clock position.
- ② Turn transceivers A1 and B1 power ON, and select the same operating channel as transceivers A2 and B2.
  - See the transceiver's instruction manual when setting the channel, if necessary.
- ③ While holding down transceiver A1's [PTT] in Area A, speak into the microphone at your normal voice level to call transceiver B1 in Area B. Release transceiver A1's [PTT] to receive.
- ④ While holding down transceiver B1's [PTT] of Area B, speak into the microphone at your normal voice level to reply to transceiver A1 in Area A. Release transceiver B1's [PTT] to receive.

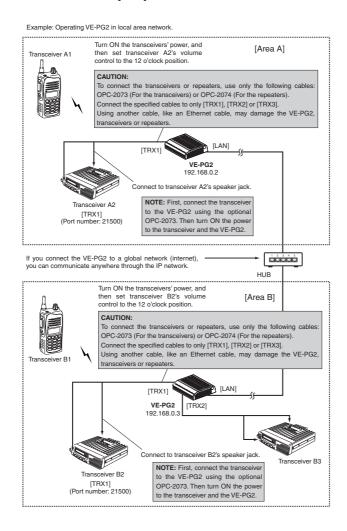

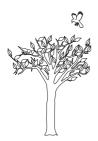

# **SECTION 2**

This section describes the VE-PG2's setting example in the selective call mode.

| Using with an in-house sound system | 20 |
|-------------------------------------|----|
| ■ Using with an emergency device    | 29 |
| Using with a headset                |    |

# Using with an in-house sound system

The received audio can be sent through the [OUT] port for an in-house sound system to make an announcement from transceiver 2.

• Transceiver 2 can communicate with other transceivers.

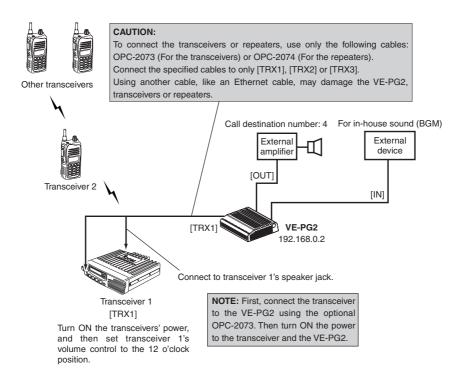

### Step 1 Setting the IP address setting

Place the mouse pointer on "Network setting," and then click "LAN IP" shown in the list.

Set the VE-PG2's IP address.

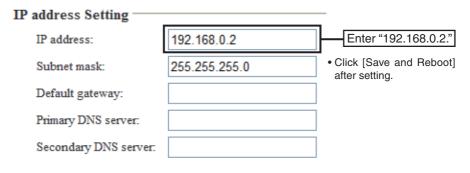

■ Using with an in-house sound system (Continued)

### Step 2 Setting the VE-PG2's Operating mode

Place the mouse pointer on "Connection setting," and then click "Operating mode" shown on the list.

Set the Operating mode for the VE-PG2.

| Operating mode se         | etting                |                                                  |
|---------------------------|-----------------------|--------------------------------------------------|
| Operating mode:           | Selective call mode 🚩 | Click to select "Selective<br>call mode" option. |
| EXT I/O port mode setting |                       | call mode" option.                               |
| EXT DO port mode setting  |                       | <ul> <li>Click [Save and Reboot]</li> </ul>      |
| EXT I/O port: S           | eparate mode 💌        | after setting.                                   |

### Step 3 Setting the external input voice terminal

Place the mouse pointer on "Connection setting," and then on "TRX/EXT," and then click "EXT Input (EXT IN)" shown on the list.

Set the external input voice setting.

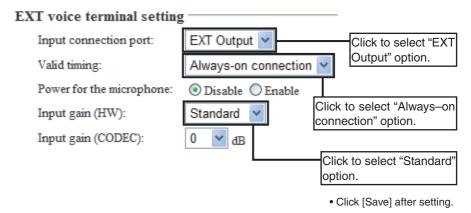

- "Input gain (HW)" selection may differ depending on the connected external devices.
- Set the "Input gain (HW)" to "Maximum" or "Minimum" when the output signal from the external amplifier is too soft or too loud.

■ Using with an in-house sound system (Continued)

### Step 4 Setting the external output voice terminal

Place the mouse pointer on "Connection setting," and then on "TRX/EXT," and then click "EXT Output (EXT OUT)" shown on the list.

Set the external device output gain.

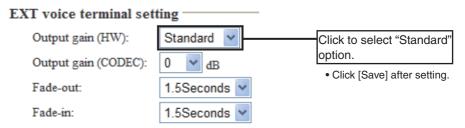

- "Output gain (HW)" selection may differ depending on the connected external devices.
- The external amplifier may output a loud sound. If the output sound is too loud, set the "Output gain (HW)" to "Minimum."

### Step 5 Setting the broadcast setting

Place the mouse pointer on "Connection setting," and then on "TRX/EXT," and then click "EXT Output (EXT OUT)" shown on the list.

Set the broadcast start and end tones for the external amplifier.

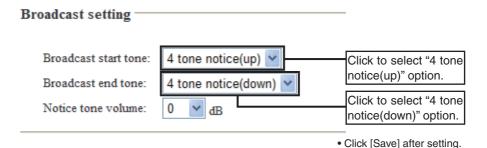

### ■ Using with an in-house sound system (Continued)

### Step 6 Setting the priority level

Place the mouse pointer on "Connection setting," and then click "Priority call Control" shown on the list.

Set the priority level of individual calling for the external amplifier.

### **Priority level setting**

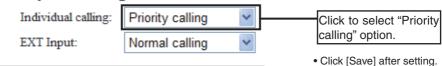

### Step 7 Setting the calling number

Place the mouse pointer on "Connection setting," and then click "Numbering plan" shown on the list.

Set the call destination index, number, address and port.

### Call destination number setting

Index:

Call destination number:

Call destination VE-PG2 address:

Call destination VE-PG2 port:

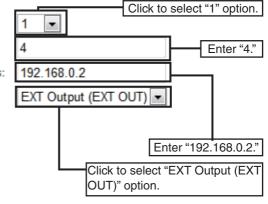

• Click [Save] after setting.

■ Using with an in-house sound system (Continued)

### **Step 8 Operation**

- 1 Turn ON transceiver 2's power, and set the same operating channel as transceiver 1.
- ② Hold down transceiver 2's [PTT], and then push [4] and [#] to transmit DTMF signals.
- ③ When the VE-PG2 receives the DTMF signals, it fades out the in-house sound, and sends the "Broadcast start sound" to the external amplifier.
- ④ Hold down transceiver 2's [PTT] and talk into the microphone to make an announcement.
- (5) When the VE-PG2 receives # DTMF signal or no sound for the preset time (default: 15 seconds), send "Broadcast end sound" to the external amplifier, and then fades in the in-house sound.

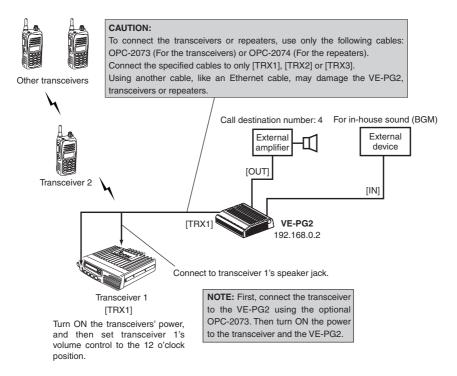

# Using with an emergency device

When an emergency device like as an alarm device is ON, the emergency announcement is output to the external Public Address device and transceiver 2 via the VE-PG2.

• Transceiver 2 can communicate with other transceivers.

• You can also make an announcement (using an in-house sound system) from Transceiver 2.

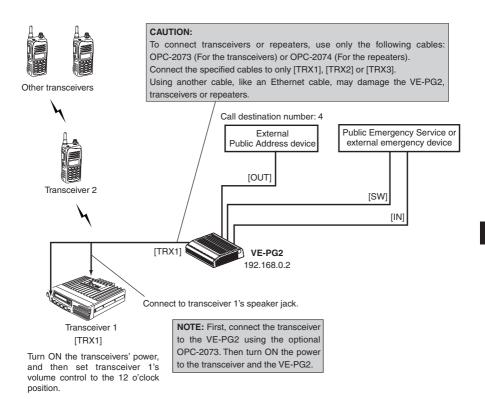

### Step 1 Setting the IP address setting

Place the mouse pointer on "Network setting," and then click "LAN IP" shown in the list.

Set the VE-PG2's IP address.

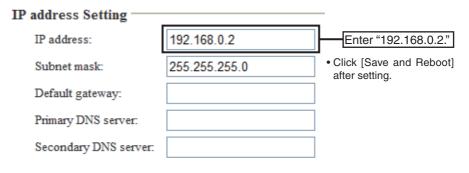

### Step 2 Setting the VE-PG2's Operating mode

Place the mouse pointer on "Connection setting," and then click "Operating mode" shown on the list.

Set the Operating mode for the VE-PG2.

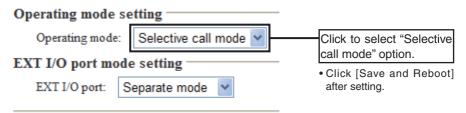

■ Using with an emergency device (Continued)

### Step 3 Setting the external input voice terminal

Place the mouse pointer on "Connection setting," and then on "TRX/EXT," and then click "EXT Input (EXT IN)" shown on the list.

Set the external input voice setting.

| EXT voice terminal setting |                          |                                |
|----------------------------|--------------------------|--------------------------------|
| Input connection port:     | Emergency 🔽              | Click to select<br>"Emergency" |
| Valid timing:              | Control data detection 👻 | "Emergency"<br>option.         |
| Power for the microphone:  | ⊙ Disable ○ Enable       |                                |
| Input gain (HW):           |                          | select "Standard"              |
| Input gain (CODEC):        | 0 V dB option.           |                                |

- "Input gain (HW)" selection may differ depending on the connected external devices.
- Set the "Input gain (HW)" to "Maximum" or "Minimum" when the output signal from the external amplifier is too soft or too loud.

### Step 4 Setting the external input voice terminal

Place the mouse pointer on "Connection setting," and then on "TRX/EXT," and then click "EXT Input (EXT IN)" shown on the list.

Set the external control terminal event ON time.

### EXT control terminal setting

| Input type:                   | Momentary 💌        |                                                 |
|-------------------------------|--------------------|-------------------------------------------------|
| Event ON time:                | 0.1 🖌 Seconds      | Click to select "0.1" option.                   |
| Control input detection:      | Closed (No output) | *                                               |
| Control input pullup setting: | ODisable 💿 Enable  |                                                 |
|                               |                    | <ul> <li>Click [Save] after setting.</li> </ul> |

2

■ Using with an emergency device (Continued)

### Step 5 Setting the external output voice terminal

Place the mouse pointer on "Connection setting," and then on "TRX/EXT," and then click "EXT Output (EXT OUT)" shown on the list.

Set the external device output gain.

| EXT voice terminal set | ting         | -                           |
|------------------------|--------------|-----------------------------|
| Output gain (HW):      | Standard 🖌   | Click to select "Standard"  |
| Output gain (CODEC):   | 0 💙 dB       | option.                     |
| Fade-out:              | 1.5Seconds ¥ | Click [Save] after setting. |
| Fade-in:               | 1.5Seconds 💌 |                             |

- "Output gain (HW)" selection may differ depending on the connected external devices.
- The external amplifier may output a loud sound. If the output sound is too loud, set the "Output gain (HW)" to "Minimum."

### Step 6 Setting the broadcast setting

Place the mouse pointer on "Connection setting," and then on "TRX/EXT," and then click "EXT Output (EXT OUT)" shown on the list.

Set the broadcast start and end tones for the external amplifier.

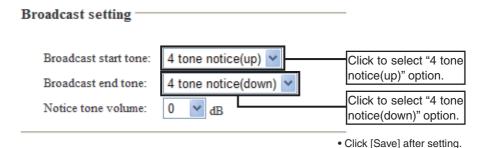

■ Using with an emergency device (Continued)

### Step 7 Setting the Emergency notice

Place the mouse pointer on "Connection setting," and then click "Emergency notice" shown on the list.

Set the output ports for emergency notice.

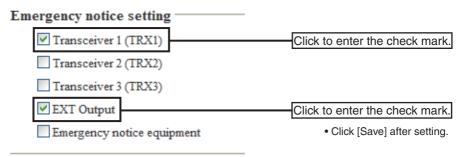

### Step 8 Setting the calling number

Place the mouse pointer on "Connection setting," and then click "Numbering plan."

Set the call destination index, number, address and port.

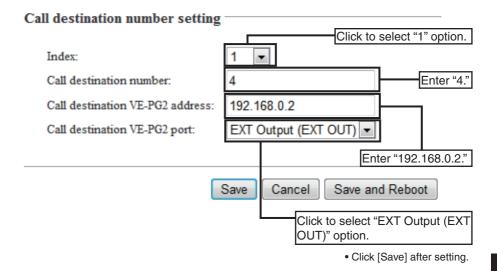

■ Using with an emergency device (Continued)

# **Step 9 Operation**

- Making an emergency broadcast from the external emergency device.
- ① Turn ON the power to transceiver 2 and set its operating channel to the same as transceiver 1.
- ② When a signal from the emergency device's switch is sent to the VE-PG2 for more than 0.1 second, the emergency broadcast from the emergency device is then sent through the VE-PG2 to the external Public Address device and to transceiver 1.
  - Any transceiver that is set to the same channel as Transceiver 1 will also receive the broadcast through transceiver 1.
- (3) The VE-PG2 sends the emergency broadcast continuously until the emergency device's switch turns OFF.
  - The kind of emergency broadcast that is sent depends of the type of external emergency device.

# [NOTE]

If you want to make an announcement to the external Public Emergency Service using transceiver 2, follow the steps outlined below:

- ① Hold down transceiver 2's [PTT], and push [4] and [#] to transmit DTMF signals.
- ② When the VE-PG2 receives the DTMF signals, it will send a "Broadcast start sound" to the external amplifier.
- ③ Hold down transceiver 2's [PTT] and talk into the microphone to make the announcement.
- ④ When you finish, hold down transceiver 2's [PTT], and push [#] to transmit a DTMF signal (or send no sound for the preset time (default: 15 seconds)) to disconnect transceiver 2 from the VE-PG2, which will disconnect the communication route.

# Using with a headset

When you turn ON the external headset switch\*, the AF signal from the headset is transmitted from transceiver 1 through the VE-PG2.

\*Use the lock type lever switch.

• Transceiver 2 can communicate with other transceivers.

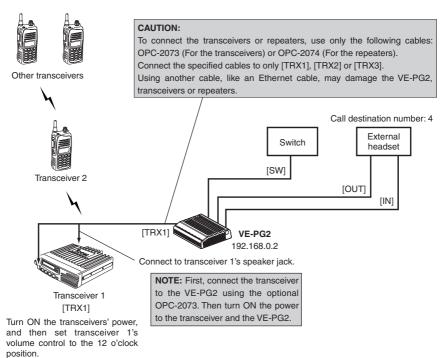

■ Using with a headset (Continued)

### Step 1 Setting the IP address setting

Place the mouse pointer on "Network setting," and then click "LAN IP" shown in the list.

Set the VE-PG2's IP address.

### IP address Setting

|                       |               | _                                          |
|-----------------------|---------------|--------------------------------------------|
| IP address:           | 192.168.0.2   | Enter "192.168.0.2."                       |
| Subnet mask:          | 255.255.255.0 | Click [Save and Reboot]     after setting. |
| Default gateway:      |               | -                                          |
| Primary DNS server:   |               |                                            |
| Secondary DNS server: |               |                                            |

# Step 2 Setting the VE-PG2's Operating mode and EXT I/O port mode

Place the mouse pointer on "Connection setting," and then click "Operating mode" shown on the list.

Set the Operating mode and external I/O port mode for the VE-PG2.

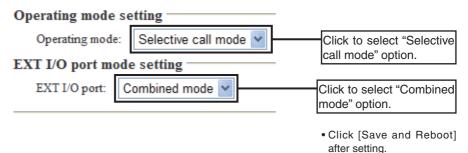

# ■ Using with a headset (Continued)

# Step 3 "VoIP call destination setting" setting

Place the mouse pointer on "Connection setting," and then on "IP network connection," and then click "EXT I/O (EXT)" shown on the list.

Set the destination VE-PG2's IP address and port.

| VoIP call destination setting |             |                                                                           |
|-------------------------------|-------------|---------------------------------------------------------------------------|
| Destination VE-PG2 address:   | 192.168.0.2 | 2                                                                         |
| Destination VE-PG2 port:      | Transceiver | 1 (TRX1) 🖌                                                                |
|                               |             | Enter "192.168.0.2."<br>Click to select "Transceiver 1<br>(TRX1)" option. |

• Click [Save] after setting.

### Step 4 Setting the external input voice terminal

Place the mouse pointer on "Connection setting," and then on "TRX/EXT," and then click "EXT Input (EXT IN)" shown on the list.

Set the power and input gain for the external headset.

### EXT voice terminal setting

| Input connection port:    | IP network 💌           |                            |
|---------------------------|------------------------|----------------------------|
| Valid timing:             | Control data detection | •                          |
| Power for the microphone: | Disable Enable         | Click "Enable."            |
| Input gain (HW):          | Standard 💌             | Click to select "Standard" |
| Input gain (CODEC):       | 0 💌 dB                 | option.                    |

• "Input gain (HW)" selection may differ depending on the connected external devices.

• Set the "Input gain (HW)" to "Maximum" or "Minimum" when the output signal from the transceiver is too soft or too loud.

# ■ Using with a headset (Continued)

### Step 5 Setting the external output voice terminal

Place the mouse pointer on "Connection setting," and then on "TRX/EXT," and then click "EXT Output (EXT OUT)" shown on the list.

Set the external device output gain.

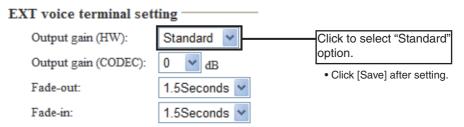

- "Output gain (HW)" selection may differ depending on the connected external devices.
- The headset may output a loud sound. If the output sound is too loud, set the "Output gain (HW)" to "Minimum."

# Step 6 Setting the notice tone

Place the mouse pointer on "Connection setting," and then on "TRX/EXT," and then click "EXT Output (EXT OUT)" shown on the list.

Set the notice tone for the headset.

### Notice tone setting -

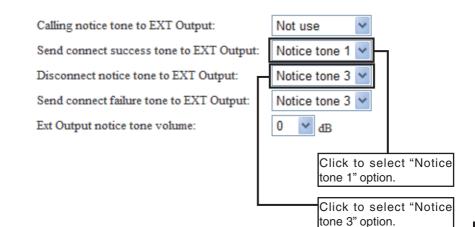

• Click [Save] after setting.

# ■ Using with a headset (Continued)

### Step 7 Setting the calling number

Place the mouse pointer on "Connection setting," and then click "Numbering plan" shown on the list.

Set the call destination index, number, address and port.

### Call destination number setting

Index:

Call destination number:

Call destination VE-PG2 address:

Call destination VE-PG2 port:

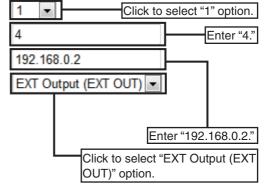

• Click [Save] after setting.

# **Step 8 Operation**

### • Making a call from the transceiver.

- ① Turn ON the power to Transceiver 2, and then set its operating channel to the same as Transceiver 1.
- (2) Hold down transceiver 2's [PTT], and then push [4]\* and [#] to transmit DTMF signals to connect to the headset through transceiver 1 and the VE-PG2. \*"4" is the destination number used in this example. The number depends on the "Call destination number setting," in "Numbering plan" (p. 217).
- ③ A calling notice tone sounds at the external headset. The headset operator must turn ON the switch to communicate with the transceiver.
- ④ Hold down transceiver 2's [PTT], and then speak into the microphone. Release to receive.
- (5) Hold down transceiver 2's [PTT], and then push [#] to transmit DTMF signals to disconnect the communication route.
  - Also, if the VE-PG2 receives no audio for the preset time (default: 15 seconds), the communication route is disconnected.

### Making a call from headset

- 1 The power to Transceiver 2 must be ON, and its operating channel must be set to the same as transceiver 1.
- ② Turn ON the Switch when you received a call from the headset through the VE-PG2.
- ③ Only speak when the transceiver operator stops speaking. Pause briefly before you begin, to confirm they have finished speaking.
- ④ Turn OFF the Switch to disconnect the communication route to the transceiver.
  - Also, if the VE-PG2 receives no audio for the preset time (default: 15 seconds), the communication route is disconnected.

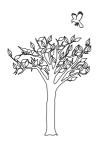

# **SECTION 3**

This section describes the VE-PG2's setting example in the Converter mode.

| Using with a peer to peer connection              | 50  |
|---------------------------------------------------|-----|
| Using with an in-house sound system               |     |
| Using with a headset                              |     |
| Using with an emergency device                    |     |
| Using with an emergency device and the microphone |     |
| Using with a repeater                             | 110 |

# Using with a peer to peer connection

When the VE-PG2's "VoIP call destination setting" is set to "Peer to Peer call," you can communicate between the IP telephone and transceiver 2 without registering the VE-PG2 to the IP router.

### NOTE:

- "Peer to Peer call" is useful when you construct the system to use two or more VE-PG2s, because of "Peer to Peer call" has no effect on IP router's extension number registrations.
- The IP telephones must be compatible with a peer to peer connection.

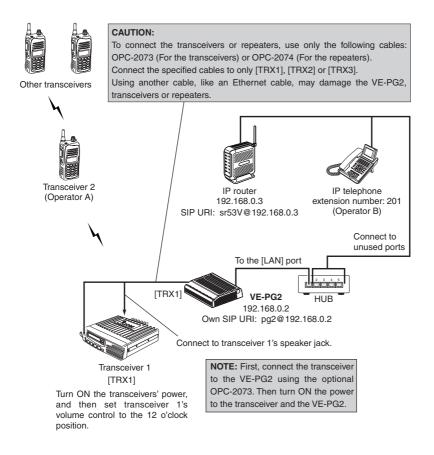

# Step 1 Setting the IP router

Set the extension numbers, and other settings of the IP telephone and the VE-PG2's [TRX1] port (to connect the transceiver) into the network equipment's settings, as follows.

Refer to the IP router's instruction manual for details.

• IP telephone : 201

• VE-PG2's [TRX1] port : 301

■ Using with a peer to peer connection (Continued)

### Step 2 Setting the IP address setting

Place the mouse pointer on "Network setting," and then click "LAN IP" shown in the list.

Set the VE-PG2's IP address.

### IP address Setting

|                       |               | _                                        |
|-----------------------|---------------|------------------------------------------|
| IP address:           | 192.168.0.2   | Enter "192.168.0.2."                     |
| Subnet mask:          | 255.255.255.0 | • Click [Save and Reboot] after setting. |
| Default gateway:      |               |                                          |
| Primary DNS server:   |               |                                          |
| Secondary DNS server: |               |                                          |

# Step 3 Setting the VE-PG2's Operating mode

Place the mouse pointer on "Connection setting," and then click "Operating mode" shown on the list.

Set the Operating mode of the VE-PG2.

# Operating mode setting Operating mode: Converter mode Click to select "Converter mode" option. EXT I/O port mode setting • Click [Save and Reboot] after setting. EXT I/O port: Separate mode

■ Using with a peer to peer connection (Continued)

# Step 4 Setting DTMF call setting

Place the mouse pointer on "Connection setting," and then on "TRX/EXT," and then click "Transceiver 1 (TRX1)" shown on the list.

Set the DTMF call setting.

### **DTMF** call setting

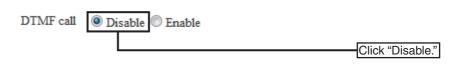

• Click [Save] after setting.

# Step 5 Setting the VoIP call destination setting

Place the mouse pointer on "Connection setting," and then on "IP network connection," and then click "Transceiver 1 (TRX1)" shown on the list.

Set the peer to peer call setting, and enter the IP router's SIP URI.

### VoIP call destination setting

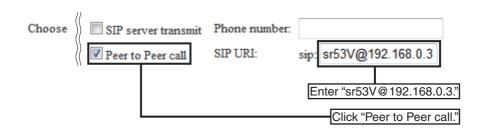

■ Using with a peer to peer connection (Continued)

### Step 6 Setting the Peer to Peer connection setting

This setting item is displayed on the same screen as described in Step 5 "VoIP call destination setting."

Enter the own SIP URI.

### Peer to Peer connection setting

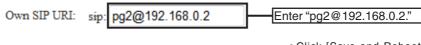

• Click [Save and Reboot] after setting.

# **Step 7 Operation**

### • Making a call from the transceiver.

- ① Turn ON transceiver 2's power, and sets the same operating channel as transceiver 1.
- ② Operator A holds down transceiver 2's [PTT], and speaks into the microphone at a normal voice level to activate the "call received sound" of the IP telephone. After talking, they release transceiver 2's [PTT] to receive.
- ③ The IP telephone rings, operator B takes the IP telephone handset off the hook, and speaks into the telephone at a normal voice level.
- ④ When operator B is finished speaking on the IP telephone, operator A holds down transceiver 2's [PTT], and speaks into the microphone at a normal voice level.

Then they release [PTT] to receive.

(5) The VE-PG2 disconnects when no audio is received from transceiver 2 or the IP telephone for the preset time (default: 15 seconds), or the IP telephone handset is put on the hook.

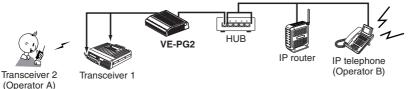

### • Making a call from the IP telephone.

- 1 Turn ON transceiver 2's power, and set the same operating channel as transceiver 1.
- ② Operator B takes the IP telephone handset off the hook, and dials "301," then speaks into the telephone at a normal voice level.
- ③ Operator A holds down transceiver 2's [PTT], and speaks into the microphone at a normal voice level.

Then they release the [PTT] to receive.

- ④ When operator A is finished speaking on transceiver 2, operator B speaks into the telephone at a normal voice level.
- (5) The VE-PG2 disconnects when no audio received from transceiver 2 or the IP telephone for the preset time (default: 15 seconds), or the IP telephone handset is put on the hook.

VE-PG2

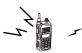

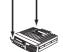

Transceiver 2 (Operator A)

Transceiver 1

HUB

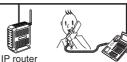

IP telephone (Operator B)

# Using with an in-house sound system

The received audio can be sent through the [OUT] port for an in-house sound system to make an announcements from the IP telephone and transceiver 2. • Transceiver 2 can communicate with other transceivers.

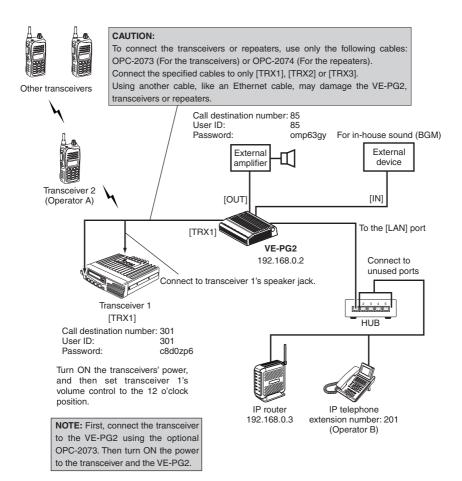

### Step 1 Setting the IP address setting

Place the mouse pointer on "Network setting," and then click "LAN IP" shown in the list.

Set the VE-PG2's IP address.

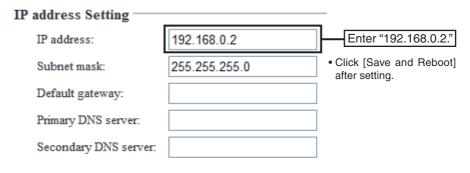

■ Using with an in-house sound system (Continued)

# Step 2 Setting the VE-PG2's Operating mode

Place the mouse pointer on "Connection setting," and then click "Operating mode" shown on the list.

Set the Operating mode of the VE-PG2.

### **Operating mode setting**

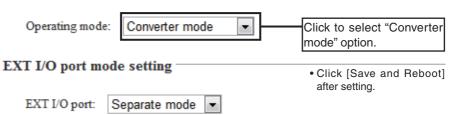

# Step 3 Setting DTMF call setting

Place the mouse pointer on "Connection setting," and then on "TRX/EXT," and then click "Transceiver 1 (TRX1)" shown on the list.

Set the DTMF call setting.

### DTMF call setting

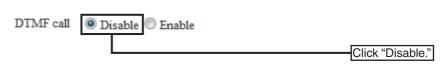

• Click [Save] after setting.

■ Using with an in-house sound system (Continued)

# Step 4 Setting the VoIP call destination setting

Place the mouse pointer on "Connection setting," and then on "IP network connection," and then click "Transceiver 1 (TRX1)" shown on the list.

Set the VoIP call destination setting for Transceiver 1 (TRX1).

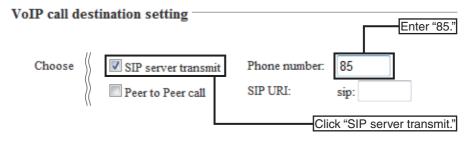

### Step 5 Setting SIP server setting

This setting item is displayed on the same screen as described in Step 4 "VoIP call destination setting."

Set the SIP server setting for Transceiver 1 (TRX1).

### SIP server setting

| IP phone number:                 | 301       | Enter "301."                                    |
|----------------------------------|-----------|-------------------------------------------------|
| Primary SIP server IP address:   | 192.168.0 | D.3 Enter "192.168.0.3."                        |
| Secondary SIP server IP address: |           |                                                 |
| SIP service domain:              | 192.168.0 | D.3 Enter "192.168.0.3."                        |
| User ID:                         | 301       | Enter "301."                                    |
| Password:                        | •••••     | Enter "c8d0zp6."                                |
| Calling number notice:           | 🔘 Disable | e 🖲 Enable                                      |
| Registration expiry:             | 600       | Seconds                                         |
| Retry register timer:            | Normal: 5 | 0 % Exception: 50 %                             |
|                                  |           | <ul> <li>Click [Save] after setting.</li> </ul> |

• Enter the IP router's "IP router domain," "User ID" and "Password" to connect the VE-PG2 and the IP router.

 If you change the password of the IP router, also change the "Password" of "SIP server setting."

■ Using with an in-house sound system (Continued)

### Step 6 Setting SIP server setting

Place the mouse pointer on "Connection setting," and then on "IP network connection," and then click "EXT Output (EXT OUT)" shown on the list.

Set the VoIP call destination setting for the external amplifier.

### SIP server setting

| IP phone number:                 | 85    |        | Enter "85."          |
|----------------------------------|-------|--------|----------------------|
| Primary SIP server IP address:   | 192.1 | 68.0.3 | Enter "192.168.0.3." |
| Secondary SIP server IP address: |       |        |                      |
| SIP service domain:              | 192.1 | 68.0.3 | Enter "192.168.0.3." |
| User ID:                         | 85    |        | Enter "85."          |
| Password:                        | ••••  | •••    | Enter "omp63gy."     |
| Registration expiry:             | 600   |        | Seconds              |
| Retry register timer:            | Norma | 1: 50  | % Exception: 50      |

• Click [Save] after setting.

- Enter the IP router's "SIP server domain," "User ID" and "Password" to connect the VE-PG2 and the IP router.
- If you change the password of the IP router, also change the "Password" of "SIP server setting."

### Step 7 Setting the external input voice terminal

Place the mouse pointer on "Connection setting," and then on "TRX/EXT," and then click "EXT Input (EXT IN)" shown on the list.

Set the external input voice setting.

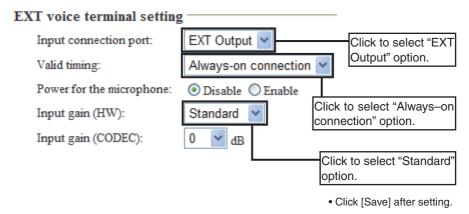

- "Input gain (HW)" selection may differ, depending on the connected external devices.
- Set the "Input gain (HW)" to "Maximum" or "Minimum" when the output signal from the external amplifier is too soft or too loud.

■ Using with an in-house sound system (Continued)

# Step 8 Setting the external output voice terminal

Place the mouse pointer on "Connection setting," and then on "TRX/EXT," and then click "EXT Output (EXT OUT)" shown on the list.

Set the external device output gain.

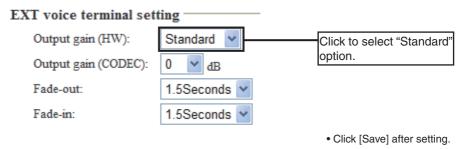

- "Output gain (HW)" selection may differ, depending on the connected external devices.
- The external amplifier may output a loud signal. If the output sound is too loud, set the "Output gain (HW)" to "Minimum."

### Step 9 Setting the broadcast setting

Place the mouse pointer on "Connection setting," and then on "TRX/EXT," and then click "EXT Output (EXT OUT)" shown on the list.

Set the broadcast start and end tones for the external amplifier.

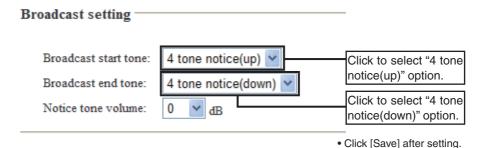

■ Using with an in-house sound system (Continued)

# Step 10 Setting VoIP call detail setting

Place the mouse pointer on "Connection setting," and then on "VoIP call detail," and then click "EXT Output (EXT OUT)" shown on the list.

Set the connect success tone for the VoIP phone.

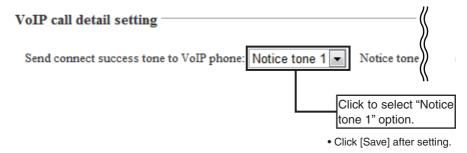

### Step 11 Setting Release timer setting

Place the mouse pointer on "Connection setting," and then on "VoIP call detail," and then click "EXT Output (EXT OUT)" shown on the list.

Set the no voice release timer for SIP server connection by making a call in-house sound from the transceiver.

### Release timer setting

| SIP server connection    |    |         |                             |
|--------------------------|----|---------|-----------------------------|
| No voice release timer:  | 5  | Seconds |                             |
| Peer to Peer connection  |    |         | Enter "5."                  |
| No voice release timer:  | 15 | Seconds |                             |
| Forced disconnect        |    |         |                             |
| Forced disconnect timer: | 10 | Minutes |                             |
|                          |    |         | Click [Save] after setting. |

■ Using with an in-house sound system (Continued)

# Step 12 Setting the priority level setting

Place the mouse pointer on "Connection setting," and then click "Priority call control" shown on the list.

Set the priority level of individual calling for the external amplifier.

# **Priority level setting**

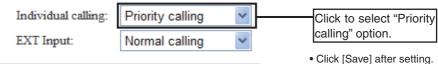

# **Step 13 Operation**

- ① Operator B takes the IP telephone handset off the hook, and dials "85."
- ② When the VE-PG2 receives the signal through the IP router, it fades out the inhouse sound, and sends the "Broadcast start tone" to the external amplifier.
- 3 Talk into the telephone handset to make an announcement.
- ④ Put the IP telephone handset on the hook, the VE-PG2 sends the "Broadcast end tone" to the external amplifier, and then the in-house sound fades back in.

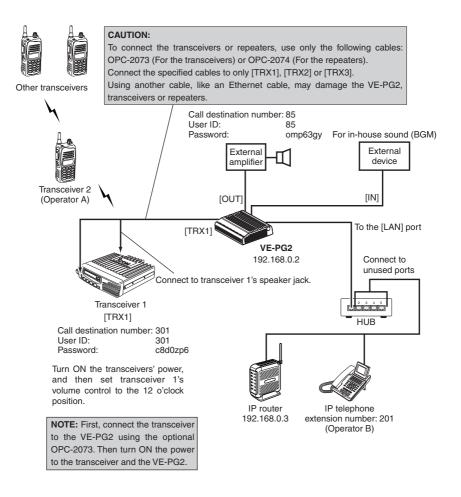

# Using with a headset

When you turn ON the external headset switch\*, the AF signal from the headset is transmitted from transceiver 1 through the VE-PG2.

\*Use the lock type lever switch.

• Transceiver 2 can communicate with other transceivers.

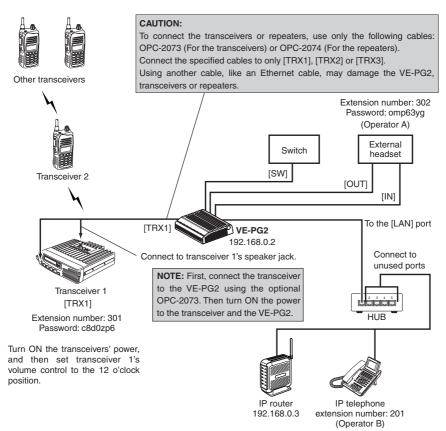

#### Step 1 Setting the IP address setting

Place the mouse pointer on "Network setting," and then click "LAN IP" shown in the list.

Set the VE-PG2's IP address.

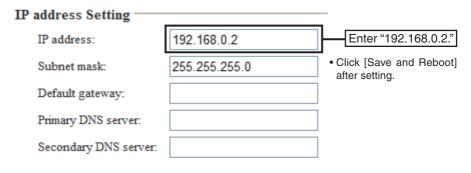

#### ■ Using with a headset (Continued)

#### Step 2 Setting the VE-PG2's Operating mode

Place the mouse pointer on "Connection setting," and then click "Operating mode" shown on the list.

Set the Operating mode of the VE-PG2.

#### **Operating mode setting**

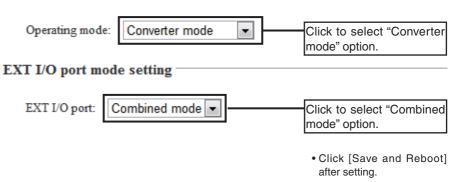

#### Step 3 Setting DTMF call setting

Place the mouse pointer on "Connection setting," and then on "TRX/EXT," and then click "Transceiver 1 (TRX1)" shown on the list.

Set the DTMF call setting.

#### DTMF call setting

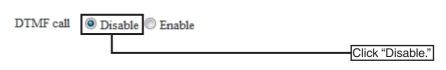

• Click [Save] after setting.

#### ■ Using with a headset (Continued)

#### Step 4 Setting the VoIP call destination setting

Place the mouse pointer on "Connection setting," and then on "IP network connection," and then click "Transceiver 1 (TRX1)" shown on the list.

Set the VoIP call destination setting for the external headset.

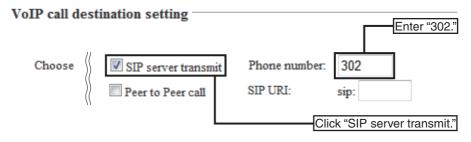

#### Step 5 Setting SIP server setting

This setting item is displayed on the same screen as described in Step 4 "VoIP call destination setting."

Set the SIP server setting for Transceiver 1 (TRX1).

#### SIP server setting

| IP phone number:                 | 301   |                     | Enter "301."                                    |
|----------------------------------|-------|---------------------|-------------------------------------------------|
| Primary SIP server IP address:   | 192.1 | 68.0.3              | Enter "192.168.0.3."                            |
| Secondary SIP server IP address: |       |                     |                                                 |
| SIP service domain:              | 192.1 | 68.0.3              | Enter "192.168.0.3."                            |
| User ID:                         | 301   |                     | Enter "301."                                    |
| Password:                        | ••••  | •••                 | Enter "c8d0zp6."                                |
| Calling number notice:           | 🔘 Di  | sable 🧕             | Enable                                          |
| Registration expiry:             | 600   |                     | Seconds                                         |
| Retry register timer:            | Norma | al: <mark>50</mark> | % Exception: 50 %                               |
|                                  |       |                     | <ul> <li>Click [Save] after setting.</li> </ul> |

• Enter the IP router's "SIP server domain," "User ID" and "Password" to connect the VE-PG2 and the IP router.

 If you change the password of the IP router, also change the "Password" of "SIP server setting."

#### ■ Using with a headset (Continued)

#### Step 6 Setting SIP server setting

Place the mouse pointer on "Connection setting," and then on "IP network connection," and then click "EXT Output (EXT OUT)" shown on the list.

Set the VoIP call destination setting for the external headset.

| VoIP call destination setting —  | Click "SIP server transmit."     |
|----------------------------------|----------------------------------|
|                                  | er to Peer call SIP URI: sip:    |
| SIP server setting               | Enter "301."                     |
| IP phone number:                 | 302 Enter "302."                 |
| Primary SIP server IP address:   | 192.168.0.3 Enter "192.168.0.3." |
| Secondary SIP server IP address: |                                  |
| SIP service domain:              | 192.168.0.3 Enter "192.168.0.3." |
| User ID:                         | 302 Enter "302."                 |
| Password:                        | Enter "omp63yg."                 |
| Calling number notice:           | 🔘 Disable 🖲 Enable               |
| Registration expiry:             | 600 Seconds                      |
| Retry register timer:            | Normal: 50 % Exception: 50 %     |
|                                  | Click [Save] after setting.      |

• Enter the IP router's "SIP server domain," "User ID" and "Password" to connect the VE-PG2 and the IP router.

 If you change the password of the IP router, also change the "Password" of "SIP server setting."

#### Step 7 Setting the external input voice terminal

Place the mouse pointer on "Connection setting," and then on "TRX/EXT," and then click "EXT Input (EXT IN)" shown on the list.

Set the external input voice setting.

#### EXT voice terminal setting

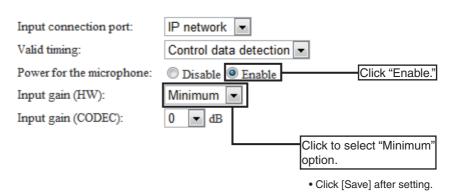

- "Input gain (HW)" selection may differ, depending on the connected external devices.
- Set the "Input gain (HW)" to "Maximum" or "Standard" when the output signal from the external amplifier is too soft.

#### ■ Using with a headset (Continued)

#### Step 8 Setting the notice tone

Place the mouse pointer on "Connection setting," and then on "TRX/EXT," and then click "EXT Output (EXT OUT)" shown on the list.

Set the notice tones for the headset.

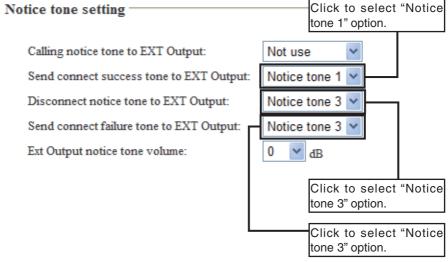

• Click [Save] after setting.

#### **Step 9 Operation**

- ① Operator B takes the IP telephone handset off the hook, and dials "302."
- (2) When the VE-PG2 receives the signal through the IP router, operator A sets the Switch to ON, then talks into the headset.
  - You communicate between the transceiver and the external headset by one-way communication.
  - You communicate between the IP telephone and the external headset by two-way communication.
- ③ When operator A finishes the communication, they set the Switch to OFF.

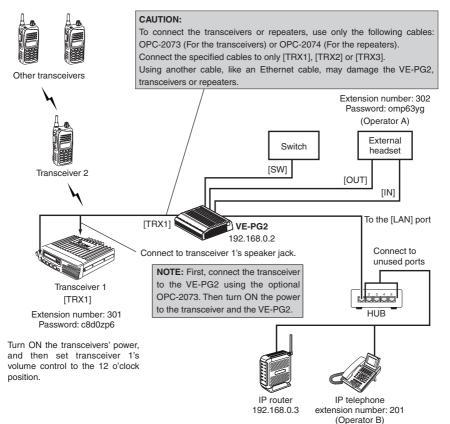

# Using with an emergency device

When operator A takes the IP telephone handset off the hook, and dials "85," the emergency announcement is output to the external Public Address device and transceiver 2 through the VE-PG2.

Transceiver 2 can communicate with other transceivers.

• You can also make an announcements (using an in-house sound system) from Transceiver 2.

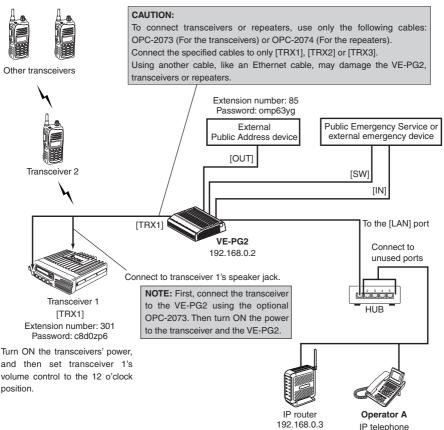

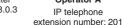

#### Step 1 Setting the IP address setting

Place the mouse pointer on "Network setting," and then click "LAN IP" shown in the list.

Set the VE-PG2's IP address.

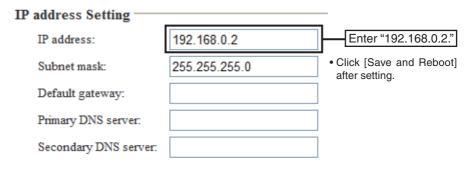

■ Using with an emergency device (Continued)

#### Step 2 Setting the VE-PG2's Operating mode

Place the mouse pointer on "Connection setting," and then click "Operating mode" shown on the list.

Set the Operating mode of the VE-PG2.

#### **Operating mode setting**

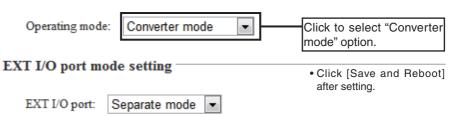

#### Step 3 Setting DTMF call setting

Place the mouse pointer on "Connection setting," and then on "TRX/EXT," and then click "Transceiver 1 (TRX1)" shown on the list.

Set the DTMF call setting.

#### DTMF call setting

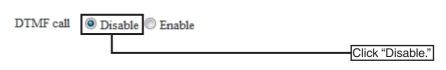

• Click [Save] after setting.

■ Using with an emergency device (Continued)

#### Step 4 Setting the VoIP call destination setting

Place the mouse pointer on "Connection setting," and then on "IP network connection," and then click "Transceiver 1 (TRX1)" shown on the list.

Set the VoIP call destination setting for Transceiver 1 (TRX1).

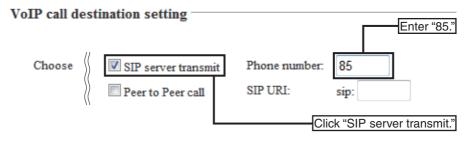

#### Step 5 Setting SIP server setting

This setting item is displayed on the same screen as described in Step 4 "VoIP call destination setting."

Set the SIP server setting for Transceiver 1 (TRX1).

#### SIP server setting

| IP phone number:                 | 301   |                     | Enter "301."                                    |
|----------------------------------|-------|---------------------|-------------------------------------------------|
| Primary SIP server IP address:   | 192.1 | 68.0.3              | Enter "192.168.0.3."                            |
| Secondary SIP server IP address: |       |                     |                                                 |
| SIP service domain:              | 192.1 | 68.0.3              | Enter "192.168.0.3."                            |
| User ID:                         | 301   |                     | Enter "301."                                    |
| Password:                        | ••••  | •••                 | Enter "c8d0zp6."                                |
| Calling number notice:           | 🔘 Di  | sable 🧕             | Enable                                          |
| Registration expiry:             | 600   |                     | Seconds                                         |
| Retry register timer:            | Norma | al: <mark>50</mark> | % Exception: 50 %                               |
|                                  |       |                     | <ul> <li>Click [Save] after setting.</li> </ul> |

• Enter the IP router's "SIP server domain," "User ID" and "Password" to connect the VE-PG2 and the IP router.

 If you change the password of the IP router, also change the "Password" of "SIP server setting."

■ Using with an emergency device (Continued)

#### Step 6 Setting SIP server setting

Place the mouse pointer on "Connection setting," and then on "IP network connection," and then click "EXT Output (EXT OUT)" shown on the list.

Set the VoIP call destination setting for the external amplifier.

#### SIP server setting

| IP phone number:                 | 85    |         |     | Er           | nter "85." |
|----------------------------------|-------|---------|-----|--------------|------------|
| Primary SIP server IP address:   | 192.1 | 168.0.3 |     | Enter "192   | .168.0.3." |
| Secondary SIP server IP address: |       |         |     |              |            |
| SIP service domain:              | 192.1 | 168.0.3 |     | Enter "192   | .168.0.3." |
| User ID:                         | 85    |         |     | Er           | nter "85." |
| Password:                        | ••••  | •••     |     | Enter "c     | mp63gy."   |
| Registration expiry:             | 600   |         | Sec | onds         |            |
| Retry register timer:            | Norma | al: 50  |     | % Exception: | 50         |

• Click [Save] after setting.

- Enter the IP router's "SIP server domain," "User ID" and "Password" to connect the VE-PG2 and the IP router.
- If you change the password of the IP router, also change the "Password" of "SIP server setting."

#### Step 7 Setting the external input voice terminal

Place the mouse pointer on "Connection setting," and then on "TRX/EXT," and then click "EXT Input (EXT IN)" shown on the list.

Set the external input voice setting.

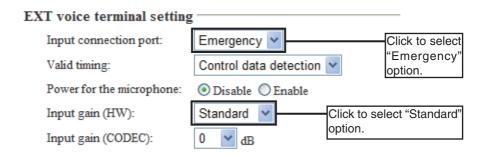

• "Input gain (HW)" selection may differ, depending on the connected external devices.

• Set the "Input gain (HW)" to "Maximum" or "Minimum" when the output signal from the external amplifier is too soft or too loud.

#### ■ Using with an emergency device (Continued)

#### Step 8 Setting the external input voice terminal

Place the mouse pointer on "Connection setting," and then on "TRX/EXT," and then click "EXT Input (EXT IN)" shown on the list.

#### EXT control terminal setting

| Input type:                   | Momentary 🖌        |          |              |           |
|-------------------------------|--------------------|----------|--------------|-----------|
| Event ON time:                | 0.1 V Seconds      | Click to | select "0.1" | ' option. |
| Control input detection:      | Closed (No output) | *        |              |           |
| Control input pullup setting: | ODisable 💿 Enable  |          |              |           |

• Click [Save] after setting.

#### Step 9 Setting the external output voice terminal

Place the mouse pointer on "Connection setting," and then on "TRX/EXT," and then click "EXT Output (EXT OUT)" shown on the list.

Set the external device output gain.

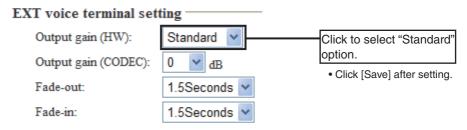

- "Output gain (HW)" selection may differ, depending on the connected external devices.
- The external amplifier may output a loud sound. If the output sound is too loud, set the "Output gain (HW)" to "Minimum."

■ Using with an emergency device (Continued)

#### Step 10 Setting the broadcast setting

Place the mouse pointer on "Connection setting," and then on "TRX/EXT," and then click "EXT Output (EXT OUT)" shown on the list.

Set the broadcast start and end tones for the external amplifier.

#### Broadcast setting

| Broadcast start tone: | 4 tone notice(up) 👻   | Click to select "4 tone                       |
|-----------------------|-----------------------|-----------------------------------------------|
| Broadcast end tone:   | 4 tone notice(down) 🔽 | notice(up)" option.                           |
| Notice tone volume:   | 0 🖌 qB                | Click to select "4 tone notice(down)" option. |

Click [Save] after setting.

#### Step 11 Setting the Emergency notice

Place the mouse pointer on "Connection setting," and then click "Emergency notice" shown on the list.

Set the output ports for emergency notices.

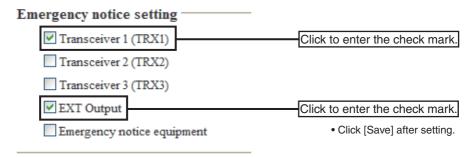

■ Using with an emergency device (Continued)

#### **Step 12 Operation**

#### Making an emergency broadcast from the IP telephone.

- ① Operator A takes the IP telephone handset off the hook, and dials "85."
- ② When a signal from the IP telephone through the IP router is sent to the VE-PG2 for more than 0.1 second, the emergency broadcast from the IP telephone is then sent through the VE-PG2 to the external Public Address device and to transceiver 1.
  - Any transceiver that is set to the same channel as Transceiver 1 will also receive the broadcast through transceiver 1.
- ③ The VE-PG2 sends the emergency broadcast continuously until operator A puts the IP telephone handset on the hook.
  - The kind of emergency broadcast that is sent depends of the type of external emergency device.

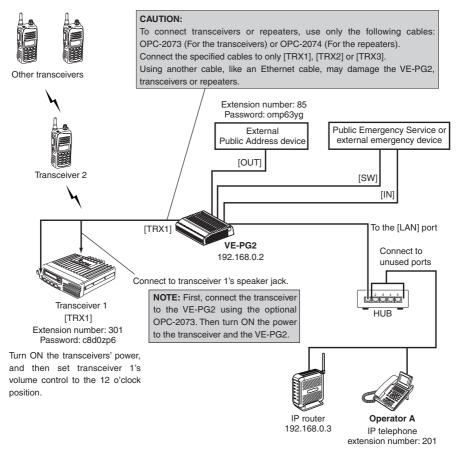

# Using with an emergency device and the microphone

When you set the external microphone's switch to ON, you can make an emergency announcement with the external microphone, and the announcement is output to the external Public Address device and transceiver 2 via the VE-PG2.

• Transceiver 2 can communicate with other transceivers.

• You can also make an announcement (using an in-house sound system) from Transceiver 2.

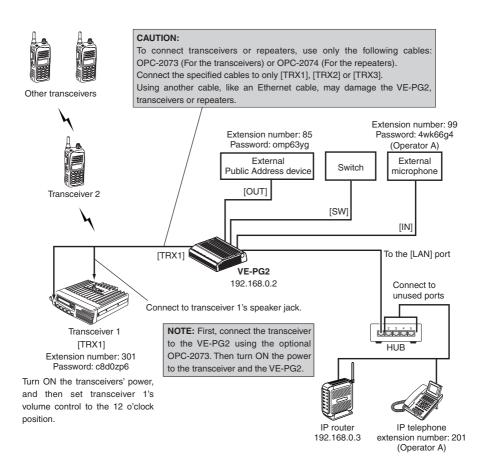

■ Using with an emergency device and the microphone (Continued)

#### Step 1 Setting the IP address setting

Place the mouse pointer on "Network setting," and then click "LAN IP" shown in the list.

Set the VE-PG2's IP address.

#### IP address Setting

|                       |               | _                                        |
|-----------------------|---------------|------------------------------------------|
| IP address:           | 192.168.0.2   | Enter "192.168.0.2."                     |
| Subnet mask:          | 255.255.255.0 | • Click [Save and Reboot] after setting. |
| Default gateway:      |               |                                          |
| Primary DNS server:   |               |                                          |
| Secondary DNS server: |               |                                          |

#### Step 2 Setting the VE-PG2's Operating mode

Place the mouse pointer on "Connection setting," and then click "Operating mode" shown on the list.

Set the Operating mode for the VE-PG2.

# Operating mode setting Operating mode: Converter mode Click to select "Converter mode" option. EXT I/O port mode setting • Click [Save and Reboot] after setting. EXT I/O port: Separate mode

■ Using with an emergency device and the microphone (Continued)

#### Step 3 Setting DTMF call setting

Place the mouse pointer on "Connection setting," and then on "TRX/EXT," and then click "Transceiver 1 (TRX1)" shown on the list.

Set the DTMF call setting.

#### **DTMF call setting**

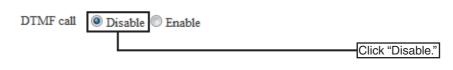

• Click [Save] after setting.

#### Step 4 Setting the VoIP call destination setting

Place the mouse pointer on "Connection setting," and then on "IP network connection," and then click "Transceiver 1 (TRX1)" shown on the list.

Set the VoIP call destination setting for Transceiver 1 (TRX1).

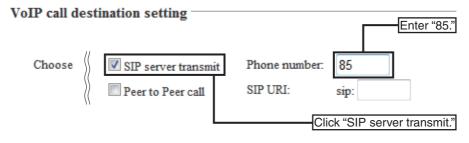

■ Using with an emergency device and the microphone (Continued)

#### Step 5 Setting SIP server setting

This setting item is displayed on the same screen as described in Step 4 "VoIP call destination setting."

Set the SIP server setting for Transceiver 1 (TRX1).

#### SIP server setting

| IP phone number:                 | 301 Enter "301."                 |
|----------------------------------|----------------------------------|
| Primary SIP server IP address:   | 192.168.0.3 Enter "192.168.0.3." |
| Secondary SIP server IP address: |                                  |
| SIP service domain:              | 192.168.0.3 Enter "192.168.0.3." |
| User ID:                         | 301 Enter "301."                 |
| Password:                        | Enter "c8d0zp6."                 |
| Calling number notice:           | Disable Inable                   |
| Registration expiry:             | 600 Seconds                      |
| Retry register timer:            | Normal: 50 % Exception: 50 %     |
|                                  | Click [Save] after setting.      |

- Enter the IP router's "SIP server domain," "User ID" and "Password" to connect the VE-PG2 and the IP router.
- If you change the password of the IP router, also change the "Password" of "SIP server setting."

#### Step 6 Setting SIP server setting

Place the mouse pointer on "Connection setting," and then on "IP network connection," and then click "EXT Output (EXT OUT)" shown on the list.

Set the VoIP call destination setting for the external amplifier.

#### SIP server setting

| IP phone number:                 | 85    |                     |     |      | — Er      | nter "85." |
|----------------------------------|-------|---------------------|-----|------|-----------|------------|
| Primary SIP server IP address:   | 192.1 | 68.0.3              |     | En   | nter "192 | .168.0.3." |
| Secondary SIP server IP address: |       |                     |     |      |           |            |
| SIP service domain:              | 192.1 | 68.0.3              |     | En   | nter "192 | .168.0.3." |
| User ID:                         | 85    |                     | -   |      | — Er      | nter "85." |
| Password:                        | ••••  | •••                 |     |      | Enter "c  | mp63gy."   |
| Registration expiry:             | 600   |                     | Sec | onds |           |            |
| Retry register timer:            | Norma | il: <mark>50</mark> |     | % Ex | ception:  | 50         |

• Click [Save] after setting.

- Enter the IP router's "SIP server domain," "User ID" and "Password" to connect the VE-PG2 and the IP router.
- If you change the password of the IP router, also change the "Password" of "SIP server setting."

■ Using with an emergency device and the microphone (Continued)

#### Step 7 Setting SIP server setting

This setting screen is the same as the VoIP call destination setting in Step 3.

Set the SIP server setting for the external microphone.

#### SIP server setting

| IP phone number:                 | 99    |         |    | Enter "99."                                     |
|----------------------------------|-------|---------|----|-------------------------------------------------|
| Primary SIP server IP address:   | 192.1 | 168.0.3 |    | Enter "192.168.0.3."                            |
| Secondary SIP server IP address: |       |         |    |                                                 |
| SIP service domain:              | 192.1 | 168.0.3 |    | Enter "192.168.0.3."                            |
| User ID:                         | 99    |         |    | Enter "99."                                     |
| Password:                        | ••••  | •••     |    | Enter "4wk66g4."                                |
| Calling number notice:           | 🔘 Di  | sable 🍳 | En | able                                            |
| Registration expiry:             | 600   |         |    | Seconds                                         |
| Retry register timer:            | Norma | al: 50  | %  | Exception: 50 %                                 |
|                                  |       |         |    | <ul> <li>Click [Save] after setting.</li> </ul> |

- Enter the IP router's "SIP server domain," "User ID" and "Password" to connect the VE-PG2 and the IP router.
- If you change the password of the IP router, also change the "Password" of "SIP server setting."

#### Step 8 Setting the external input voice terminal

Place the mouse pointer on "Connection setting," and then on "TRX/EXT," and then click "EXT Input (EXT IN)" shown on the list.

Set the external input voice setting.

#### EXT voice terminal setting

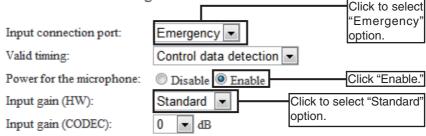

- Click "Power for the microphone" to "Enable" if you use the external microphone which needs an external power supply.
- "Input gain (HW)" selection may differ, depending on the connected external devices.
- Set the "Input gain (HW)" to "Maximum" or "Minimum" when the output signal from the external amplifier is too soft or too loud.

■ Using with an emergency device and the microphone (Continued)

#### Step 9 Setting the external output voice terminal

Place the mouse pointer on "Connection setting," and then on "TRX/EXT," and then click "EXT Output (EXT OUT)" shown on the list.

Set the external device output gain.

| EXT voice terminal set | ting         |                             |
|------------------------|--------------|-----------------------------|
| Output gain (HW):      | Standard 🖌   | Click to select "Standard"  |
| Output gain (CODEC):   | 0 🖌 dB       | option.                     |
| Fade-out:              | 1.5Seconds ¥ | Click [Save] after setting. |
| Fade-in:               | 1.5Seconds 💌 |                             |

- "Output gain (HW)" selection may differ, depending on the connected external devices.
- The external amplifier may output a loud sound. If the output sound is too loud, set the "Output gain (HW)" to "Minimum."

#### Step 10 Setting the broadcast setting

Place the mouse pointer on "Connection setting," and then on "TRX/EXT," and then click "EXT Output (EXT OUT)" shown on the list.

Set the broadcast start and end tones for the external amplifier.

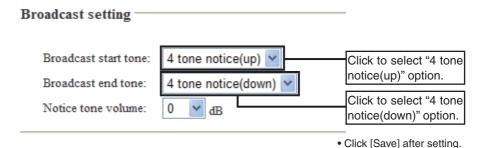

■ Using with an emergency device and the microphone (Continued)

### Step 11 Setting VoIP call detail setting

Place the mouse pointer on "Connection setting," and then on "VoIP call detail," and then click "EXT Output (EXT OUT)" shown on the list.

Set the connect success tone for the VoIP phone.

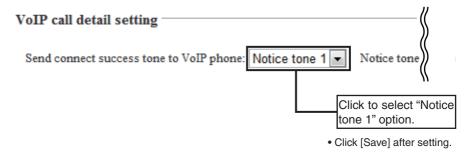

#### Step 12 Setting Release timer setting

Place the mouse pointer on "Connection setting," and then on "VoIP call detail," and then click "EXT Output (EXT OUT)" shown on the list.

Set the no voice release timer for the SIP server connection by making a call inhouse sound from the transceiver.

#### Release timer setting

| SIP server connection    |    |         |                             |
|--------------------------|----|---------|-----------------------------|
| No voice release timer:  | 5  | Seconds |                             |
| Peer to Peer connection  |    |         | Enter "5."                  |
| No voice release timer:  | 15 | Seconds |                             |
| Forced disconnect        |    |         |                             |
| Forced disconnect timer: | 10 | Minutes |                             |
|                          |    |         | Click [Save] after setting. |

■ Using with an emergency device and the microphone (Continued)

#### Step 13 Setting the Emergency notice

Place the mouse pointer on "Connection setting," and then click "Emergency notice" shown on the list.

Set the output ports for emergency notices.

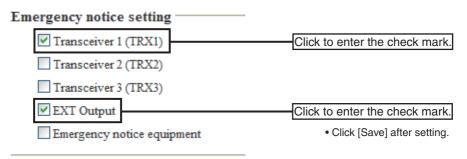

## **Step 14 Operation**

- ① Turn ON the Switch, then speak into the external microphone at your normal voice level to make an emergency announcement.
- (2) The emergency broadcast from the external microphone is then sent through the VE-PG2 to the external Public Address device and to transceiver 1.
  - Any transceiver that is set to the same channel as Transceiver 1 will also receive the broadcast through transceiver 1.
- ③ The VE-PG2 sends the emergency broadcast continuously until you turn OFF the Switch.
  - The kind of emergency broadcast that is sent depends of the type of external emergency device.
- If you want to make an emergency announcement from the IP telephone, take the IP telephone handset off the hook, and dial "99."

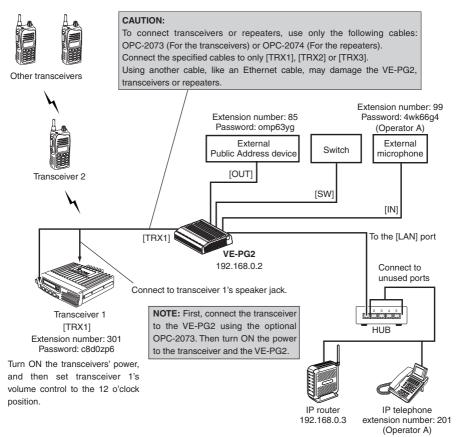

## Using with a repeater

If you connect the VE-PG2 and a repeater, you can call the transceivers using the repeater by individual call or talkgroup call from the IP telephone.

• Transceiver 1 can communicate with other transceivers.

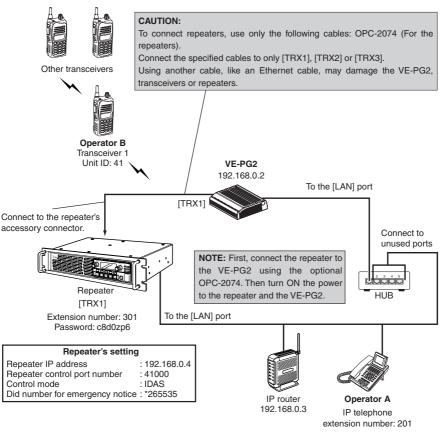

### Step 1 Setting the IP address setting

Place the mouse pointer on "Network setting," and then click "LAN IP" shown in the list.

Set the VE-PG2's IP address.

| IP address Setting    |               |                                                                |
|-----------------------|---------------|----------------------------------------------------------------|
| IP address:           | 192.168.0.2   | Enter "192.168.0.2."                                           |
| Subnet mask:          | 255.255.255.0 |                                                                |
| Default gateway:      |               |                                                                |
| Primary DNS server:   |               |                                                                |
| Secondary DNS server: |               |                                                                |
|                       |               | <ul> <li>Click [Save and Reboot]<br/>after setting.</li> </ul> |

3

### ■ Using with a repeater (Continued)

## Step 2 Setting the VE-PG2's Operating mode

Place the mouse pointer on "Connection setting," and then click "Operating mode" shown on the list.

Set the Operating mode for the VE-PG2.

#### **Operating mode setting**

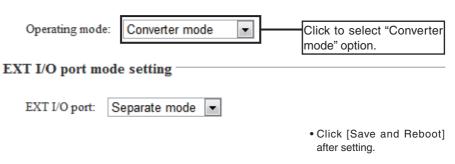

## Step 3 Setting DTMF call setting

Place the mouse pointer on "Connection setting," and then on "TRX/EXT," and then click "Transceiver 1 (TRX1)" shown on the list.

Set the DTMF call setting.

#### DTMF call setting

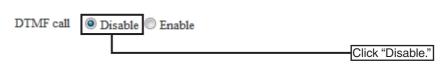

• Click [Save] after setting.

## ■ Using with a repeater (Continued)

### Step 4 Setting the VoIP call destination setting

Place the mouse pointer on "Connection setting," and then on "IP network connection," and then click "Transceiver 1 (TRX1)" shown on the list.

Set the VoIP call destination setting for Transceiver 1 (TRX1).

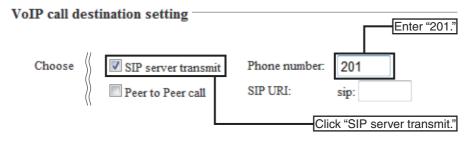

### Step 5 Setting SIP server setting

Place the mouse pointer on "Connection setting," and then on "IP network connection," and then click "Transceiver 1 (TRX1)" shown on the list.

Set the SIP server setting for Transceiver 1 (TRX1).

#### SIP server setting

| IP phone number:                 | 301    |                   |              | Enter "301        | ."  |
|----------------------------------|--------|-------------------|--------------|-------------------|-----|
| Primary SIP server IP address:   | 192.10 | 68.0.3            | Ente         | r "192.168.0.3    | 3." |
| Secondary SIP server IP address: |        |                   |              |                   |     |
| SIP service domain:              | 192.10 | 68.0.3            | Ente         | r "192.168.0.3    | 3." |
| User ID:                         | 301    |                   |              | Enter "301        | ."  |
| Password:                        | ••••   | •••               | E            | nter "c8d0zp6     | 3." |
| Calling number notice:           | O Dis  | able 🍳 I          | Enable       |                   |     |
| Registration expiry:             | 600    |                   | Seconds      |                   |     |
| Retry register timer:            | Normal | : <mark>50</mark> | % Exception: | 50 %              |     |
|                                  |        |                   | Click [Sa    | ve] after setting | g.  |

• Enter the IP router's "SIP server domain," "User ID" and "Password" to connect the VE-PG2 and the IP router.

 If you change the password of the IP router, also change the "Password" of "SIP server setting."

■ Using with a repeater (Continued)

## Step 6 Direct inward dialing setting

Place the mouse pointer on "Connection setting," and then on "TRX/EXT," and then click "Transceiver 1 (TRX1)" shown on the list.

Set the direct inward dialing setting for repeater.

#### [NOTE]

The default setting of "Did number for emergency notice" is the same as the Talkgroup call's "ALL CALL" setting.

#### **Direct inward dialing setting**

Direct inward dialing:

Repeater IP address:

Repeater control port number:

Control mode:

Individual call specific number:

Talkgroup call specific number:

Did number for emergency notice:

| Disable Schubble | Click "Enable."                |
|------------------|--------------------------------|
| 192.168.0.4      | Enter "192.168.0.4."           |
| 41000            | Set to match                   |
| IDAS 💌           | the repeater's settings.       |
| *1               |                                |
| *2               |                                |
| *265535          | Set to match<br>the repeater's |
| <u></u>          | settings.                      |

• Click [Save] after setting.

## **Step 7 Operation**

#### When you call Transceiver 1 using individual calling from the IP telephone.

- ① Operator A takes the IP telephone handset off the hook, and dials "301," and then dials "\*1," "41" and "#."
  - If you dial "\*2" instead of "\*1," you can call the transceivers that are set the Talkgroup call to "\*2" by talkgroup calling from the IP telephone.
- ② When a calling signal from the IP telephone through the IP router is sent to the VE-PG2, the signal applies to the repeater.

The repeater sends calling signal to Transceiver 1.

- ③ Operator B holds down transceiver 1's [PTT], then talk into the microphone.
- ④ Operator A puts the IP telephone handset on the hook when the communication is finished.

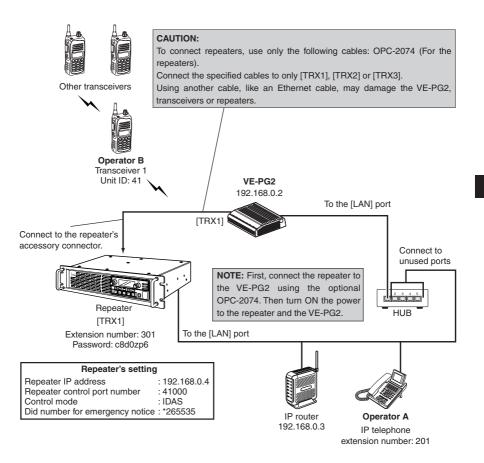

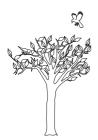

# **SECTION 4**

This section describes the bridge mode setting screen to use the VE-PG2 for the first time or after initializing the entire configuration.

| <ul> <li>Setting screen descriptions.</li> <li>Connection setting</li></ul> | 121 |
|-----------------------------------------------------------------------------|-----|
| 4-1 Operating mode                                                          |     |
| 4-2 IP network connection Transceiver 1 (TRX1)–Transceiver 3 (TRX3)         |     |
| 4-3 IP network connection EXT Input (EXT IN)                                |     |
| 4-4 IP network connection EXT Output (EXT OUT)                              |     |
| 4-5 IP network connection EXT I/O (EXT)                                     |     |
| 4-6 IP network connection Emergency notice                                  |     |
| 4-7 TRX/EXT Transceiver 1 (TRX1)–Transceiver 3 (TRX3)                       |     |
| 4-8 TRX/EXT EXT Input (EXT IN)                                              | 150 |
| 4-9 TRX/EXT EXT Output (EXT OUT)                                            | 155 |
| 4-10 VoIP call detail Common setting                                        | 157 |
| 4-11 Emergency notice                                                       | 159 |
| 4-12 Abnormal condition monitor                                             | 160 |
| Network setting                                                             |     |
| 4-13 LAN IP                                                                 | 161 |
| System setting                                                              |     |
| 4-14 Administrator                                                          | 163 |
| 4-15 Clock                                                                  | 164 |
| 4-16 SYSLOG                                                                 | 165 |
| 4-17 SNMP                                                                   | 166 |
| Information                                                                 | 167 |
| 4-18 Network information                                                    | 167 |
| 4-19 SYSLOG                                                                 | 169 |
| 4-20 Call/Reception record                                                  | 170 |
| 4-21 Information list for IP connection                                     | 171 |

## Setting screen descriptions

| ①Link to Icom web site                      | ICOM VE-PG2 Ver.                                                                                                    |
|---------------------------------------------|----------------------------------------------------------------------------------------------------|
| ②Select the setting screen ————             | Connection setting         Network setting         System setting         Information         Maintenance           VOperating mode         Network information                                                                                                    |
| ③Setting items and displaying ———<br>values | Setting Mode<br>Setting Mode<br>Switch to easy configuration mode<br>rwitch to easy configuration mode for using the configuration wizard.<br>The wizard can only set the minimum system.<br>Operating mode setting<br>EXT I/O port mode setting<br>EXT I/O port: Separate mode • |
| 4 Setting buttons                           | Cancel Save and Reboot                                                                                                    |

#### 1 Link to lcom web site

Click the Icom logo to open the Icom web site if your PC is connected to the Internet.

#### 2 Select the setting screen

Displays the screen name list on a menu line. When you place the mouse pointer on each menu title, a list of items drops down which you can use to select the desire setting.

(Example: Place the mouse pointer on "Connection setting," and then click "Operating mode" shown on the list.

#### **3** Setting items and value display

Displays the setting and values when you click the screen name (example: Clicking "Operating mode" displays the setting screen).

#### ④ Setting buttons

Save or cancel setting values.

If "The setting which should be rebooted was changed." is displayed on the screen when you click the [Save] button, click the [Save and Reboot] button.

The VE-PG2 reboots, and the setting items and values are updated.

The following message is displayed on the screen while the VE-PG2 is rebooting.

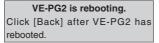

• The setting screen does not automatically return, so click [Back] about 30 seconds after the "VE-PG2 is rebooting" message appears.

## Connection setting

## 4-1 Operating mode ♦ Operating mode setting

#### Set the VE DC0's exercting mode

Set the VE-PG2's operating mode.

Place the mouse pointer on "Connection setting," and then click "Operating mode" shown on the list.

### **Operating mode setting**

Operating mode: Br

Bridge mode

When no DTMF function is used, "Bridge mode" must be selected.

(Default: Bridge mode)

• Connect transceivers or repeaters to the [TRX1]–[TRX3] ports with the specified cables (OPC-2073 or OPC-2074.)

## Connection setting

### 4-1 Operating mode (Continued)

## ♦ EXT I/O port mode setting

Set the [IN] and [OUT] ports mode.

Place the mouse pointer on "Connection setting," and then click "Operating mode" shown on the list.

## EXT I/O port mode setting

EXT I/O port:

Separate mode 💌

Set "EXT I/O port mode setting" to "Separate mode" or "Combined mode."

(Default : Separate mode)

• When you set "EXT I/O port mode setting" to "Separate mode," you can separately connect 2 devices to the [IN] and [OUT] ports.

(Connection Example : Connect the microphone to the [IN] port and the external amplifier to the [OUT] port.)

• When you set "EXT I/O port mode setting" to "Combined mode," you can connect only one device to the [IN] or [OUT] port.

(Connection Example : Connect the headset to the [IN] and [OUT] ports.)

## ♦ IP communication mode setting

Select the IP communication mode (Multicast mode or Unicast mode) when the connected transceivers and external devices send an audio signal to the IP network. Place the mouse pointer on "Connection setting," and then click "Operating mode" shown on the list.

### IP communication mode setting

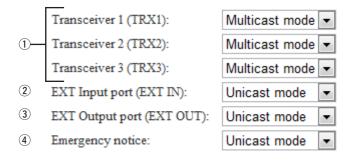

#### ① [TRX1]–[TRX3]

Set the communication mode of the [TRX1]–[TRX3] ports to "Multicast mode" or "Unicast mode."

(Default : Multicast mode)

#### 2 EXT Input port (EXT IN)

Set the communication mode of the [IN] port to "Multicast mode" or "Unicast mode." (Default : Unicast mode)

• This menu is displayed only when you set "EXT I/O port mode setting" to "Separate mode."

#### [NOTE]

- When you set "IP communication mode setting" to "Multicast mode," you can send signals to all transceivers or repeaters that are connected to the VE-PG2.
- When you set "IP communication mode setting" to "Unicast mode," you can send signals to the specified transceiver or repeater that is connected with specified VE-PG2.

## Connection setting

## 4-1 Operating mode

IP communication mode setting (Continued)

Place the mouse pointer on "Connection setting," and then click "Operating mode" shown on the list.

### **IP** communication mode setting

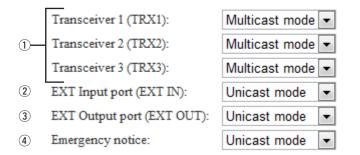

#### **③ EXT Output port (EXT OUT)**

Set the communication mode of the  $\left[\text{OUT}\right]$  port to "Multicast mode" or "Unicast mode."

(Default: Unicast mode)

• This menu is displayed only when you set "EXT I/O port mode setting" to "Separate mode."

## [NOTE]

EXT I/O port (EXT) is displayed only when you set "EXT I/O port mode setting" to "Combined mode."

Set the communication mode of the [OUT] ports to "Multicast mode" or "Unicast mode." (Default: Unicast mode)

#### ④ Emergency notice

Set the communication mode of the emergency notice to "Multicast mode" or "Unicast mode." (Default : Unicast mode)

• You can select any combination of the [TRX1]–[TRX3] ports, the [OUT] port and the emergency notice equipment as the emergency notice signal sending ports. (p. 159)

## [NOTE]

- When you set "IP communication mode setting" to "Multicast mode," you can send signals to all transceivers or repeaters that are connected to the VE-PG2.
- When you set "IP communication mode setting" to "Unicast mode," you can send signals to the specified transceiver or repeater that is connected to a specified VE-PG2.

## 4-2 IP network connection Transceiver 1 (TRX1)–Transceiver 3 (TRX3) ♦ IP network connection setting

Set the [TRX1]–[TRX3] port network setting for operation in Bridge mode.

Place the mouse pointer on "Connection setting," and then on "IP network connection," and then click on one of the Transceiver ports, TRX1, TRX2 or TRX3 shown on the list.

### **IP** network connection setting

| 1 | Connection IP address:  | 239.255.255.1        |
|---|-------------------------|----------------------|
| 2 | Connection port number: | 22510                |
| 3 | My station port number: | 22510                |
| 4 | TTL:                    | 1                    |
| 5 | Connection type:        | AF input detection - |

- The above setting screen is only displayed when you set "IP communication mode setting" to "Multicast mode." (p. 123)
- You cannot set these settings when "During transmit" or "During receive" is displayed in the status field of "IP network connection status."
- The default settings (1)-(5) are dependent on "IP communication mode setting."

#### ① Connection IP address

Set the destination VE-PG2's IP address. (Default: Multicast mode: 239.255.255.1, Unicast mode\*: Blank)

### [NOTE]

• When you set "IP communication mode setting" (p. 123) to "Multicast mode," set the IP address to "224.0.0.0"–"239.255.255."

To operate the VE-PG2 in the Multicast mode, set ALL the VE-PG2s' Connection IP address to same address.

• When you set "IP communication mode setting" to "Unicast mode," set the destination VE-PG2's IP address.

You can also set a domain name (up to 63 characters) instead of the IP address.

#### 2 Connection port number

Set the destination VE-PG2's port number.

- (Default: Multicast mode:22510, Unicast mode: [TRX1] is 21500, [TRX2] is 21502 and [TRX3] is 21504)
- You can set the port number to between 2 and 65534 (even numbers only).

## Connection setting

4-2 IP network connection Transceiver 1 (TRX1)–Transceiver 3 (TRX3)

IP network connection setting (Continued)

Place the mouse pointer on "Connection setting," and then on "IP network connection," and then click on one of the Transceiver ports, TRX1, TRX2 or TRX3 shown on the list.

### **IP** network connection setting

| 1   | Connection IP address:  | 239.255.255.1        |
|-----|-------------------------|----------------------|
| 2   | Connection port number: | 22510                |
| 3   | My station port number: | 22510                |
| 4   | TTL:                    | 1                    |
| (5) | Connection type:        | AF input detection - |

- The above setting screen is only displayed when you set "IP communication mode setting" to "Multicast mode." (p. 123)
- You cannot set these settings when "During transmit" or "During receive" is displayed in the status field of "IP network connection status."
- The default settings (1-5) are dependent on "IP communication mode setting."

#### **③** My station port number

Set the VE-PG2's communication port number.

(Default: Multicast mode:22510, Unicast mode: [TRX1] is 21500, [TRX2] is 21502 and [TRX3] is 21504)

• You can set the port number to between 2 and 65534 (even numbers only).

• DO NOT set the same port number to [TRX1]-[TRX3], [IN] or [OUT].

#### ④ TTL

Set the maximum hop number to send the multicast packets.

If the multicast packets pass through the IP router, TTL decreases by 1.

When TTL becomes less than 0, the multicast packets are automatically deleted from the IP network.

This item can be set only when the "Multicast mode" option is selected in "IP communication mode setting" of TRX1, TRX2 or TRX3.

(Default setting: 1)

(Selectable range: 1 to 255)

#### **5** Connection type

Set the signal timing to, and the receive timing from, the [TRX1]–[TRX3] ports. (Default: AF input detection when Multicast mode is selected, Always-on connection

when Unicast mode is selected.)

| AF input detection   | : The [TRX1]–[TRX3] ports are connected to the IP network to send/receive signals when the VE-PG2 detects an audio signal.                                     |
|----------------------|----------------------------------------------------------------------------------------------------|
| Always-on connection | : The [TRX1]–[TRX3] ports are always connected to the IP network to send/receive signals.                                                                      |
|                      | <ul> <li>You can select "Always-on connection" when the VE-PG2 is in<br/>the "Unicast mode."</li> </ul>                                                        |
|                      | <ul> <li>The VE-PG2 outputs no audio signals while the [TRX1]–[TRX3]<br/>ports detect no signal.</li> </ul>                                                    |
| Transmit only        | : Ports [TRX1]–[TRX3] are always connected to the IP network to send signals.                                                                                  |
|                      | • The VE-PG2 outputs no audio signals while the [TRX1]–[TRX3] ports detect no signal.                                                                          |
|                      | <ul> <li>The [TRX1]–[TRX3] ports outputs no audio signal if the VE-PG2<br/>receive audio signals from IP network.</li> </ul>                                   |
| Receive only         | : The [TRX1]–[TRX3] ports send audio signal while the VE-PG2 receive audio signals from IP network.                                                            |
|                      | <ul> <li>The VE-PG2 outputs no audio signal to the IP network if ports<br/>[TRX1]–[TRX3] receive audio signals from the connected<br/>transceivers.</li> </ul> |

### [NOTE]

If you set "IP communication mode setting" to "Unicast mode," the "IP network connection setting" information is displayed as shown below.

### IP network connection setting

| Connection IP address:  |                    |   |
|-------------------------|--------------------|---|
| Connection port number: | 21500              |   |
| My station port number: | 21500              |   |
| Connection type:        | AF input detection | • |

## Connection setting

4-2 IP network connection Transceiver 1 (TRX1)–Transceiver 3 (TRX3) (Continued)

### ♦ IP network connection status

The screen shows the status of the [TRX1]–[TRX3] ports' network connection, and has controls for their connection.

Place the mouse pointer on "Connection setting," and then on "IP network connection," and then click on one of the Transceiver ports, TRX1, TRX2 or TRX3 shown on the list.

| IP network connection status |                   |                 |   |        |            |
|------------------------------|-------------------|-----------------|---|--------|------------|
|                              |                   | Status          | 1 | 2      | 3          |
|                              | Connection status | During transmit |   | Reload | Disconnect |

• The [Reload] and [Connect]/[Disconnect] buttons will not selected in the Unicast mode if you have not set "Connection IP address."

#### 1) Status

Displays ports [TRX1]–[TRX3] connection settings for the IP network. • The VE-PG2 has 3 statuses ("Not connected," "During transmit," and "During receive").

#### 2 [Reload]

Click [Reload] to reload and display the current status of ports [TRX1]-[TRX3].

#### ③ [Connect]/[Disconnect]

Connect or disconnect to or from the [TRX1]-[TRX3] ports.

### [NOTE]

• You can confirm the connection status on this screen.

- [VoIP] lights green while one of the [TRX1]–[TRX3] ports is connected to IP network.
- You can confirm the connection status of the [TRX1]–[TRX3] ports by looking at the [TRX1]– [TRX3] indicators light on the VE-PG2, or by referring to "Information list for IP connection." (p. 171)

## 4-3 IP network connection EXT Input (EXT IN) ♦ IP network connection setting

Set the signal destination from the external equipment through the [IN] port, in this screen.

Place the mouse pointer on "Connection setting," and then on "IP network connection," and then click "EXT Input (EXT IN)" shown on the list.

### **IP** network connection setting

- Connection IP address: 239.255.255.1
   Connection port number: 22510
   My station port number: 22510
   TTL: 1
   Connection type: See EXT Input setting
- The above setting screen is only displayed when you set "IP communication mode setting" to "Multicast mode." (p. 123)
- You cannot set these settings when "During transmit" is displayed in the status field of "IP network connection status."
- The default settings (1)-(5) are dependent on "IP communication mode setting."

#### ① Connection IP address

Set the destination VE-PG2's IP address.

(Default: Multicast mode: 239.255.255.1, Unicast mode: Blank)

• When you set "IP communication mode setting" to "Multicast mode," set the IP address to between "224.0.0.0" and "239.255.255.255."

To operate the VE-PG2 in the Multicast mode, set ALL the VE-PG2s' Connection IP address to same address.

• When you set "IP communication mode setting" to "Unicast mode," set the destination VE-PG2's IP address.

You can also set a domain name (up to 63 characters) instead of the IP address.

#### Connection port number

Set the destination VE-PG2's port number.

(Default: Multicast mode:22510, Unicast mode: 21506)

• You can set the port number to between 2 and 65534 (even numbers only).

#### **③** My station port number

Set the VE-PG2's communication port number.

(Default: Multicast mode: 22510, Unicast mode: 21506)

- You can set the port number to between 2 and 65534 (even numbers only).
- DO NOT set the same port number to [TRX1]–[TRX3], [IN] or [OUT].

## Connection setting

### 4-3 IP network connection EXT IN (EXT IN)

IP network connection setting (Continued)

Place the mouse pointer on "Connection setting," and then on "IP network connection," and then click "EXT Input (EXT IN)" shown on the list.

### **IP** network connection setting

| 1 | Connection IP address:  | 239.255.255.1           |  |
|---|-------------------------|-------------------------|--|
| 2 | Connection port number: | 22510                   |  |
| 3 | My station port number: | 22510                   |  |
| 4 | TTL:                    | 1                       |  |
| 5 | Connection type:        | See EXT Input setting - |  |

- The above setting screen is only displayed when you set "IP communication mode setting" to "Multicast mode." (p. 123)
- You cannot set these settings when "During transmit" is displayed in the status field of "IP network connection status."
- The default settings (1-5) are dependent on "IP communication mode setting."

#### ④ TTL

Set the maximum hop number to send the multicast packets.

If the multicast packets pass through the IP router, TTL decreases by 1.

When TTL becomes less than 0, the multicast packets are automatically deleted from the IP network.

This item can be set only when the "Multicast mode" option is selected in "IP communication mode setting" of EXT IN.

(Default setting: 1)

(Selectable range: 1 to 255)

#### **5** Connection type

Set the signal send/receive timing to/from [IN] port.

(Default: See EXT Input setting)

• See EXT Input setting : The [IN] port is connected to the IP network to send signals.

- The connection timing is dependent on "Valid timing" setting. (p. 151)
- Transmit only : The [IN] port is always connected to the IP network to send signals.

#### [NOTE]

If you set "IP communication mode setting" to "Unicast mode," the "IP network connection setting" information is displayed as shown below.

| Connection IP address:  |                         |
|-------------------------|-------------------------|
| Connection port number: | 21506                   |
| My station port number: | 21506                   |
| Connection type:        | See EXT Input setting 💌 |

## Connection setting

### 4-3 IP network connection EXT IN (EXT IN)

### ♦ IP network connection status

The screen shows the status of the [IN] port's network connection, and has controls for the connection.

Place the mouse pointer on "Connection setting," and then on "IP network connection," and then click "EXT Input (EXT IN)" shown on the list.

| IP r | etwork connection status |               |   | <br>   |         |
|------|--------------------------|---------------|---|--------|---------|
|      |                          | Status        | 1 | 2      | 3       |
|      | Connection status        | Not connected |   | Reload | Connect |

• The [Reload] and [Connect]/[Disconnect] buttons will not selected in the Unicast mode if you have not set "Connection IP address."

#### 1) Status

Displays the [IN] port connection status for the IP network.

• The VE-PG2 has 2 statuses ("Not connected" and "During transmit").

#### 2 [Reload]

Click [Reload] to reload and display the current status of the [IN] port.

#### ③ [Connect]/[Disconnect]

Connect or disconnect the [IN] port to the IP network.

### [NOTE]

- You can confirm the connection status on this screen.
- [VoIP] lights green when the [IN] port is connected to the IP network.
- You can confirm the connection status of the [IN] port by looking at the [EXT] indicator on the VE-PG2, or by referring to "Information list for IP connection." (p. 171)

## 4-4 IP network connection EXT Output (EXT OUT) ♦ IP network connection setting

Set the signal destination from the external equipment through the [OUT] port, in this screen.

Place the mouse pointer on "Connection setting," and then on "IP network connection," and then click "EXT Output (EXT OUT)" shown on the list.

### **IP** network connection setting

| 1 | Connection IP address:  | 239.255.255.1 |
|---|-------------------------|---------------|
| 2 | Connection port number: | 22510         |
| 3 | My station port number: | 22510         |
| 4 | TTL:                    | 1             |

- The above setting screen is only displayed when you set "IP communication mode setting" to "Multicast mode." (p. 124)
- You cannot set these settings when "During receive" is displayed in the status field of "IP network connection status."
- The default settings (1)-(4) are dependent on "IP communication mode setting."

#### $\textcircled{1} \quad \textbf{Connection IP address}$

Set the destination VE-PG2's IP address.

(Default: Multicast mode: 239.255.255.1, Unicast mode: Blank)

• When "IP communication mode setting" is set to "Multicast mode," set the IP address to "224.0.0.0"-"239.255.255.255."

To operate the VE-PG2 in the Multicast mode, set ALL the VE-PG2s' Connection IP address to same address.

• When "IP communication mode setting" is set to "Unicast mode," set the destination VE-PG2's IP address.

You can also set domain name (up to 63 characters) instead of the IP address.

#### 2 Connection port number

Set the destination VE-PG2's port number.

(Default: Multicast mode: 22510, Unicast mode: 21508)

• You can set the port number to between 2 and 65534 (even numbers only).

#### **③** My station port number

Set the VE-PG2's communication port number.

(Default: Multicast mode: 22510, Unicast mode: 21508)

- You can set the port number to between 2 and 65534 (even numbers only).
- DO NOT set the same port number to [TRX1]–[TRX3], [IN] or [OUT].

## Connection setting

### 4-4 IP network connection EXT Output (EXT OUT)

IP network connection setting (Continued)

Place the mouse pointer on "Connection setting," and then on "IP network connection," and then click "EXT Input (EXT IN)" shown on the list.

### IP network connection setting

| 1 | Connection IP address:  | 239.255.255.1 |
|---|-------------------------|---------------|
| 2 | Connection port number: | 22510         |
| 3 | My station port number: | 22510         |
| 4 | TTL:                    | 1             |

- The above setting screen is only displayed when you set "IP communication mode setting" to "Multicast mode." (p. 124)
- You cannot set these settings when "During receive" is displayed in the status field of "IP network connection status."
- The default settings (1-4) are dependent on "IP communication mode setting."

#### ④ TTL

Set the maximum hop number to send the multicast packets.

If the multicast packets pass through the IP router, TTL decreases by 1.

When TTL becomes less than 0, the multicast packets are automatically deleted from the IP network.

This item can be set only when the "Multicast mode" option is selected in "IP communication mode setting" of EXT OUT.

(Default setting: 1)

(Selectable range: 1 to 255)

#### [NOTE]

If you set "IP communication mode setting" to "Unicast mode," the "IP network connection setting" information is displayed as shown below.

#### IP network connection setting

| Connection IP address:  |       |
|-------------------------|-------|
| Connection port number: | 21508 |
| My station port number: | 21508 |

### ♦ IP network connection status

The screen shows the status of the [OUT] port's network connection, and has controls for the connection.

Place the mouse pointer on "Connection setting," and then on "IP network connection," and then click "EXT Output (EXT OUT)" shown on the list.

| IP n | etwork connection status |               |   |        |         |
|------|--------------------------|---------------|---|--------|---------|
|      |                          | Status        | 1 | 2      | 3       |
|      | Connection status        | Not connected |   | Reload | Connect |

• The [Reload] and [Connect]/[Disconnect] buttons will not selected in the Unicast mode if you have not set "Connection IP address."

#### 1) Status

Displays the [OUT] port connection status for the IP network. • The VE-PG2 has 2 statuses ("Not connected" and "During receive").

#### 2 [Reload]

Click [Reload] to reload and display the current status of the [OUT] port.

#### ③ [Connect]/[Disconnect]

Connect or disconnect the [OUT] port to/from the IP network.

### [NOTE]

• You can confirm the connection status on this screen.

- [VoIP] lights green when the [OUT] port is connected to the IP network.
- You can confirm connection status of the [OUT] port by looking at the [EXT] indicator light on the VE-PG2, or by referring to "Information list for IP connection." (p. 171)

Connection setting (Continued)

## 4-5 IP network connection EXT I/O (EXT) ♦ IP network connection setting

Set the signal destination from the external equipment through both the [IN] and [OUT] ports, in this screen.

Place the mouse pointer on "Connection setting," and then on "IP network connection," and then click "EXT I/O (EXT)" shown on the list.

#### **IP** network connection setting

| 1   | Connection IP address:  | 239.255.255.1           |
|-----|-------------------------|-------------------------|
| 2   | Connection port number: | 22510                   |
| 3   | My station port number: | 22510                   |
| 4   | TTL:                    | 1                       |
| (5) | Connection type:        | See EXT Input setting - |

- The above setting screen is only displayed when you set "IP communication mode setting" to "Multicast mode." (p. 124)
- You cannot set these settings when "During transmit" or "During receive" is displayed in the status field of "IP network connection status."
- The default settings (1)-5) are dependent on "IP communication mode setting."

#### ① Connection IP address

Set the destination VE-PG2's IP address.

(Default: Multicast mode: 239.255.255.1, Unicast mode: Blank)

• When "IP communication mode setting" is set to "Multicast mode," set the IP address to "224.0.0.0"-"239.255.255.255."

To operate the VE-PG2 in the Multicast mode, set ALL the VE-PG2s' Connection IP address to same address.

• When "IP communication mode setting" is set to "Unicast mode," set the destination VE-PG2's IP address.

You can also set domain name (up to 63 characters) instead of the IP address.

#### **2** Connection port number

Set the destination VE-PG2's port number.

(Default: Multicast mode: 22510, Unicast mode: 21506)

• You can set the port number to between 2 and 65534 (even numbers only).

#### **③** My station port number

Set the VE-PG2 communication port number.

(Default: Multicast mode:22510, Unicast mode: 21506)

• You can set the port number to between 2 and 65534 (even numbers only).

• DO NOT set the same port number to [TRX1]-[TRX3], [IN] or [OUT].

#### ④ TTL

Set the maximum hop number to send the multicast packets.

If the multicast packets pass through the IP router, TTL decreases by 1.

When TTL becomes less than 0, the multicast packets are automatically deleted from the IP network.

This item can be set only when the "Multicast mode" option is selected in "IP communication mode setting" of EXT I/O.

(Default setting: 1)

(Selectable range: 1 to 255)

#### **5** Connection type

Set the send/receive signal timing to/from the [IN] and [OUT] ports.

(Default: See EXT Input setting)

| ( · · · · · · · · · · · | 5/                                                                                                    |
|-------------------------|----------------------------------------------------------------------------------------------------|
| See EXT Input setting   | : The [IN] and [OUT] ports are connected to the IP network to send signals.                                                        |
|                         | The connection timing is dependent on the "Valid timing" setting. (p. 151)                                                         |
| Transmit only           | : The [IN] and [OUT] ports are always connected to the IP network to send signals.                                                 |
|                         | <ul> <li>When the VE-PG2 does not detect signals from the [IN] and<br/>[OUT] ports, it does not send any audio signals.</li> </ul> |
|                         | <ul> <li>The [IN] and [OUT] ports sends no audio if the VE-PG2 receives<br/>audio signals from the IP network.</li> </ul>          |
| Receive only            | : The [IN] and [OUT] ports send audio signals while the VE-PG2 receive audio signals from IP network.                              |
|                         | <ul> <li>The VE-PG2 sends no audio to IP network if the [IN] and [OUT]<br/>ports receive audio signals.</li> </ul>                 |

#### [NOTE]

If you set "IP communication mode setting" to "Unicast mode," the "IP network connection setting" information is displayed as shown below.

#### IP network connection setting

| Connection IP address:  |                         |
|-------------------------|-------------------------|
| Connection port number: | 21506                   |
| My station port number: | 21506                   |
| Connection type:        | See EXT Input setting - |

## Connection setting

### 4-5 IP network connection EXT I/O (EXT) (Continued)

### ♦ IP network connection status

The screen shows the status of both the [IN] and [OUT] ports' network connection, and has controls for the connection.

Place the mouse pointer on "Connection setting," and then on "IP network connection," and then click "EXT I/O (EXT)" shown on the list.

| IP r | etwork connection status |               |            |        |         |
|------|--------------------------|---------------|------------|--------|---------|
|      |                          | Status        | $\bigcirc$ | (2)    | (3)     |
|      | Connection status        | Not connected |            | Reload | Connect |

• The [Reload] and [Connect]/[Disconnect] buttons will not selected in the Unicast mode if you have not set "Connection IP address."

#### 1) Status

Displays the [IN] and [OUT] ports connection status for the IP network. • The VE-PG2 has 3 statuses ("Not connected," "During transmit," and "During receive").

#### 2 [Reload]

Click [Reload] to reload and display the current status of the [IN] and [OUT] ports.

#### ③ [Connect]/[Disconnect]

Connect or disconnect to the [IN] and [OUT] ports from the IP Network.

### [NOTE]

- You can confirm the connection status on this screen.
- [VoIP] lights green when the [IN] port is connected to the IP network.
- You can confirm the connection status of the [IN] and [OUT] ports by looking at the [EXT] indicator light on the VE-PG2, or by referring to "Information list for IP connection." (p. 171)

## 4-6 IP network connection Emergency notice ♦ IP network connection setting

Set the external equipment's emergency signal destination through the [IN] port, in this screen.

Place the mouse pointer on "Connection setting," and then on "IP network connection," and then click "Emergency notice" shown on the list.

#### IP network connection setting

| 1   | Connection IP address:  | 239.255.255.2           |
|-----|-------------------------|-------------------------|
| 2   | Connection port number: | 22520                   |
| 3   | My station port number: | 22520                   |
| 4   | TTL:                    | 1                       |
| (5) | Connection type:        | See EXT Input setting 💌 |

- The above setting screen is only displayed when you set "IP communication mode setting" to "Multicast mode." (p. 124)
- You cannot set these settings when "During transmit" or "During receive" is displayed in the status field of "IP network connection status."
- The default settings (1-5) are dependent on "IP communication mode setting."

#### ① Connection IP address

Set the destination VE-PG2's IP address.

(Default: Multicast mode: 239.255.255.2, Unicast mode: Blank)

• When "IP communication mode setting" is set to "Multicast mode," set the IP address to "224.0.0.0"-"239.255.255.255."

To operate the VE-PG2 in the Multicast mode, set ALL the VE-PG2s' Connection IP address to same address.

• When "IP communication mode setting" is set to "Unicast mode," set the destination VE-PG2's IP address.

You can also set domain name (up to 63 characters) instead of the IP address.

## Connection setting

### 4-6 IP network connection Emergency notice

IP network connection setting (Continued)

Place the mouse pointer on "Connection setting," and then on "IP network connection," and then click "Emergency notice" shown on the list.

### **IP** network connection setting

| 1   | Connection IP address:  | 239.255.255.2           |
|-----|-------------------------|-------------------------|
| 2   | Connection port number: | 22520                   |
| 3   | My station port number: | 22520                   |
| 4   | TTL:                    | 1                       |
| (5) | Connection type:        | See EXT Input setting 💌 |

- The above setting screen is only displayed when you set "IP communication mode setting" to "Multicast mode." (p. 124)
- You cannot set these settings when "During transmit" or "During receive" is displayed in the status field of "IP network connection status."
- The default settings (1)-5) are dependent on "IP communication mode setting."

#### 2 Connection port number

Set the destination VE-PG2's port number.

(Default: Multicast mode:22520, Unicast mode: 21510)

You can set the port number to between 2 and 65534 (even numbers only).

#### **③** My station port number

Set the VE-PG2's communication port number.

(Default: Multicast mode:22520, Unicast mode: 21510)

- You can set the port number to between 2 and 65534 (even numbers only).
- DO NOT set the same port number to [TRX1]-[TRX3], [IN] or [OUT].

#### 4) TTL

Set the maximum hop number to send the multicast packets.

If the multicast packets pass through the IP router, TTL decreases by 1.

When TTL becomes less than 0, the multicast packets are automatically deleted from the IP network.

This item can be set only when the "Multicast mode" option is selected in "IP communication mode setting" of Emergency notice.

(Default setting: 1)

(Selectable range: 1 to 255)

#### **5** Connection type

Set the emergency signal send timing to the IP network.

(Default: See EXT Input setting)

- See EXT Input setting : When the emergency signal enter from the [IN] port, the connection timing is dependent on the "Valid timing" setting. (p. 151) When the signal is received at the port that is set in "My station port number," (p. 126) the VE-PG2 outputs the emergency notice to the selected port. (p. 159)
  Transmit only : When the emergency signal enter from the [IN] port, the connection timing is dependent on the "Valid timing" setting. (p. 151)
  When the emergency signal enter from the [IN] port, the connection timing is dependent on the "Valid timing" setting. (p. 151) When the signal is received at the port that is set in "My station port number," (p. 126) the VE-PG2 does not output the signal.
- Receive only : When the emergency signal enter from the [IN] port, the VE-PG2 does not output the signal. When the signal is received at the port that is set in "My station port number," (p. 126) the VE-PG2 outputs the emergency notice to the selected port. (p. 159)

#### [NOTE]

If you set "IP communication mode setting" to "Unicast mode," the "IP network connection setting" information is displayed as shown below.

### **IP** network connection setting

| Connection IP address:  |                         |  |
|-------------------------|-------------------------|--|
| Connection port number: | 21510                   |  |
| My station port number: | 21510                   |  |
| Connection type:        | See EXT Input setting - |  |

Connection setting (Continued)

## 4-7 TRX/EXT Transceiver 1 (TRX1)–Transceiver 3 (TRX3) ♦ Transceiver control setting

Set the transceiver control settings. The transceivers, connected to the [TRX1]– [TRX3] ports, are controlled according to these settings.

Place the mouse pointer on "Connection setting," and then on "TRX/EXT," and then click on one of the Transceiver ports, TRX1, TRX2 or TRX3 shown on the list.

### Transceiver control setting

Transceiver connection detection:
 Disable 

 Disable 
 Enable
 VOX 
 RTP
 Audio detection methods from the transceiver:
 VOX 
 SQL
 Priority receive mode:
 Tx volume:
 Rx volume:
 Tx volume:

#### 1) Transceiver connection detection

Set the transceiver detection for each port to "Enable" or "Disable."

When "Disable" is set, some connections may cause the port's indicator to mistakenly light. Therefore we recommend you always use the default setting, "Enable." (Default: Enable)

#### 2 Audio transmission methods to the transceiver

Select either VOX or RTP as the audio sending type, for the connected transceiver transmits the sent audio signal from the VE-PG2.

If intermittent audio occurs at while this items is set to "VOX," set it to "RTP." (Default: VOX)

VOX: The VE-PG2 sends the audio signal to the connected transceiver when the audio input level is exceeds the VE-PG2's VOX setting level.

RTP: The VE-PG2 sends the audio signal to the connected transceiver while the VE-PG2 is receiving RTP packets.

#### [NOTE]

RTP (Real-time Transport Protocol) sends and receives the audio signals through the IP network.

#### **③** Audio detection methods from the transceiver

# [IMPORTANT] Set this item to "SQL" only when the transceivers can output the SQL open and closed signals from the [MIC] connector.

Select either VOX or SQL as the audio detecting type, for the audio signal sends to the VE-PG2 from the connected transceiver.

If intermittent audio occurs at while this items is set to "VOX," set it to "SQL." (Default: VOX)

VOX: The received audio signal is sent to the VE-PG2 from the connected transceiver when the audio input level exceeds the VE-PG2's VOX setting level.

SQL: The received audio signal is sent to the VE-PG2 from the connected transceiver when the connected transceiver's squelch opens.

#### ④ Priority receive mode

Set the Priority receive mode to "Enable" or "Disable."

(Default: Disable)

- Disable : The VE-PG2 allows the VOX to normally switch the transceiver from receive to transmit.
- Enable : While the transceiver is receiving a signal, the VE-PG2 keeps it in the receive mode, even if the VOX circuit detects audio.

#### 5 Tx volume

Set the VE-PG2's transmitting audio level that is sent to the connected transceiver. (Default: 0)

(Selectable range: -18 to +6 (dB), 1 dB steps)

#### 6 Rx volume

Set the VE-PG2's audio output level of the AF signal that is received from the connected transceiver.

(Default: 0)

(Selectable range: -18 to +6 (dB), 1 dB steps)

## Connection setting

### 4-7 TRX/EXT Transceiver 1 (TRX1)–Transceiver 3 (TRX3) (Continued)

## ♦ VOX control setting

#### [NOTE] This screen is displayed only when "VOX" is selected in "Audio transmission methods to the transceiver" on "Transceiver control setting" screen.

The VOX (voice operated transmission) function switches the transceiver which is connected to one of the [TRX1]–[TRX3] ports to transmit, when the VE-PG2 receives an AF signal from the [LAN] port.

Place the mouse pointer on "Connection setting," and then on "TRX/EXT," and then click on one of the Transceiver ports, TRX1, TRX2 or TRX3 shown on the list.

#### VOX control setting

#### VOX for PTT control

| 1 PTT control:     | 🖲 Allow 🔘 Deny      |      |
|--------------------|---------------------|------|
| 2 PTT logic:       | Positive O Negative |      |
| 3 Attack time:     | 50                  | msec |
| ④ Release time:    | 500                 | msec |
| 5 Voice delay:     | 200                 | msec |
| 6 Voice threshold: | 40                  | %    |

#### VOX for PTT control

Set the VOX settings for the transceivers that are connected to the [TRX1]–[TRX3] ports, to transmit when the VE-PG2 receives audio from the [LAN] port.

#### 1 PTT control

Select either Allow or Deny control the full duplex type transceiver's [PTT] switch. When you connect the VE-PG2 and the full duplex type transceiver, set this item to "Deny" for the transceiver always transmits the signal. (Default: Allow)

- Allow : The VE-PG2 turns the transceiver's [PTT] switch ON or OFF.
- Deny : The VE-PG2 does not turn the transceiver's [PTT] switch ON or OFF.

### 2 PTT logic

Select either Positive or Negative as the transceiver's [PTT] switch transmit polarity. (Default: Positive)

- Positive : When the VE-PG2 sends the [PTT] ON signal, the transceiver transmits.
- Negative : When the VE-PG2 sends the [PTT] ON signal, the transceiver receives.

#### **3** Attack time

Set the delay time for the VOX switch to turn ON after AF signals are received from the [LAN] port.

(Default: 50)

(Selectable range: 5 to 500 (milliseconds), 5 milliseconds steps)

#### ④ Release time

Set the delay time for the VOX switch to turn OFF after AF signals are no longer received from the [LAN] port.

(Default: 500)

(Selectable range: 5 to 2000 (milliseconds), 5 milliseconds steps)

#### $\bigcirc$ Voice delay

Set the AF signal buffer time to prevent intermittent audio. (Default: 200) (Selectable range: 0 to 500 (milliseconds), 5 milliseconds steps)

#### **(6)** Voice threshold

Set the threshold to switch to transmit when AF signal are received from the [LAN] port. (Default: 40) (Selectable range: 0 to 100 (%))

## Connection setting

### 4-7 TRX/EXT Transceiver 1 (TRX1)–Transceiver 3 (TRX3)

## VOX control setting (Continued)

[NOTE] This screen is displayed only when "VOX" is selected in "Audio transmission methods to the transceiver" on "Transceiver control setting" screen.

Place the mouse pointer on "Connection setting," and then on "TRX/EXT," and then click on one of the Transceiver ports, TRX1, TRX2 or TRX3 shown on the list.

### VOX for IP communication

| ⑦ Attack time:      | 50  | msec |
|---------------------|-----|------|
| (8) Release time:   | 200 | msec |
| (9) Voice delay:    | 5   | msec |
| 10 Voice threshold: | 40  | %    |

### VOX for IP communication

Set the VOX setting for the VE-PG2 to send audio to the [LAN] port, when the transceivers that are connected to the [TRX1]–[TRX3] ports receive signals with audio.

### $\bigcirc$ Attack time

Set the delay time for the VOX switch to turn ON after AF signals are received from the [TRX1]–[TRX3] ports.

(Default: 50)

(Selectable range: 5 to 2000 (milliseconds), 5 milliseconds steps)

### 8 Release time

Set the delay time for the VOX switch to turn OFF after AF signals are no longer received from the [TRX1]–[TRX3] ports.

(Default: 200)

(Selectable range: 5 to 2000 (milliseconds), 5 milliseconds steps)

### 9 Voice delay

Set the AF signal buffer time to prevent intermittent audio. (Default: 5) (Selectable range: 0 to 500 (milliseconds), 5 milliseconds steps)

### **10** Voice threshold

Set the threshold to switch to output AF signals when AF signal are received from the [TRX1]–[TRX3] ports. (Default: 40) (Selectable range: 0 to 100 (%))

## ♦ RTP control setting

[NOTE] This screen is displayed only when "RTP" is selected in "Audio transmission methods to the transceiver" on the "Transceiver control setting" screen.

The transceivers' PTT control, connected to the [TRX1]–[TRX3] ports, are controlled according to these settings.

Place the mouse pointer on "Connection setting," and then on "TRX/EXT," and then click on one of the Transceiver ports, TRX1, TRX2 or TRX3, shown on the list.

### **RTP control setting**

### RTP detect for PTT control

- 1 PTT control:
- 2 PTT logic:
- 3 Release time:
- (4) Voice delay:

| Allow O Deny |          |
|--------------|----------|
| Positive     | Negative |
| 200          | msec     |
| 300          | msec     |

### **RTP detect for PTT control**

### 1 PTT control

Select either Allow or Deny control the full duplex type transceiver's [PTT] switch. When you connect the VE-PG2 and the full duplex type transceiver, set this item to "Deny" for the transceiver to continuously transmit.

(Default: Allow)

- Allow : The VE-PG2 turns the transceiver's [PTT] switch ON or OFF.
- Deny : The VE-PG2 does not turn the transceiver's [PTT] switch ON or OFF.

### 2 PTT logic

Select either Positive or Negative as the transceiver's [PTT] switch transmit polarity. (Default: Positive)

- Positive : When the VE-PG2 sends the [PTT] ON signal, the transceiver transmits.
- Negative : When the VE-PG2 sends the [PTT] ON signal, the transceiver receives.

### 3 Release time

Set the delay time for the [PTT] OFF after RTP packets are no longer received from the [LAN] port.

(Default: 200)

(Selectable range: 5 to 2000 (milliseconds), in 5 milliseconds steps)

### (4) Voice delay

Set the AF signal buffer time to prevent intermittent audio.

(Default: 300)

(Selectable range: 0 to 500 (milliseconds), in 5 milliseconds steps)

## Connection setting

## 4-7 TRX/EXT Transceiver 1 (TRX1)–Transceiver 3 (TRX3)

## SQL control setting

[NOTE] This screen is displayed only when "SQL" is selected in "Audio detection methods from the transceiver" on the "Transceiver control setting" screen.

The transceivers' SQL control, connected to the [TRX1]–[TRX3] ports, are controlled according to these settings.

Place the mouse pointer on "Connection setting," and then on "TRX/EXT," and then click on one of the Transceiver ports, TRX1, TRX2 or TRX3 shown, on the list.

## SQL control setting

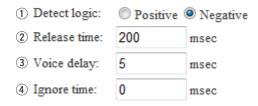

### SQL control setting

### ① Detect logic

Select either Positive or Negative as the transceiver's SQL open and close polarity. (Default: Negative)

- Positive : When the transceiver's SQL opens, the received signal is sent to the VE-PG2's [TRX1], [TRX2] or [TRX3] port.
- Negative : When the transceiver's SQL closes, the received signal is sent to the VE-PG2's [TRX1], [TRX2] or [TRX3] port

### 2 Release time

Set the delay time for detecting the SQL close signal after the connected transceiver's SQL is closed.

(Default: 200)

(Selectable range: 5 to 2000 (milliseconds), in 5 milliseconds steps)

### ③ Voice delay

Set the AF signal buffer time to prevent intermittent audio. (Default: 5) (Selectable range: 0 to 500 (milliseconds), in 5 milliseconds steps)

### ④ Ignore time

When the connected transceiver's SQL opens for more than set ignore time, the audio signal from it is sent from the VE-PG2 to the called station.

If you set the time to "0," the signal is sent from the VE-PG2 as soon as the transceiver's SQL opens.

(Default: 0)

(Selectable range: 0 to 2000 (milliseconds), in 5 milliseconds steps)

## Connection setting

## 4-8 TRX/EXT EXT Input (EXT IN) ♦ EXT voice terminal setting

Set the external equipment signal's input connection port, input AF signal's the available timing, etc that input from the [IN] port, in this screen.

Place the mouse pointer on "Connection setting," and then on "TRX/EXT," and then click "EXT Input (EXT IN)" shown on the list.

## EXT voice terminal setting

| <ol> <li>Input connection port:</li> </ol> | IP network 💌             |
|--------------------------------------------|--------------------------|
| ② Valid timing:                            | Control data detection 💌 |
| 3 Power for the microphone:                | 🖲 Disable 🔘 Enable       |
| ④ Input gain (HW):                         | Minimum 💌                |
| (5) Input gain (CODEC):                    | 0 💌 dB                   |

### ① Input connection port

Set the output port for the AF signal from the  $\left[ \text{IN} \right]$  port.

(Default: IP network)

| EXT Output       | : Sends the AF signal to the [OUT] port.<br>[NOTE]<br>This item is not selectable if you set "Combined mode" option in "EXT<br>I/O port" on "Operating mode."                                         |
|------------------|----------------------------------------------------------------------------------------------------|
| IP network       | : Sends the AF signal to the [LAN] port.<br>[NOTE]<br>If you set [IP Communication-EXT Input(EXT IN)] or [IP<br>Communication-EXT I/O port (EXT)], the AF signal is sent to them at<br>the same time. |
| Emergency notice | <ul> <li>: Sends the AF signal to the device which is selected in "Emergency notice."</li> <li>• You must set "Emergency notice" to send the emergency notice (p. 159).</li> </ul>                    |

• The emergency communication has priority over normal communication.

### 2 Valid timing

Set the input AF signal's the available timing.

(Default: Control data detection)

- Always-on connection : Always sends the AF signal to [Input connection port].
- If you set [Input connection port] to "Emergency," you can not select this option.
- AF input detection : Sends the AF signal to [Input connection port] when the AF signal are detected.
- Control data detection : Sends the AF signal to [Input connection port] when detecting the control signal.

#### $\bigcirc$ **3** Power for the microphone

Enable or disable the VE-PG2 to supply power to the external device. (Default: Disable)

### ④ Input gain (HW)

Set the audio volume level from the external device which is connected with the [IN] port.

(Default: Minimum)

You can select from Maximum, Standard or Minimum.

• Normal input level is follow. (0dBs=0.775Vrms)

Maximum :-50dBs Standard :-30dBs Minimum :-10dBs

### **(5)** Input gain (CODEC)

Set the audio volume level of the external device which is connected with the [IN] port.

(Default: 0) (Selectable range: -18 to +6 (dB), 1 dB steps)

## Connection setting

## 4-8 TRX/EXT EXT Input (EXT IN) (Continued)

## EXT control terminal setting

Set the details of the control signal that is received from the [SW] port of the VE-PG2.

Place the mouse pointer on "Connection setting," and then on "TRX/EXT," and then click "EXT Input (EXT IN)" shown on the list.

## EXT control terminal setting

(1) Input type: Momentary (2) Event ON time: 1 Seconds (3) Event OFF time: 1 Seconds Ŧ (4) • Control input detection: Closed (No output) (5) Control input pullup setting: Disable O Enable

### 1 Input type

Set the switch ON/OFF action when signals are received from the [SW] port. (Default:Momentary)

- Momentary : Turned ON when a signal is received from the [SW] port, and turned OFF when no signal is input from it.
- One shot : The switch is continuously turned ON when a signal is received from the [SW] port, and turned OFF when another signal is received from it.

### 2 Event ON time

Set the switch time when the signal is received from the [SW] port. (Default:1) Selectable from 0.1, 0.3, 0.5, 1, 1.5, 2 or 3.

### ③ Event OFF time

Set the time to turn the switch OFF when you select "One shot" as the "Input type." (Default: 1) Selectable from 0.1, 0.3, 0.5, 1, 1.5, 2 or 3.

#### (4) Control input detection

Set the [SW] port switch condition. (Default: Closed (No output))

#### [When the Control input pull-up setting is set to Enable]

Closed : When the [SW] port is closed. Open (DC power supply) : When the [SW] port is open.

#### [When the Control input pull-up setting is set to Disable]

Closed (No output) : When a voltage is not sent to the [SW] port. Open : When a voltage is sent to the [SW] port.

#### **5** Control input pull-up setting

Supplies a voltage to the + terminal of the [SW] port. (Default: Enable)

## Connection setting

## 4-8 TRX/EXT EXT Input (EXT IN) (Continued)

## ♦ VOX control setting

Set the VOX control setting for external device which is connected to the [IN] port. Place the mouse pointer on "Connection setting," and then on "TRX/EXT," and then click "EXT Input (EXT IN)" shown on the list.

## Voice control setting

1 Voice delay: 5 msec

### 1 Voice delay

Set the AF signal buffer time to prevent intermittent audio.

(Default: 5)

(Selectable range: 0 to 500 (milliseconds), 5 milliseconds steps)

## 4-9 TRX/EXT EXT Output (EXT OUT) ♦ EXT voice terminal setting

Set the external equipment signal's audio level that comes from the [OUT] port, in this screen.

Place the mouse pointer on "Connection setting," and then on "TRX/EXT," and then click "EXT Output (EXT OUT)" shown on the list.

## EXT voice terminal setting

Output gain (HW): Minimum 
 Output gain (CODEC): 0

### ① Output gain (HW)

Set the audio volume level of the external device which is connected to the [OUT] port.

(Default: Minimum)

You can select from Maximum, Standard or Minimum.

Normal input level is follow. (0dBs=0.775Vrms)

Maximum : 0dBs Standard : -20dBs Minimum : -40dBs

### Minimum . Toubo

### ② Output gain (CODEC)

Set the audio volume level of the external device which is connected to the [OUT] port.

(Default: 0)

(Selectable range: -18 to +6 (dB), 1 dB steps)

## Connection setting

## 4-9 TRX/EXT EXT Output (EXT OUT) (Continued)

## EXT control terminal setting

Set the [OUT] port control signal when the signal outputs to the [A], [B] or [C] ports. Place the mouse pointer on "Connection setting," and then on "TRX/EXT," and then click "EXT Output (EXT OUT)" shown on the list.

| EXT | control | terminal | setting |
|-----|---------|----------|---------|
|-----|---------|----------|---------|

| 1 | Use control output when voice output starts: | Disable       | •                          |
|---|----------------------------------------------|---------------|----------------------------|
| 2 | release time:                                | 100           | msec                       |
| 3 | voice delay:                                 | 5             | msec                       |
| 4 | EXT control output logic:                    | Valid event d | letection A-C connection - |

### ① Use control output when voice output starts

Set the control signal output when the audio signal is sent through the [OUT] port. (Default: Disable)

| • Disable<br>• Always         | : Does not send a control signal.<br>: Sends a control signal when the external device is con-<br>nected.                                                |
|-------------------------------|----------------------------------------------------------------------------------------------------|
| Synchronizing with RTP (VoIP) | : Sends a control signal when an AF signal is received.<br>The VE-PG2 stops sending a control signal 10 seconds<br>after the received signal disappears. |

### 2 release time

Set the delay time for the signal does not send from the [OUT] port after RTP packets are no longer received from the [LAN] port.

• The "release time" can be edited only when "Synchronizing with RTP(VoIP)" is set in "Use control output when voice output starts."

(Default: 100)

(Selectable range: 5 to 15000 (milliseconds), 5 milliseconds steps)

### ③ voice delay

Set the AF signal buffer time to prevent intermittent audio. (Default: 5) (Selectable range: 0 to 500 (milliseconds), 5 milliseconds steps)

### **④ EXT control output logic**

Select the [A]/[B]/[C] switch's combination from A-C connection or B-C connection. (Default: A-C connection)

- $\bullet$  A-C connection  $\ :$  Closes the [A] and [C] ports when an AF signal is sent from the [OUT] port.
- B-C connection : Closes the [B] and [C] ports when an AF signal is sent from the [OUT] port.
- $\bullet$  Ports [B] and [C] close when you disconnect the AC Adaptor.

## 4-10 VoIP call detail Common setting ♦ VoIP sound quality setting

Set the VoIP sound quality.

Place the mouse pointer on "Connection setting," and then on "VoIP call detail," and then click "Common setting" shown on the list.

msec

## VoIP sound quality setting

- Payload time:
- Receive buffer size: 50 
   msec

### 1 Payload time

Set the time of data transmit interval. (Default: 20) Selectable from 10, 20, 30, 60, 90 or 120 (milliseconds).

20

### 2 Receive buffer size

Set the buffer time to keep the audio from breaking up. (Default: 50) Selectable from 50, 100, 150, 200, 250 or 300 (milliseconds).

• If you set this setting to short time, the received audio may be broken up.

## Connection setting

## 4-10 VoIP call detail Common setting (Continued)

## ♦ TOS setting

Set the details of TOS (Type-Of-Service) function.

Place the mouse pointer on "Connection setting," and then on "VoIP call detail," and then click "Common setting" shown on the list.

## **TOS** setting

| 1 | TOS type:   | 🔘 Not use      | OT © | S 🔘 Diffserv |   |          |
|---|-------------|----------------|------|--------------|---|----------|
| 2 | Media (RTP) | Priority level | 7    | Service type | 0 | (HEX):E0 |
| 3 | Media (RTP) | DSCP 56        | 0    | HEX):E0      |   |          |

### 1 TOS type

Set the TOS (Type-Of Service) format.

(Default: TOS)

- Not use : Does not use the TOS function.
- TOS : Sends the VoIP packets to TOS field (8 bits) in the IP header using the TOS format.
- Diffserv : Sends the VoIP packets to TOS field (8 bits) in the IP header using the Diffserv (Differentiated Service) format.

### 2 Media (RTP)

Set the Priority level and Service type of the sent VoIP packets.

• Priority level : Set the TOS priority level code.

(Default: 7)

(Selectable range: 0 to 7, 7 is highest priority.)

• Service type : Set the TOS service type code. (Default: 0)

(Selectable range: 0 to 15)

### ③ Media (RTP)

• DSCP : Set the DSCP (Differentiated Services Code Point) code. (Default: 56) (Selectable range: 0 to 63)

## [NOTE]

When you click "TOS" at TOS type (①), the Media (RTP) menu (②) will appear, and then you can set "Priority level" and "Service type."

When you click "Diffserv" at TOS type (1), the Media (RTP) menu (3) will appear, and then you can set "DSCP."

## 4-11 Emergency notice ♦ Emergency notice setting

Set the emergency notice output ports when the audio signal is input to the [IN] port or calling to setting port which is set at "IP network connection setting" in the "Emergency notice" on the "Connection setting–IP network connection."

Place the mouse pointer on "Connection setting," and then click "Emergency notice" shown on the list.

### **Emergency notice setting**

- 1 Transceiver 1 (TRX1)
- Transceiver 2 (TRX2)
- ③ Transceiver 3 (TRX3)
- ④ EXT Output
- 5 Emergency notice equipment

#### 1 Transceiver 1 (TRX1)

If you click the "Transceiver 1 (TRX1)" check box, the VE-PG2 sends the emergency notice to the [TRX1] port. (Default: 
Transceiver 1 (TRX1))

#### 2 Transceiver 2 (TRX2)

If you click the "Transceiver 2 (TRX2)" check box, the VE-PG2 sends the emergency notice to the [TRX2] port. (Default: 
Transceiver 2 (TRX2))

#### **③** Transceiver 3 (TRX3)

If you click the "Transceiver 3 (TRX3)" check box, the VE-PG2 sends the emergency notice to the [TRX3] port. (Default: 
Transceiver 3 (TRX3))

#### ④ EXT Output

If you click the "EXT Output" check box, the VE-PG2 sends the emergency notice to the external device which is connected to the [OUT] port.

(Default: D EXT Output)

• This is not displayed when "Combined mode" is selected in "EXT I/O port mode setting."

#### **5** Emergency notice equipment

If you click the "Emergency notice equipment" check box, the VE-PG2 sends the emergency notice to the transceiver or external device that is connected to the VE-PG2.

(Default: D Emergency notice equipment)

- The device can be set by the "IP Communication setting" in "IP Communication-Emergency notice."
- You can transmit or send the emergency notice only when "Emergency" is set at the "Input connection port" in "TRX/EXT–EXT Input(EXT IN)."

## Connection setting

## 4-12 Abnormal condition monitor

## ♦ Monitor function setting

Set the monitor function when the communication error occurs.

Place the mouse pointer on "Connection setting," and then click "Abnormal condition monitor" shown on the list.

### Monitor function setting

Monitor setting items: LAN port downlink

2

PING transmitting error to appointment host

### ① LAN port downlink

When the Ethernet cable disconnects from the VE-PG2's the [LAN] port, the [LAN] indicator blinks red, and the error message is displayed on "SYSLOG" in "Information."

• When you check the "LAN port downlink" check box, the "EXT Output" radio button as below appears.

### 🗹 LAN port downlink

EXT Output: O Disable C Enable

- If you check the "EXT Output" radio button to "Enable," the VE-PG2 sends the signal to [OUT] port when the communication error occurs.
- When "Use control output" is set to "Enable," the error detect signal is sent to the [A], [B] and [C] ports.
- While the error detect signal is sent, the VE-PG2 cannot receive signals from the external device that is connected to the [IN] port.

(Check box default : D LAN port downlink)

(Radio button default : Disable)

### **②** PING transmitting error to appointment host

The VE-PG2 automatically sends PING commands to the specified IP address.

• When you check the "PING transmitting error to appointment host" check box, "EXT Output" radio buttons and IP address and Monitor period as below appear.

| PING transmitting error to appointment host |  | ost EXT Output: | Oisab | le 🔘 Enable |
|---------------------------------------------|--|-----------------|-------|-------------|
| IP address:                                 |  | Monitor period  | : 10  | Minutes     |

- If you check the "EXT Output" radio button to "Enable," the VE-PG2 sends the signal to the [OUT] port when the PING error occurs.
- The PING command send interval and specified IP address can be set in the same screen.
- When the PING error occurs, the [LAN] indicator blinks alternately red and green, and the error message is displayed on "SYSLOG" in "Information."
- When "Use control output" is set to "Enable," the error detect signal is sent to the [A], [B] and [C] ports.
- While the error detect signal is sent, the VE-PG2 cannot receive signal from the external device that is connected to the [IN] port.
- (Check box default
   : □ PING transmitting error to appointment host)

   (IP address default
   : Blank)

   (Radio button default
   : Disable)

   (Monitor period default
   : 10 (minutos))
- (Monitor period default : 10 (minutes))

(Monitor period selectable range : 1 to 4320 (minutes))

# Network setting

## 4-13 LAN IP

## ♦ System name

Set this VE-PG2's name.

Place the mouse pointer on "Network setting," and then click "LAN IP" shown on the list.

### System name

System name: VE-PG2

Set a name of up to 31 characters (a to z, A to Z, 0 to 9 or "-" are usable). The name will be displayed when you access the VE-PG2 by telnet. (Default: VE-PG2)

• DO NOT set the first or last character to "-."

## Network setting

## 4-13 LAN IP (Continued)

## ♦ IP address Setting

Set the VE-PG2's LAN address.

Place the mouse pointer on "Network setting," and then click "LAN IP" shown on the list.

### **IP** address Setting

| 1   | IP address:           | 192.168.0.1   |
|-----|-----------------------|---------------|
| 2   | Subnet mask:          | 255.255.255.0 |
| 3   | Default gateway:      |               |
| 4   | Primary DNS server:   |               |
| (5) | Secondary DNS server: |               |

### 1 IP address

Set the VE-PG2's IP address when the VE-PG2 is connected to the operating network.

(Default: 192.168.0.1)

### 2 Subnet mask

Set the subnet mask when the VE-PG2 is connected to the operating network. (Default: 255.255.255.0)

(Setting example: When you set the subnet mask to "255.255.255.248")

- IP address can be set between "192.168.0.0" and "192.168.0.7."
- IP address for network devices can be set between "192.168.0.2" and "192.168.0.6."
- The following IP address cannot be used for network devices.

| 192.168.0.0 | : Network address      |
|-------------|------------------------|
| 192.168.0.1 | : VE-PG2 IP address    |
| 192.168.0.7 | : Broadcast IP address |

#### **3** Default gateway

Set the default gateway when your VE-PG2 communicates with a network device which has a different network part IP address.

### ④ Primary DNS server

Set the address of the main DNS server.

### **5** Secondary DNS server

Set the address of the secondary DNS server.

# System setting

## 4-14 Administrator

## ♦ Change Administrator's password

Modify the administrator password.

Place the mouse pointer on "System setting," and then click "Administrator" shown on the list.

### Change Administrator's password

| (1) | Administrator ID: | admin |
|-----|-------------------|-------|
| 2   | Current password: |       |
| 3   | New password:     |       |
| 4   | Confirm password: |       |

### ① Administrator ID

Displays the administrator login ID. • The ID is fixed to "admin," and you cannot change it.

### 2 Current password

Input the current password, if you want to change it. (Default: wavemaster) • Case sensitivity on.

#### ③ New password

Input a new password. • Case sensitivity on.

### (4) Confirm password

Input the programmed new password again to confirm.

### [NOTE]

If you forget the administrator password, you must reset (initialize) the VE-PG2. To reset, see "How to initialize the VE-PG2" for details. (p. 322)

• When you reset (initialize) the VE-PG2, all settings are reset to the initial default values.

System setting (Continued)

## 4-15 Clock

## ♦ Internal clock setting

Set the time of the VE-PG2's internal clock.

Place the mouse pointer on "System setting," and then click "Clock" shown on the list.

### Internal clock setting

| $\sim$ | System time:  |            |           | Day:07  | Hour:10  | Minute:34  | 3      |
|--------|---------------|------------|-----------|---------|----------|------------|--------|
| 2      | Time setting: | Year: 2011 | Month: 09 | Day: 07 | Hour: 10 | Minute: 35 | Adjust |

### ① System time

Displays the VE-PG2's internal clock time.

### 2 Time setting

Displays the time when you access the VE-PG2's setting screen.

### ③ [Adjust]

Set the [Time setting](2) time to the VE-PG2's internal clock.

## 4-16 SYSLOG ♦ SYSLOG Setting

Set the log information display style.

Place the mouse pointer on "System setting," and then click "SYSLOG" shown on the list.

### SYSLOG Setting

### 1 DEBUG

Select whether to enable or disable to display debug information on the SYSLOG screen.

(Default: Disable)

#### 2 INFO

Select whether to enable or disable to display information messages on the SYSLOG screen. (Default: Enable)

③ NOTICE

Select whether to enable or disable to display notice messages on the SYSLOG screen.

(Default: Enable)

#### ④ Host address

If you use the SYSLOG function, enter the IP address of the host which receives SYSLOG messages.

System setting (Continued)

## 4-17 SNMP

## ♦ SNMP Setting

Set the SNMP (Simple Network Management Protocol) when you monitor the protocol, to automatically monitor using the SNMP monitor.

Place the mouse pointer on "System setting," and then click "SNMP" shown on the list.

## SNMP setting

| 1 | Use SNMP:            | 🔘 Disable 🔘 Enable |  |
|---|----------------------|--------------------|--|
| 2 | Community ID (GET):  | public             |  |
| 3 | Location:            |                    |  |
| 4 | Contact information: |                    |  |

### 1 Use SNMP

Select whether to enable or disable the SNMP monitor function.

(Default: Enable)

• If you select "Enable," you can monitor the VE-PG2's information with the SNMP monitor.

### 2 Community ID (GET)

Set an ID of up to 31 characters, which is required to access the SNMP monitor. (Default: public)

### ③ Location

Enter a location name of up to 127 characters to be displayed on the SNMP monitor. • The SNMP monitor is compatible with MIB-II (RFC1213).

### ④ Contact information

Enter a contact information of up to 127 characters to be displayed on the SNMP monitor.

• The SNMP monitor is compatible with MIB-II (RFC1213).

# Information

## 4-18 Network information ♦ Interface list

You can confirm the VE-PG2's network interface, IP address and subnet mask in this screen.

Place the mouse pointer on "Information," and then click "Network information" shown on the list.

Displays the VE-PG2's network interface, IP address and Subnet mask.

#### Interface list

| Interface | IP address      | Subnet mask       |
|-----------|-----------------|-------------------|
| 100       | 107 6460        | the part that the |
| dc0       | 1775.00.000.000 | and the second    |

## Information

## 4-18 Network information (Continued)

## ♦ MAC address

You can confirm the VE-PG2's MAC address in this screen.

Place the mouse pointer on "Information," and then click "Network information" shown on the list.

Displays the VE-PG2's MAC address.

## MAC address

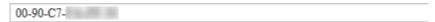

## [NOTE]

The MAC address is unique number which is composed of 12 digits (0090C7\*\*\*\*\*). The MAC address is printed on the serial number label on the VE-PG2's bottom panel.

(2)

Reload

(3)

Delete

## 4-19 SYSLOG ♦ SYSLOG

Displays the VE-PG2's log information.

Place the mouse pointer on "Information," and then click "SYSLOG" shown on the list.

SYSLOG

Current time: 2011/09/07 10:49 (Boot time: 0 days 00:18:17)

(1) SYSLOG level for display: 🗹 DEBUG 🔽 INFO 🖾 NOTICE

| Date Time      | Level  | Description                   |
|----------------|--------|-------------------------------|
| 01/01 03:23:57 | NOTICE | Copyright 2007-2011 Icom Inc. |
| 01/01 03:23:57 | NOTICE | VE-PG2 Ver.                   |

### **1** SYSLOG level for display

Select whether or not to display the DEBUG, INFO and NOTICE log information.

• When you check each check box, the log information is displayed.

• The check box state is not saved.

(Default: Ø DEBUG, Ø INFO, Ø NOTICE)

[When you do not want to display log information] Take OFF the check mark from a desired box, and click [Reload].

#### 2 [Reload]

Reloads the SYSLOG information if you have checked the DEBUG, INFO and NOTICE check boxes.

#### ③ [Delete]

Deletes the displayed SYSLOG information.

## ■ Information (Continued)

## 4-20 Call/Reception record ♦ Call/Reception record

Displays the VE-PG2's communication information.

Place the mouse pointer on "Information," and then click "Call/Reception record" shown on the list.

Displays the VE-PG2's communication record entries.

| Call/Reception record          |                              |               |             |  |  |
|--------------------------------|------------------------------|---------------|-------------|--|--|
| Current time: 2011/09/07 10:54 | (Boot time: 0 days 00:23:47) | (1)<br>Reload | 2<br>Delete |  |  |
| Date Time                      | Description                  |               |             |  |  |

## 1 [Reload]

Reloads the VE-PG2's communication record entries.

- Up to 1000 record entries can be stored.
- If the number of entries exceeds 1000, the oldest entry is deleted instead of recording a new one.

### 2 [Delete]

Deletes the displayed VE-PG2's communication record entries.

## 4-21 Information list for IP connection ♦ IP network connection information

You can confirm the connected devices' information in this screen.

Place the mouse pointer on "Information," and then click "Information list for IP connection" shown on the list.

Displays the VE-PG2's [TRX1], [TRX2], [TRX3], [IN] and [OUT] ports, and the emergency notice connecting condition shown on the list.

- The following example is displayed when "EXT I/O port" in "Connection setting-Operating mode-EXT I/O port mode" is set to "Combined mode."
- While operating in bridge mode.
  - IP network connection information

Reload

Delead

|                              | Transceiver 1 (TRX1) |
|------------------------------|----------------------|
| IP network connection status | During transmit      |
| Connection IP address        | 239.255.255.1        |
| Connection port number       | 22510                |
| My station port number       | 22510                |
|                              |                      |
|                              | Transceiver 2 (TRX2) |
| IP network connection status | During transmit      |
| Connection IP address        | 239.255.255.1        |
| Connection port number       | 22510                |
| Connection port number       |                      |

#### • While operating in the selective call mode.

IP network connection information

|                                                 | Noroda               |
|-------------------------------------------------|----------------------|
|                                                 | Transceiver 1 (TRX1) |
| IP network connection status                    | Not connected        |
| Always-on connection mode                       | Disable              |
| Call destination<br>(Always-on connection mode) | -                    |
|                                                 |                      |
|                                                 | Transceiver 2 (TRX2) |
| IP network connection status                    | Not connected        |
| Always-on connection mode                       | Disable              |
| Call destination<br>(Always-on connection mode) | -                    |

### [Reload]

Reloads the connecting condition.

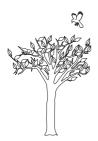

# **SECTION 5**

This section describes the selective call mode setting screen to use the VE-PG2 for the first time or after initializing the entire configuration.

| Setting screen descriptions                                         | 175 |
|---------------------------------------------------------------------|-----|
| Connection setting                                                  | 176 |
| 5-1 Operating mode                                                  | 176 |
| 5-2 IP network connection Transceiver 1 (TRX1)-Transceiver 3 (TRX3) | 178 |
| 5-3 IP network connection EXT Input (EXT IN)                        | 180 |
| 5-4 IP network connection Emergency notice                          | 182 |
| 5-5 TRX/EXT Transceiver 1 (TRX1)-Transceiver 3 (TRX3)               | 183 |
| 5-6 TRX/EXT EXT Input (EXT IN)                                      | 190 |
| 5-7 TRX/EXT EXT output (EXT OUT)                                    | 195 |
| 5-8 VoIP call detail Transceiver 1 (TRX1) – Transceiver 3 (TRX3)    | 204 |
| 5-9 VoIP call detail EXT Input (EXT IN)                             | 206 |
| 5-10 VoIP call detail EXT Output (EXT OUT)                          | 208 |
| 5-11 VoIP call detail EXT I/O (EXT)                                 | 210 |
| 5-12 VoIP call detail Common setting                                | 212 |
| 5-13 Numbering plan                                                 | 215 |
| 5-14 Priority call control                                          | 219 |
| 5-15 Emergency notice                                               | 220 |
| 5-16 Abnormal condition monitor                                     | 221 |
| Network setting                                                     |     |
| 5-17 LAN IP                                                         |     |
| System setting                                                      |     |
| 5-18 Administrator                                                  |     |
| 5-19 Clock                                                          | 225 |
| 5-20 SYSLOG                                                         | 226 |
| 5-21 SNMP                                                           | 227 |

| Information                             | 228 |
|-----------------------------------------|-----|
| 5-22 Network information                |     |
| 5-23 SYSLOG                             | 230 |
| 5-24 Call/Reception record              | 231 |
| 5-25 Information list for IP connection | 232 |

# Setting screen descriptions

| ①Link to Icom web site                      | ROIP GATEWAY<br>ICOM VE-PG2 Ver.                                                                                                    |
|---------------------------------------------|----------------------------------------------------------------------------------------------------|
| ②Select the setting screen ————             | Connection setting         Network setting         System setting         Information         Maintenance           ▼Operating mode         Network information         SYSLOG         SYSLOG                                                                                          |
| ③Setting items and displaying ———<br>values | Setting Mode  Switch to easy configuration mode  witch to easy configuration mode for using the configuration wizard. The wizard can only set the minimum system.  Operating mode setting  Operating mode: Selective call mode  EXT I/O port mode setting  EXT I/O port: Separate mode |
| 4 Setting buttons —                         | Cancel Save and Reboot                                                                                                    |

### 1 Link to lcom web site

Click the Icom logo to open the Icom web site if your PC is connected to the Internet.

#### **2** Select the setting screen

Displays the screen name list on a menu line. When you place the mouse pointer on each menu title, a list of items drops down which you can use to select the desire setting.

(Example: Place the mouse pointer on "Connection setting," and then click "Operating mode" shown on the list.

#### **③** Setting items and value display

Displays the setting and values when you click the screen name (example: Clicking "Operating mode" displays the setting screen).

#### ④ Setting buttons

Save or cancel setting values.

If "The setting which should be rebooted was changed." is displayed on the screen when you click the [Save] button, click the [Save and Reboot] button.

The VE-PG2 reboots, and the setting items and values are updated.

The following message is displayed on the screen while the VE-PG2 is rebooting.

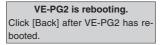

• The setting screen does not automatically return, so click [Back] about 30 seconds after the "VE-PG2 is rebooting" message appears.

# Connection setting

## 5-1 Operating mode ♦ Operating mode setting

Set the VE-PG2's operating mode.

Place the mouse pointer on "Connection setting," and then click "Operating mode" shown on the list.

## **Operating mode setting**

Operating mode:

Selective call mode 💌

When using the DTMF function, set the VE-PG2's operating mode to "Selective call mode."

(Default: Bridge mode)

 Connect transceivers or repeaters to the [TRX1]–[TRX3] ports with the specified cables (OPC-2073 or OPC-2074)

## ♦ EXT I/O port mode setting

Set the [IN] and [OUT] ports mode.

Place the mouse pointer on "Connection setting," and then click "Operating mode" shown on the list.

## EXT I/O port mode setting

EXT I/O port: Separate mode

Set the [IN] and [OUT] ports to "Separate mode" or "Combined mode" (Default: Separate mode).

Ŧ.

When you set "EXT I/O port mode setting" to "Separate mode," 2 external devices can be separately connected to the [IN] and [OUT] ports.
 (Connection Example: Connect the microphone to the [IN] port, the external speaker to the

(Connection Example: Connect the microphone to the [IN] port, the external speaker to the [OUT] port.

• When you set "EXT I/O port mode setting" to "Combined mode," an external device connects to the [IN] and [OUT] ports.

Connection setting (Continued)

## 5-2 IP network connection Transceiver 1 (TRX1)– Transceiver 3 (TRX3)

## ♦ VoIP call destination setting

Set the destination VE-PG2's IP addresses and ports for the [TRX1]–[TRX3] ports. Place the mouse pointer on "Connection setting," and then on "IP network connection," and then click on one of the Transceiver ports, TRX1, TRX2 or TRX3 shown on the list.

## VoIP call destination setting

Destination VE-PG2 address:

| 2 Destina | ation VE-PO | 32 port: |
|-----------|-------------|----------|
|-----------|-------------|----------|

| Transceiver 1 (TRX1) | • |
|----------------------|---|

### 1) Destination VE-PG2 address

Set the destination VE-PG2's IP addresses for the [TRX1]–[TRX3] ports. (Default: Blank)

### 2 Destination VE-PG2 port

Set the destination VE-PG2's ports for the [TRX1]–[TRX3] ports. (Default: Transceiver 1 (TRX1))

### Always-on connection mode setting

Set the Always-on connection mode for the [TRX1]–[TRX3] ports.

Place the mouse pointer on "Connection setting," and then on "IP network connection," and then click on one of the Transceiver ports, TRX1, TRX2 or TRX3 shown on the list.

| Always-on connection mode setting |         |   |  |  |  |
|-----------------------------------|---------|---|--|--|--|
| Always-on connection mode:        | Disable | • |  |  |  |

#### Always-on connection mode

Set the [TRX1]–[TRX3] ports to always be connected to the IP network. (Default: Disable)

- Disable : The [TRX1]–[TRX3] ports connect to the IP network when transmitting or receiving a signal.
- Client side : The VE-PG2 always connects to other VE-PG2s.
- Server side : The VE-PG2 is always connected from other VE-PG2s.

Connection setting (Continued)

## 5-3 IP network connection EXT Input (EXT IN) ♦ VoIP call destination setting

Set the destination VE-PG2's IP address and port for the [IN] port.

Place the mouse pointer on "Connection setting," and then on "IP network connection," and then click "EXT Input (EXT IN)" shown on the list.

## VoIP call destination setting

- 1) Destination VE-PG2 address:
- (2) Destination VE-PG2 port:

| Transceiver 1 (TRX1) | • |
|----------------------|---|

### ① Destination VE-PG2 address

Set the destination VE-PG2's IP address for the [IN] port. (Default: Blank)

### 2 Destination VE-PG2 port

Set the destination VE-PG2's port for the [IN] port. (Default: Transceiver 1 (TRX1))

×.

## Always-on connection mode setting

Always-on connection mode:

Set the Always-on connection mode for the [IN] port.

Place the mouse pointer on "Connection setting," and then on "IP network connection," and then click "EXT Input (EXT IN)" shown on the list.

| Always-on connection mode sett | ing |
|--------------------------------|-----|
|                                |     |

Disable

#### Always-on connection mode

Set the [IN] port to always be connected to the IP network.

(Default: Disable)

- Disable : The [IN] port connects to the IP network when transmitting or receiving a signal.
- Client side : The VE-PG2 always connects to other VE-PG2s.

## [NOTE]

There is no set item on the "EXT OUT" screen.

Always-on connection mode selection items in "EXT" screen, are as following.

- Disable : The [IN] and [OUT] ports connect to the IP network when transmitting or receiving a signal.
- Client side : The VE-PG2 always connects to other VE-PG2s.
- Server side : The VE-PG2 is always connected from other VE-PG2s.

Connection setting (Continued)

# 5-4 IP network connection Emergency notice ♦ VoIP call destination setting

Set the destination VE-PG2's IP address and port for the emergency device. Place the mouse pointer on "Connection setting," and then on "IP network connection," and then click "Emergency notice" shown on the list.

## VoIP call destination setting

- 1 Destination VE-PG2 address:
- Destination VE-PG2 port:

| Transceiver 1 (TRX1) | • |
|----------------------|---|

### 1) Destination VE-PG2 address

Set the destination VE-PG2's IP address for the emergency device. (Default: Blank)

### 2 Destination VE-PG2 port

Set the destination VE-PG2's port for the emergency device. (Default: Transceiver 1 (TRX1))

# 5-5 TRX/EXT Transceiver 1 (TRX1)–Transceiver 3 (TRX3) ♦ Transceiver control setting

Set the details of the transceiver control for the [TRX1]-[TRX3] ports.

Place the mouse pointer on "Connection setting," and then on "TRX/EXT," and then click on one of the Transceiver ports, TRX1, TRX2 or TRX3 shown on the list.

## Transceiver control setting

Transceiver connection detection:
 Disable ● Enable
 Priority receive mode:
 Disable ● Enable
 Tx volume:
 Tx volume:
 Rx volume:
 Tr cancel mode:
 Disable ● Enable
 Enable
 Enable
 Enable
 Enable
 Enable
 Enable
 Enable
 Enable
 Enable
 Enable
 Enable

### **1** Transceiver connection detector

Set the transceiver detection for each port to "Enable" or "Disable."

When "Disable" is set, some connections may cause the port's indicator to mistakenly light. Therefore we recommend you always use the default setting, "Enable." (Default: Enable)

#### **2** Priority receive mode

Set the Priority receive mode to "Enable" or "Disable."

(Default: Disable)

- Disable : The VE-PG2 allows the VOX to switch the transceiver from receive to transmit, normally.
- Enable : While the transceiver is receiving a signal, the VE-PG2 keeps it in the receive mode, even if the VOX circuit detects audio.

#### 3 Tx volume

Set the VE-PG2's transmitting audio level that is sent to the connected transceiver. (Default: 0)

(Selectable range: -18 to +6 (dB), 1 dB steps)

#### 4 Rx volume

Set the VE-PG2's audio output level of the AF signal that is received from the connected transceiver.

(Default: 0)

(Selectable range: -18 to +6 (dB), 1 dB steps)

#### 5 PTT cancel mode

Set cancel a call if the transceiver receives a transmit request while calling. (Default: Disable)

# Connection setting

# 5-5 TRX/EXT Transceiver 1 (TRX1)−Transceiver 3 (TRX3) ◆ Transceiver control setting (Continued)

Place the mouse pointer on "Connection setting," and then on "TRX/EXT," and then click on one of the Transceiver ports, TRX1, TRX2 or TRX3 shown on the list.

| Transaciwar control actting                                   |                    |  |  |  |
|---------------------------------------------------------------|--------------------|--|--|--|
| Transceiver control setting                                   |                    |  |  |  |
| Transceiver connection detection:                             | 🔘 Disable 🖲 Enable |  |  |  |
| Priority receive mode:                                        | Oisable C Enable   |  |  |  |
| Tx volume:                                                    | 0 💌 dB             |  |  |  |
| Rx volume:                                                    | 0 💌 dB             |  |  |  |
| PTT cancel mode:                                              | Oisable Enable     |  |  |  |
| 6 Reception notice tone to Transceiver:                       | Not use            |  |  |  |
| <li>⑦ Dialing notice tone to Transceiver:</li>                | Not use            |  |  |  |
| (8) Calling notice tone to Transceiver:                       | Notice tone 2 💌    |  |  |  |
| 9 Send connect success tone to Transceiver:                   | Notice tone 2 💌    |  |  |  |
| 10 Disconnect notice tone to Transceiver:                     | Notice tone 3 💌    |  |  |  |
| <ol> <li>Send connect failure tone to Transceiver:</li> </ol> | Notice tone 3 💌    |  |  |  |
| ① Transceiver notice tone volume:                             | 0 💌 dB             |  |  |  |
|                                                               |                    |  |  |  |

#### 6 Reception notice tone to Transceiver

Set the notice tone to the transceiver when the VE-PG2 is called by other VE-PG2. (Default: Not use)

### Dialing notice tone to Transceiver

Set the notice tone when the transceiver transmits a DTMF signal. (Default: Not use)

• This item is appears only when you set "Use DTMF call" to "Enable" in "DTMF call setting" on "TRX/EXT Transceiver 1 (TRX1)–Transceiver 3 (TRX3)."

#### 8 Calling notice tone to Transceiver

Set the notice tone to the transceiver when another transceiver is calling. (Default: Notice tone2)

#### (9) Send connect success tone to Transceiver

Set the notice tone to the transceiver when the transceiver successfully connects to another specified transceiver.

(Default: Notice tone2)

#### 10 Disconnect notice tone to Transceiver

Set the notice tone to the transceiver, when the VE-PG2 finishes the selective call connection.

(Default: Notice tone3)

#### 1) Send connect failure tone to Transceiver

Set the notice tone to the transceiver, when the VE-PG2 cannot call the specified transceiver.

(Default: Notice tone3)

### 12 Transceiver notice tone volume

Set the notice tone volume level. (Default: 0) (Selectable range: -18 to +6 (dB), 1 dB steps)

# Connection setting

## 5-5 TRX/EXT Transceiver 1 (TRX1)–Transceiver 3 (TRX3) (Continued)

# ♦ DTMF call setting

Set the details of the DTMF function for the [TRX1]–[TRX3] ports.

Place the mouse pointer on "Connection setting," and then on "TRX/EXT," and then click on one of the Transceiver ports, TRX1, TRX2 or TRX3 shown on the list.

# DTMF call setting -

- ① Use DTMF call:
- Disable Schubble

### Numbering timer

- 2 Inter-digit timer:
- 3 OFF-hook detect timer:
- ON-hook detect timer:

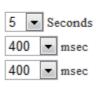

### 1 Use DTMF call

Select to use the DTMF call function or not. (Default: Enable)

### 2 Inter-digit timer

Set the time until the VE-PG2 automatically calls another VE-PG2, after receiving the DTMF signal. (Default: 5) (Selectable range: 1 to 10 (seconds))

### **③ OFF-hook detect timer**

Set the time for the VE-PG2 to detect the OFF hook DTMF signal. (Default: 400) (Selectable range: 0 to 2000 (milliseconds), 100 milliseconds steps)

### ④ ON-hook detect timer

Set the time for the VE-PG2 to detect the ON hook DTMF signal. (Default: 400) (Selectable range: 0 to 2000 (milliseconds), 100 milliseconds steps)

# ♦ VOX control setting

The VOX (voice operated transmission) function switches the transceiver which is connected to one of the [TRX1]–[TRX3] ports to transmit, when the VE-PG2 receives an AF signal from the [LAN] port.

Place the mouse pointer on "Connection setting," and then on "TRX/EXT," and then click on one of the Transceiver ports, TRX1, TRX2 or TRX3 shown on the list.

## VOX control setting

### VOX for PTT control

| 1 PTT control:     | 🖲 Allow 🔘 Deny |          |
|--------------------|----------------|----------|
| 2 PTT logic:       | Positive       | Negative |
| 3 Attack time:     | 50             | msec     |
| ④ Release time:    | 500            | msec     |
| 5 Voice delay:     | 200            | msec     |
| 6 Voice threshold: | 40             | %        |

### VOX for PTT control

Set the VOX settings for the transceivers that are connected to the [TRX1]–[TRX3] ports, to transmit when the VE-PG2 receives audio from the [LAN] port.

### 1 PTT control

Select either Allow or Deny control the full duplex type transceiver's [PTT] switch. When you connect the VE-PG2 and the full duplex type transceiver, set this item to "Deny" for the transceiver always transmits the signal.

(Default: Allow)

- Allow : The VE-PG2 turns the transceiver's [PTT] switch ON or OFF.
- Deny : The VE-PG2 does not turn the transceiver's [PTT] switch ON or OFF.

### 2 PTT logic

Select either Positive or Negative as the transceiver's [PTT] switch transmit polarity. (Default: Positive)

- Positive : When the VE-PG2 sends the [PTT] ON signal, the transceiver transmits.
- Negative : When the VE-PG2 sends the [PTT] ON signal, the transceiver receives.

### ③ Attack time

Set the delay time before the VOX switch turns ON after an AF signal is received from the [LAN] port.

(Default: 50)

(Selectable range: 5 to 500 (milliseconds), 5 milliseconds steps)

## Connection setting

## 5-5 TRX/EXT Transceiver 1 (TRX1)–Transceiver 3 (TRX3) ♦ VOX control setting (Continued)

Place the mouse pointer on "Connection setting," and then on "TRX/EXT," and then click on one of the Transceiver ports, TRX1, TRX2 or TRX3 shown on the list.

## VOX control setting

### VOX for PTT control

| 1 PTT control:     | Allow  | Allow O Deny  |  |
|--------------------|--------|---------------|--|
| 2 PTT logic:       | Positi | ve 🔘 Negative |  |
| 3 Attack time:     | 50     | msec          |  |
| ④ Release time:    | 500    | msec          |  |
| (5) Voice delay:   | 200    | msec          |  |
| 6 Voice threshold: | 40     | %             |  |

### ④ Release time

Set the delay time for the VOX switch to turn OFF after AF signals are no longer received from the [LAN] port.

(Default: 500)

(Selectable range: 5 to 2000 (milliseconds), 5 milliseconds steps)

#### **5** Voice delay

Set the AF signal buffer time to prevent intermittent audio. (Default: 200) (Selectable range: 0 to 500 (milliseconds), 5 milliseconds steps)

#### **(6)** Voice threshold

Set the voice threshold level. The VOX function automatically switches between receive and transmit according to this voice threshold level. Lower values make the VOX function more sensitive to the AF signal. (Default: 40) (Selectable range: 0 to 100 (%))

# VOX control setting (Continued)

Place the mouse pointer on "Connection setting," and then on "TRX/EXT," and then click on one of the Transceiver ports, TRX1, TRX2 or TRX3 shown on the list.

#### VOX for IP communication

| <ol> <li>Attack time:</li> </ol> | 1000 | msec |
|----------------------------------|------|------|
| 8 Release time:                  | 200  | msec |
| 9 Voice delay:                   | 5    | msec |
| 10 Voice threshold:              | 70   | %    |

#### VOX for IP communication

Set the VOX setting for the VE-PG2 to send audio to the [LAN] port, when the transceivers that are connected to the [TRX1]–[TRX3] ports receive signals with audio.

#### Attack time

Set the time of AF detect notice timing to the external device after the connected transceiver receives an AF signal.

(Default: 1000)

(Selectable range: 5 to 2000 (milliseconds), 5 milliseconds steps)

#### **8** Release time

Set the time of AF detect end timing to the external device that is connected to the [LAN] ports. (Default: 200) (Selectable range: 5 to 2000 (milliseconds), 5 milliseconds steps)

#### 9 Voice delay

Set the AF signal buffer time to prevent intermittent audio. (Default: 5) (Selectable range: 0 to 500 (milliseconds), 5 milliseconds steps)

#### 10 Voice threshold

Set the threshold to switch to send the AF signal when it is received from the [TRX1]–[TRX3] ports. (Default: 70) (Selectable range: 0 to 100 (%))

Connection setting (Continued)

# 5-6 TRX/EXT EXT Input (EXT IN) ♦ EXT voice terminal setting

Set the external equipment signal's input connection port, input AF signal's detection, etc. that input from the [IN] port, in this screen.

Place the mouse pointer on "Connection setting," and then on "TRX/EXT," and then click "EXT Input (EXT IN)" shown on the list.

## EXT voice terminal setting

① Input connection port:

2 Valid timing:

IP network

ning:

Control data detection -

### 1 Input connection port

Set the output port for an AF signal received from the [IN] port.

(Default: IP network)

• EXT Output: Sends it to the [OUT] port.

## [NOTE]

This item is not selectable if you set "Combined mode" option in "EXT I/O port" on "Operating mode."

• IP network: Sends it to the [LAN] port.

## [NOTE]

If you set [IP network communication-EXT Input (EXT IN)] or [IP network communication-EXT I/O port (EXT)], the AF signal is sent to them at the same time.

• Emergency: Set the AF signal from the [IN] port to use for emergency communication.

## [NOTE]

Sends the AF signal to the device which is selected in [Emergency notice setting]-[Emergency notice].

• Also set [IP network communication-Emergency notice].

• Emergency communication has priority over normal communication.

## 2 Valid timing

Set the input AF signal's detection settings.

(Default: Control data detection)

- Always-on connection: Always sends the AF signal to [Input connection port].
- If you set "Emergency" in [Input connection port], you can not select this item.
- AF input detection: Sends the AF signal to [Input connection port] when an AF signal is detected.
- Control data detection:Sends the AF signal to [Input connection port] when a control signal is detected.

# EXT voice terminal setting (Continued)

Place the mouse pointer on "Connection setting," and then on "TRX/EXT," and then click "EXT Input (EXT IN)" shown on the list.

# EXT voice terminal setting

|   | Input connection port:    | IP network 💌             |
|---|---------------------------|--------------------------|
|   | Valid timing:             | Control data detection 💌 |
| 3 | Cancel call:              | Oisable  Enable          |
| 4 | Power for the microphone: | 🖲 Disable 🔘 Enable       |
| 5 | Input gain (HW):          | Minimum 💌                |
| 6 | Input gain (CODEC):       | 0 🔻 dB                   |

### ③ Cancel call

The VE-PG2's ability to cancel a call if the transceiver receives a call from the external device which is connected to the [IN] port. (Default: Disable)

### ④ Power for the microphone

Select to enable or disable power for the microphone. (Default: Disable)

### 5 Input gain (HW)

Set the input gain level of the received AF signal from the external device which is connected to the [IN] port.

(Default: Minimum)

You can select from Maximum, Standard or Minimum.

Normal input level is follow. (0dBs=0.775Vrms)

Maximum : -50dBs Standard : -30dBs

Minimum :-10dBs

## 6 Input gain (CODEC)

Set the input gain level of the received AF signal from the external device which is connected to the [IN] port.

(Default: 0)

(Selectable range: -18 to +6 (dB), 1 dB steps)

• Could be to a transceiver, or to speakers, or to a repeater, whatever is connected to the [OUT] port.

## Connection setting

# 5-6 TRX/EXT EXT Input (EXT IN) (Continued) **♦ EXT control terminal setting**

Set the details of the control signal that is received from the [SW] port of the VE-PG2.

Place the mouse pointer on "Connection setting," and then on "TRX/EXT," and then click "EXT Input (EXT IN)" shown on the list.

## EXT control terminal setting

| 1) Input type:                  | One shot 💌         |
|---------------------------------|--------------------|
| (2) Event ON time:              | 1 💌 Seconds        |
| 3 Event OFF time:               | 1 💌 Seconds        |
| (4) Ext input disconnect timer: | 0 Seconds          |
| 5 Control input detection:      | Closed (No output) |
| 6 Control input pullup setting: | 🔘 Disable 🔘 Enable |

### 1 Input type

Sets the switch function with an AF signal is received from the [SW] port.

(Default: Momentary)

- Momentary : Turns the switch ON when a signal is received from the [SW] port, and turns the switch OFF when no signal is received.
- One shot : Turns the switch ON continuously when a signal is input from the [SW] port, and turns the switch OFF when another signal is received.

### 2 Event ON time

Set the delay time to turn the switch ON when an AF signal is received from the [SW] port.

(Default: 1)

Selectable from 0.1, 0.3, 0.5, 1, 1.5, 2 or 3.

### 3 Event OFF time

Set the time to turn the switch OFF.

This item is displayed only when the "One shot" option is selected in "Input type." (Default: 1)

Selectable from 0.1, 0.3, 0.5, 1, 1.5, 2 or 3.

### (4) Ext input disconnect timer

Set the time when the [SW] port turns OFF, after the communication has ended. When the signal is input into the [IN] port, the [SW] port automatically turns ON. If you set this item to "0," the [SW] port is continuously ON after the communication has ended.

This item is displayed only when the "One shot" option is selected in "Input type." (Default: 0)

(Selectable range: 0 to 99 seconds)

### **5** Control input detection

Set the [SW] port switch state.

(Default: Closed (No output))

### [When the Control input pull-up setting is set to Enable]

Closed : When the [SW] port is closed. Open (DC power supply) : When the [SW] port is open.

### [When the Control input pull-up setting is set to Disable]

Closed (No output) : When a voltage is not sent to the [SW] port. Open : When a voltage is sent to the [SW] port.

### 6 Control input pullup setting

Set the pull-up the + terminal of the [SW] port. (Default: Enable)

# Connection setting

# 5-6 TRX/EXT EXT Input (EXT IN) (Continued) **♦ VOX control setting**

Set the VOX control setting for external device which is connected to the [IN] port. Place the mouse pointer on "Connection setting," and then on "TRX/EXT," and then click "EXT Input (EXT IN)" shown on the list.

## Voice control setting

1 Voice delay: 5 msec

## 1 Voice delay

Set the AF signal buffer time to prevent intermittent audio. (Default: 5) (Selectable range: 0 to 500 (milliseconds), 5 milliseconds steps)

# 5-7 TRX/EXT EXT output (EXT OUT) ♦ EXT voice terminal setting

Set the external equipment signal's audio level and time of Fade-out/Fade-in that comes from the [OUT] port, in this screen.

Place the mouse pointer on "Connection setting," and then on "TRX/EXT," and then click "EXT Output (EXT OUT)" shown on the list.

# EXT voice terminal setting

Output gain (HW): Minimum ▼
 Output gain (CODEC): 0 ▼ dB
 Fade-out: 1.5 Seconds ▼
 Fade-in: 1.5 Seconds ▼

## ① Output gain (HW)

Set the audio volume level of the external device which is connected to the [OUT] port.

(Default: Minimum)

You can select from Maximum, Standard or Minimum.

Normal input level is follow. (0dBs=0.775Vrms)

Maximum : 0dBs Standard : -20dBs Minimum : -40dBs

## ② Output gain (CODEC)

Set the audio volume level of the external device which is connected to the [OUT] port.

(Default: 0)

(Selectable range: -18 to +6 (dB), 1 dB steps)

 $\bullet$  Output gain (CODEC) can be used only when the signal comes from the [LAN] and [TRX1]– [TRX3] ports.

# Connection setting

## 5-7 TRX/EXT EXT output (EXT OUT) (Continued) ♦ EXT voice terminal setting

Place the mouse pointer on "Connection setting," and then on "TRX/EXT," and then click "EXT Output (EXT OUT)" shown on the list.

# EXT voice terminal setting

Output gain (HW): Minimum ▼
 Output gain (CODEC): 0 ▼ dB
 Fade-out: 1.5 Seconds ▼
 Fade-in: 1.5 Seconds ▼

### ③ Fade-out

Set the time until the AF signal is muted.

(Default: 1.5 seconds)

Selectable from Disable, 0.5, 1, 1.5, 2 or 3.

Set the delay time from when a DTMF signal is received by the VE-PG2, until it gradually decreases the currently broadcast audio, that is sent to the [OUT] port until no sound is heard.

- Set "EXT I/O port" to "Separate mode."
- Set "Input connection port" to "EXT Output." (p. 190)
- Set "Priority level setting" to "Priority calling" or "High priority calling."
- Fade-out is not used before an emergency broadcast is sent.
- This item appears only when you select "Separate mode" in "EXT I/O port" in "Operating mode."

## ④ Fade-in

Set the time until the mute is cancelled.

(Default: 1.5 seconds)

Selectable from Disable, 0.5, 1, 1.5, 2 or 3.

Set the delay time from when a DTMF signal is received by the VE-PG2, until it gradually increases the audio, that was sent through the [OUT] port, to its original level.

- Set "EXT I/O port" to "Separate mode."
- Set "Input connection port" to "EXT Output." (p. 190)
- Set "Priority level setting" to "Priority calling" or "High priority calling."
- Fade-in is not used after an emergency broadcast is sent.
- This item appears only when you select "Separate mode" in "EXT I/O port" in "Operating mode."

# EXT voice terminal setting (Continued)

Place the mouse pointer on "Connection setting," and then on "TRX/EXT," and then click "EXT Output (EXT OUT)" shown on the list.

## EXT voice terminal setting

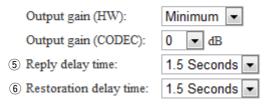

#### **5** Reply delay time

Set the delay time from when a DTMF signal is received by the VE-PG2, until it sends a "begin" tone, or tones, to the external device that is connected to the [OUT] port.

(Default:1.5 seconds)

Selectable from Disable, 0.5, 1, 1.5, 2 or 3.

• This item appears only when you select "Combined mode" in "EXT I/O port" in "Operating mode."

#### 6 Restoration delay time

Set the delay time from when a DTMF signal is received by the VE-PG2, until it sends an "end" tone, or tones, to the external device that is connected to the [OUT] port.

(Default:1.5 seconds)

Selectable from Disable, 0.5, 1, 1.5, 2 or 3.

• This item appears only when you select "Combined mode" in "EXT I/O port" in "Operating mode."

# Connection setting

# 5-7 TRX/EXT EXT output (EXT OUT) (Continued)

## EXT control terminal setting

Set the [A], [B] or [C] ports control signal when the signal is sent from the [OUT] port.

Place the mouse pointer on "Connection setting," and then on "TRX/EXT," and then click "EXT Output (EXT OUT)" shown on the list.

### EXT control terminal setting

| 1 Use control output when voice output starts: | 🖲 Disable 🔘 Enable                   |
|------------------------------------------------|--------------------------------------|
| ② EXT control output logic:                    | Valid event detection A-C connection |
| ③ EXT control output type:                     | Momentary -                          |
| ④ Event ON type:                               | 1 💌 Seconds                          |
| (5) Event OFF time:                            | 1 Seconds                            |

#### ① Use control output when voice output starts

Sends a control signal when an AF signal is sent through the [OUT] port. (Default: Disable)

- Disable : Sends no signal.
- Enable : Sends a control signal.

### **(2) EXT control output logic**

Set the switch combination of the [A], [B] and [C] ports when an AF signal is sent through the [OUT] port.

(Default: A-C connection)

- A-C connection: Close the [A] and [C] ports when an AF signal is sent through the [OUT] port.
- B-C connection: Close the [B] and [C] ports when an AF signal is sent through the [OUT] port.

### **③ EXT control output type**

Set the function type of the switch used for the [A], [B] and [C] ports.

(Default: Momentary)

- Momentary : Close the [A] and [C] ports (or the [B] and [C] ports) until no signal is sent through the [OUT] port.
- One shot : Close the [A] and [C] ports (or the [B] and [C] ports) for the "Event ON time" set time, and close the [B] and [C] ports (or the [A] and [C] ports) for the "Event OFF time" set time.

### ④ Event ON type

Set the [A] and [C] ports (or the [B] and [C] ports) connection time when you select "One shot" as the "EXT control output type."

(Default: 1)

Selectable from 0, 0.1, 0.3, 0.5, 1, 1.5, 2 or 3.

• The [A] and [C] ports (or the [B] and [C] ports) close when an AF signal is sent from the [OUT] port.

### 5 Event OFF time

Set the [A] and [C] ports (or the [B] and [C] ports) connection time when you select "One shot" as the "EXT control output type."

(Default: 1)

Selectable from 0, 0.1, 0.3, 0.5, 1, 1.5, 2 or 3.

• The [A] and [C] ports (or the [B] and [C] ports) open when an AF signal is not sent from the [OUT] port.

## Connection setting

## 5-7 TRX/EXT EXT output (EXT OUT) (Continued)

## ♦ Notice tone setting

Set the details of the notice tone that is sent to the calling station through the [OUT] port when you receive a call from the external device that is connected to the [IN] port of the VE-PG2.

Place the mouse pointer on "Connection setting," and then on "TRX/EXT," and then click "EXT Output (EXT OUT)" shown on the list.

#### [NOTE]

This setting appears when you select "Combined mode" in "EXT I/O port" on "Operating mode."

#### Notice tone setting

- 1 Calling notice tone to EXT Output:
- Send connect success tone to EXT Output:
- ③ Disconnect notice tone to EXT Output:

Send connect failure tone to EXT Output:

| Not use | • |
|---------|---|
| Not use | • |
| Not use | • |
| Not use | • |
| 0 💌 dB  |   |

# Ext Output notice tone volume: ① Calling notice tone to EXT Output

Select the desired notice tone type or "Not use."

The selected notice tone sounds in the external device while calling.

If "Not use" is selected, no tone sounds are sent. (Default: Not use)

Selectable from Not use, Notice tone 1, Notice tone 2 or Notice tone 3.

#### **2** Send connect success tone to EXT Output

Select the desired notice tone type or "Not use."

The selected notice tone sounds in the external device before the communication starts.

If "Not use" is selected, no tone sounds are sent. (Default: Not use)

Selectable from Not use, Notice tone 1, Notice tone 2 or Notice tone 3.

#### **③ Disconnect notice tone to EXT Output**

Select the desired notice tone type or "Not use."

The selected notice tone sounds in the external device when the connection ends.

If "Not use" is selected, no tone sounds are sent. (Default: Not use)

Selectable from Not use, Notice tone 1, Notice tone 2 or Notice tone 3.

## Notice tone setting (Continued)

Place the mouse pointer on "Connection setting," and then on "TRX/EXT," and then click "EXT Output (EXT OUT)" shown on the list.

#### [NOTE]

This setting appears when you select "Combined mode" in "EXT I/O port" on "Operating mode."

### Notice tone setting

 Calling notice tone to EXT Output:
 Not use
 ▼

 Send connect success tone to EXT Output:
 Not use
 ▼

 Disconnect notice tone to EXT Output:
 Not use
 ▼

 ④ Send connect failure tone to EXT Output:
 Not use
 ▼

 ⑤ Ext Output notice tone volume:
 0
 ▼ dB

#### (4) Send connect failure tone to EXT Output

Select the desired notice tone type or "Not use."

The selected notice tone sounds in the external device if the connection fails. If "Not use" is selected, no tone sounds are sent. (Default: Not use) Selectable from Not use, Notice tone 1, Notice tone 2 or Notice tone 3.

#### **(5) Ext Output notice tone volume**

Set the notice tone volume level. (Default: 0) (Selectable range: -18 to +6 (dB), 1 dB steps)

# Connection setting

# 5-7 TRX/EXT EXT output (EXT OUT) (Continued) ♦ VOX control setting

Set the VOX control setting for external device which is connected to the [OUT] port. Place the mouse pointer on "Connection setting," and then on "TRX/EXT," and then click "EXT Output (EXT OUT)" shown on the list.

### VOX control setting

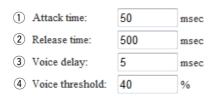

### 1 Attack time

Set the time of the VOX switch turns ON when an AF signal is sent to the VE-PG2. (Default: 50)

(Selectable range: 5 to 500 (milliseconds), 5 milliseconds steps)

#### 2 Release time

Set the time of the VOX switch turns OFF when no AF signal is sent to the VE-PG2. (Default: 500)

(Selectable range: 5 to 2000 (milliseconds), 5 milliseconds steps)

#### **③ Voice delay**

Set the AF signal buffer time to prevent intermittent audio. (Default: 5) (Selectable range: 0 to 500 (milliseconds), 5 milliseconds steps)

#### 4 Voice threshold

Set the threshold to switch to transmit when an AF signal is sent to the VE-PG2. (Default: 40) (Selectable range: 0 to 100 (%))

# ♦ Broadcast setting

Set the details of the broadcast tone to output to the external device which is connected to the [OUT] port of the VE-PG2.

Place the mouse pointer on "Connection setting," and then on "TRX/EXT," and then click "EXT Output (EXT OUT)" shown on the list.

### Broadcast setting

- ① Broadcast start tone:
   Single tone 1

   ② Broadcast end tone:
   Not use
- 3 Notice tone volume: 0 dB

### 1 Broadcast start tone

Set the tone type before the broadcast starts. (Default: Single tone 1)

Selectable from Not use, 4 tone notice (up), Single tone 1 or Single tone 2.

### 2 Broadcast end tone

Set the tone type after the broadcast ends. (Default: Not use) Selectable from Not use, 4 tone notice (down), Single tone 1 or Single tone 2.

### **③** Notice tone volume

Set the notice tone volume level. (Default: 0) (Selectable range: -18 to +6 (dB), 1 dB steps)

Connection setting (Continued)

# 5-8 VoIP call detail Transceiver 1 (TRX1) – Transceiver 3 (TRX3) ♦ VoIP call detail setting

Set the detailed settings for each transceiver connected to the [TRX1]–[TRX3] ports, when it receives a signal.

Place the mouse pointer on "Connection setting," then on "VoIP call detail," and then click on one of the Transceiver ports, TRX1, TRX2 or TRX3 shown on the list.

#### VoIP call detail setting

```
① Send connect success tone to VE-PG2: Notice tone 1 ▼ ② Notice tone volume: 0 ▼ dB
```

### ① Send connect success tone to VE-PG2:

Select the desired notice tone type or "Not use."

The selected notice tone sounds before the communication starts.

If "Not use" is selected, no tone sounds.

(Default: Notice tone 1)

Selectable from Not use, Notice tone 1, Notice tone 2 or Notice tone 3.

### 2 Notice tone volume:

Set the notice tone volume level. (Default: 0) (Selectable range: -18 to +6 (dB), 1 dB steps)

# ♦ Release timer setting

Set the Call cancel timer, No voice release timer, and Forced disconnect timer. Place the mouse pointer on "Connection setting," then on "VoIP call detail," and then

click on one of the Transceiver ports, TRX1, TRX2 or TRX3 shown on the list.

#### Release timer setting

 ① Call cancel timer:
 15
 Seconds

 ② No voice release timer:
 15
 Seconds

 ③ Forced disconnect timer:
 10
 Minutes

#### 1) Call cancel timer:

Set the call cancel time for when a called VE-PG2 does not reply. After the timer ends, the VE-PG2 will cancel the calling.

(Default: 15)

(Selectable range: 0 (OFF), 5 to 60 seconds)

#### 2 No voice release timer:

Set a time, after which if there is no signal, that the connection is disconnected. (Default: 15) (Selectable range: 0 (OFF), 5 to 600 seconds)

#### **③** Forced disconnect timer:

Set a time, after which the communication is automatically disconnected. (Default: 10) (Selectable range: 0 (OFF), 1 to 120 minutes)

Connection setting (Continued)

# 5-9 VoIP call detail EXT Input (EXT IN) ♦ VoIP call detail setting

Set the detailed settings for external device connected to the [IN] port, when it receives a signal.

Place the mouse pointer on "Connection setting," then on "VoIP call detail," and then click "EXT Input (EXT IN)" shown on the list.

| VoIP call detail setting - |  |  |
|----------------------------|--|--|
| vorr can detail setting    |  |  |
|                            |  |  |

① Send connect success tone to VE-PG2: Not use 🔹 ② Notice tone volume: 0 💌 ₫B

### 1) Send connect success tone to VE-PG2:

Set the communication start notice tone. (Default: Not use) Selectable from Not use, Notice tone 1, Notice tone 2 or Notice tone 3.

#### **2** Notice tone volume:

Set the notice tone volume level. (Default: 0) (Selectable range: -18 to +6 (dB), 1 dB steps)

# ♦ Release timer setting

Set the Call cancel timer, No voice release timer, and Forced disconnect timer.

Place the mouse pointer on "Connection setting," then on "VoIP call detail," and then click "EXT Input (EXT IN)" shown on the list.

#### Release timer setting

 ① Call cancel timer:
 15
 Seconds

 ② No voice release timer:
 15
 Seconds

 ③ Forced disconnect timer:
 10
 Minutes

### 1) Call cancel timer:

Set the call cancel time for when a called VE-PG2 does not reply. After the timer ends, the VE-PG2 will cancel the calling.

(Default: 15)

(Selectable range: 0 (OFF), 5 to 60 seconds)

#### 2 No voice release timer:

Set a time, after which if there is no signal, that the connection is disconnected. (Default: 15) (Selectable range: 0 (OFF), 5 to 600 seconds)

### **③** Forced disconnect timer:

Set a time, after which the communication is automatically disconnected. (Default: 10) (Selectable range: 0 (OFF), 1 to 120 minutes)

Connection setting (Continued)

# 5-10 VoIP call detail EXT Output (EXT OUT) ♦ VoIP call detail setting

Set the detailed settings for external device connected to the [OUT] port, when it receives a signal.

Place the mouse pointer on "Connection setting," then on "VoIP call detail," and then click "EXT Output (EXT OUT)" shown on the list.

#### VoIP call detail setting

```
1) Send connect success tone to VE-PG2: Notice tone 1 🗸 2) Notice tone volume: 0 🗸 dB
```

#### 1) Send connect success tone to VE-PG2:

Set the communication start notice tone. (Default: Notice tone 1) Selectable from Not use, Notice tone 1, Notice tone 2 or Notice tone 3.

② Notice tone volume:
Set the notice tone volume level.
(Default: 0)
(Selectable range: -18 to +6 (dB), 1 dB steps)

# ♦ Release timer setting

Set the No voice release timer and Forced disconnect timer.

Place the mouse pointer on "Connection setting," then on "VoIP call detail," and then click "EXT Output (EXT OUT)" shown on the list.

#### Release timer setting

| $\bigcirc$ No voice release timer: | 15 | Seconds |
|------------------------------------|----|---------|
| (2) Forced disconnect timer:       | 10 | Minutes |

#### **1** No voice release timer:

Set a time, after which if there is no signal, that the connection is disconnected. (Default: 15) (Selectable range: 0 (OFF), 5 to 60 seconds)

### ② Forced disconnect timer:

Set a time, after which the communication is automatically disconnected. (Default: 10) (Selectable range: 0 (OFF), 1 to 120 minutes)

Connection setting (Continued)

# 5-11 VoIP call detail EXT I/O (EXT) ♦ VoIP call detail setting

Set the detailed settings for external device connected to the [IN] and [OUT] ports, when it receives a signal.

Place the mouse pointer on "Connection setting," then on "VoIP call detail," and then click "EXT I/O (EXT)" shown on the list.

| VoID call datail softing   |  |  |
|----------------------------|--|--|
| VoIP call detail setting — |  |  |
|                            |  |  |

① Send connect success tone to VE-PG2: Not use 🔹 ② Notice tone volume: 0 💌 ₫B

### 1) Send connect success tone to VE-PG2:

Set the communication start notice tone. (Default: Not use) Selectable from Not use, Notice tone 1, Notice tone 2 or Notice tone 3.

#### **2** Notice tone volume:

Set the notice tone volume level. (Default: 0) (Selectable range: -18 to +6 (dB), 1 dB steps)

# ♦ Release timer setting

Set the Call cancel timer, No voice release timer, and Forced disconnect timer. Place the mouse pointer on "Connection setting," then on "VoIP call detail," and then click "EXT I/O (EXT)" shown on the list.

#### Release timer setting

 ① Call cancel timer:
 15
 Seconds

 ② No voice release timer:
 15
 Seconds

 ③ Forced disconnect timer:
 10
 Minutes

### 1) Call cancel timer:

Set the call cancel time for when a called VE-PG2 does not reply. After the timer ends, the VE-PG2 will cancel the calling.

(Default: 15)

(Selectable range: 0 (OFF), 5 to 60 seconds)

#### 2 No voice release timer:

Set a time, after which if there is no signal, that the connection is disconnected. (Default: 15) (Selectable range: 0 (OFF), 5 to 600 seconds)

#### **③** Forced disconnect timer:

Set a time, after which the communication is automatically disconnected. (Default: 10) (Selectable range: 0 (OFF), 1 to 120 minutes)

Connection setting (Continued)

# 5-12 VoIP call detail Common setting ♦ VoIP sound quality setting

Set the VoIP sound quality.

Place the mouse pointer on "Connection setting," then on "VoIP call detail," and then click "Common setting" shown on the list.

#### VoIP sound quality setting

Receive buffer size: 50 - msec

#### **Receive buffer size:**

Set the buffer time to keep the audio from breaking up. (Default: 50) Selectable from 50, 100, 150, 200, 250 or 300 milliseconds. • If you set it to short time, the communication may break up.

# ♦ TOS setting

Set the details of TOS (Type-Of-Service) function.

Place the mouse pointer on "Connection setting," then on "VoIP call detail," and then click "Common setting" shown on the list.

#### TOS setting

| 1 TOS type:        | 🔘 Not use 🛛    | TOS | Diffserv     |   |          |
|--------------------|----------------|-----|--------------|---|----------|
| 2 Media (RTP)      | Priority level | 7   | Service type | 0 | (HEX):E0 |
| (3) VoIP signaling | Priority level | 6   | Service type | 0 | (HEX):C0 |

#### 1 TOS type:

Set the TOS (Type-Of Service) function. (Default: TOS)

- Not use : Turn OFF the TOS function.
- TOS : Send the VoIP packets to the TOS field (8 bits) in the IP header in the TOS format.
- Diffserv : Send the VoIP packets to the TOS field (8 bits) in the IP header in the Diffserv (Differentiated Service) format.

### 2 Media (RTP)

Set the priority level for sent VoIP packets.

• Priority: Set the TOS priority value.

(Default: 7) (Selectable range: 0 to 7, 7 is the highest priority.)

- Service type: Set the TOS service type field value. (Default: 0) (Selectable range: 0 to 15)
- DSCP: Set the DSCP (Differentiated Services Code Point) value. (Default: 56) (Selectable range: 0 to 63)

#### [Hexadecimal numeral displayed when TOS Set]

TOS is composed by 8 bits as follows:

- 1-3 bit : Priority value (Default: 111)
- 4-7 bit : Service type (Default: 0000)
- 8 bit : Not used (Fixed to "0")

Default (1-8 bits) : 11100000 (Binary numeral), E0 (Hexadecimal numeral)

### [Hexadecimal numeral displayed when Diffserv Set]

TOS is composed by 8 bits as follows:

- 1-6 bit : DSCP (Default: 111000)
- 7, 8 bit : Not used (Fixed to "0")

Default (1-8 bits) : 11100000 (Binary numeral), E0 (Hexadecimal numeral)

# Connection setting

## 5-12 VoIP call detail Common setting

## TOS setting (Continued)

Place the mouse pointer on "Connection setting," then on "VoIP call detail," and then click "Common setting" shown on the list.

#### TOS setting

| <ol> <li>TOS type:</li> </ol> | 🔘 Not use 🛛    | TOS | Diffserv     |   |          |
|-------------------------------|----------------|-----|--------------|---|----------|
| 2 Media (RTP)                 | Priority level | 7   | Service type | 0 | (HEX):E0 |
| 3 VoIP signaling              | Priority level | 6   | Service type | 0 | (HEX):C0 |

### **③ VoIP signaling**

Set the calling packets priority sending function.

- Priority: Set the TOS priority value. (Default: 6)
  (Selectable range: 0 to 7, 7 is highest priority.)
- Service type: Set the TOS service type field value. (Default: 0) (Selectable range: 0 to 15)
- DSCP: Set the DSCP (Differentiated Services Code Point) value. (Default: 48) (Selectable range: 0 to 63)

### [Hexadecimal numeral displayed when TOS Set]

TOS is composed by 8 bits as follows:

1-3 bit: Priority value (Default: 111)4-7 bit: Service type (Default: 0000)8 bit: Not used (Fixed to "0")Default (1-8 bits): 11100000 (Binary numeral), E0 (Hexadecimal numeral)

### [Hexadecimal numeral displayed when Diffserv Set]

TOS is composed by 8 bits as follows:

| 1-6 bit            | : DSCP (Default: 111000)                              |
|--------------------|-------------------------------------------------------|
| 7, 8 bit           | : Not used (Fixed to "0")                             |
| Default (1-8 bits) | : 11100000 (Binary numeral), E0 (Hexadecimal numeral) |

# 5-13 Numbering plan ♦ Specific number setting

Set a DTMF code for each function.

Place the mouse pointer on "Connection setting," and then click "Numbering plan" shown on the list.

#### Specific number setting

| 1 | Specific number for OFF-hook sending:  |     |  |
|---|----------------------------------------|-----|--|
| 2 | Specific number for OFF-hook replying: | #   |  |
| 3 | ON-hook specific number:               | #   |  |
| 4 | Number for real time sending:          | # 💌 |  |

### **1** Specific number for OFF-hook sending:

Set the DTMF code for transmitting OFF-hook. (Default: Blank)

- You can input up to a 4-digit DTMF code.
- 0-9, \*, #, A, B, C and D are selectable.

#### **2** Specific number for OFF-hook replying:

Set the DTMF code for receiving OFF-hook.

The VE-PG2 replies when it is called by other VE-PG2. (Default: #)

- You can input up to a 4-digit DTMF code.
- 0-9, \*, #, A, B, C and D are selectable.

#### **③ ON-hook specific number:**

Set the DTMF code for disconnecting the communication. (Default: #)

• You can input up to a 4-digit DTMF code.

• 0-9, \*, #, A, B, C and D are selectable.

#### ④ Number for real time sending:

Set the DTMF code for immediately transmitting the code. (Default: #)

• None, \*, #, A, B, C and D are selectable.

# Connection setting

## 5-13 Numbering plan (Continued)

## ♦ Call destination number save and load

You can load or save the "Call destination number setting list."

Place the mouse pointer on "Connection setting," and then click "Numbering plan" shown on the list.

| Call destination number save and load  |                                                                                                    |  |
|----------------------------------------|----------------------------------------------------------------------------------------------------|--|
| _                                      |                                                                                                    |  |
| 1 Load a Call destination number file: | Browse Write                                                                                                    |  |
|                                        | Only a previously saved file with "CSV" extension may be loaded.<br>Current settings will be overwritten and permanently lost when a CSV file is loaded. |  |
| 2 Save to the file:                    | Save to the file The file will be saved as pgcalltbl.csv.                                                                                                |  |

### 1) Load a Call destination number file:

You can load the "Call destination number setting" list from the PC.

- Click [Browse...] to select the folder containing the file to be downloaded.
- Click [Write] to write the list to the VE-PG2.

#### 2 Save to the file:

You can save the "Call destination number setting" list to the PC.

• Click [Save to the file] to select the folder to save the file in, then save.

# ♦ Call destination number setting

Set each DTMF signal's connection destination for calls that are sent from a transceiver.

Place the mouse pointer on "Connection setting," and then click "Numbering plan" shown on the list.

### Call destination number setting

- 1 Index:
- 2 Call destination number:
- 3 Call destination VE-PG2 address:
- 4 Call destination VE-PG2 port:

Transceiver 1 (TRX1) -

1 👻

# 1 Index:

Set the index number for the call destination. (Default: 1)

### 2 Call destination number:

Set the DTMF code to call the destination VE-PG2. (Default: Blank)

# **③ Call destination VE-PG2 address:**

Set the destination VE-PG2's IP address. (Default: Blank)

### **④** Call destination VE-PG2 port:

Set the destination VE-PG2's connection port. (Default: Transceiver 1 (TRX1))

# Connection setting

# 5-13 Numbering plan (Continued)

# ♦ Call destination number setting list

Display the number list of the saved destinations.

Place the mouse pointer on "Connection setting," and then click "Numbering plan" shown on the list.

### Call destination number setting list

|       |                         |                               |                              | _1          |
|-------|-------------------------|-------------------------------|------------------------------|-------------|
| Index | Call destination number | Call destination VE-PG2 addre | Call destination VE-PG2 port |             |
| 1     | 1                       | 192.168                       | Transceiver 1 (TRX1)         | Edit Delete |
| 2     | 2                       | 192.168                       | Transceiver 2 (TRX2)         | Edit Delete |
|       | ·<br>                   |                               |                              |             |
|       |                         |                               |                              | Delete all  |

# Call destination number setting list

Display the call destination number setting list.

• Displayed only when a saved destination number has been set.

# 1) [Edit]:

Click [Edit] when you want to edit the specified call destination number setting on the list.

# 2 [Delete]:

Click [Delete] when you want to delete the specified call destination number setting from the list.

# ③ [Delete all]:

Click [Delete all] when you want to delete the list.

# 5-14 Priority call control ♦ Priority level setting

Set the incoming priority to each [TRX1]–[TRX3] ports and external device.

Place the mouse pointer on "Connection setting," and then click "Priority call control" shown on the list.

| Priority level setting — |  |
|--------------------------|--|
|                          |  |

| (1) Individual calling: | Normal calling | • |
|-------------------------|----------------|---|
| 2 EXT Input:            | Normal calling | • |

# ① Individual calling:

Set the priority of the incoming individual call. (Default: Normal calling) (Selectable from Normal calling, Priority calling or High priority calling)

# 2 EXT Input:

 $\overline{}$ 

Set the incoming priority from the external device which is connected to the [IN] port. (Default: Normal calling)

(Selectable from Normal calling, Priority calling or High priority calling)

Connection setting (Continued)

# 5-15 Emergency notice

# Emergency notice setting

Set the emergency notice output ports in "Connection setting"–"Emergency notice" or to the port which is set in "Connection setting"–"IP network connection"– "Emergency notice."

Place the mouse pointer on "Connection setting," and then click "Emergency notice" shown on the list.

# **Emergency notice setting**

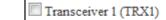

1 Transceiver 2 (TRX2)

Transceiver 3 (TRX3)

EXT Output

3 Emergency notice equipment

# 1) Transceiver 1 (TRX1) – Transceiver 3 (TRX3)

Sends the emergency notice to the selected port, [TRX1], [TRX2] or [TRX3].

(Default: Transceiver 1 (TRX1))

(Default: Transceiver 2 (TRX2))

(Default: Transceiver 3 (TRX3))

# 2 EXT Output

Sends the emergency notice to the [OUT] port. (Default:  $\Box$  EXT Output)

• This is not displayed when "Combined mode" is selected in "EXT I/O port mode setting."

# **3 Emergency notice equipment**

Sends the emergency notice to the transceivers or other VE-PG2s that are connected to the VE-PG2.

(Default: D Emergency notice equipment)

- The device can be set at "VoIP call destination setting" in "IP Communication-Emergency notice."
- Only send the emergency notice when "Emergency" is set at "Input connection port" in "TRX/EXT-EXT Input (EXT IN)."

# 5-16 Abnormal condition monitor

# ♦ Monitor function setting

Set the monitor function when the communication error occurs.

Place the mouse pointer on "Connection setting," and then click "Abnormal condition monitor" shown on the list.

# Monitor function setting

- Monitor setting items: LAN port downlink
- 2

PING transmitting error to appointment host

# ① LAN port downlink

When the Ethernet cable disconnects from the VE-PG2's the [LAN] port, the [LAN] indicator blinks red, and the error message is displayed on "SYSLOG" in "Information."

• When you check the "LAN port downlink" check box, the "EXT Output" radio button as below appears.

# LAN port downlink

EXT Output: 
 Disable 
 Enable

- If you check the "EXT Output" radio button to "Enable," the VE-PG2 sends the signal to [OUT] port when the communication error occurs.
- When "Use control output" is set to "Enable," the error detect signal is sent to the [A], [B] and [C] ports.
- While the error detect signal is sent, the VE-PG2 cannot receive signals from the external device that is connected to the [IN] port.

(Check box default : D LAN port downlink)

(Radio button default : Disable)

# **②** PING transmitting error to appointment host

The VE-PG2 automatically sends PING commands to the specified IP address.

 When you check the "PING transmitting error to appointment host" check box, "EXT Output" radio buttons and IP address and Monitor period as below appear.

PING transmitting error to appointment host

IP address:

EXT Output: Monitor period:

Minutes

Disable Disable

10

- If you check the "EXT Output" radio button to "Enable," the VE-PG2 sends the signal to the [OUT] port when the PING error occurs.
- The PING command send interval and specified IP address can be set in the same screen.
- When the PING error occurs, the [LAN] indicator blinks alternately red and green, and the error message is displayed on "SYSLOG" in "Information."
- When "Use control output" is set to "Enable," the error detect signal is sent to the [A], [B] and [C] ports.
- While the error detect signal is sent, the VE-PG2 cannot receive signal from the external device that is connected to the [IN] port.
- (Check box default: □ PING transmitting error to appointment host)(IP address default: Blank)
- (Radio button default : Disable)
- (Monitor period default : 10 (minutes))

(Monitor period selectable range : 1 to 4320 (minutes))

5

# Network setting

# 5-17 LAN IP

# ♦ System name

Set this VE-PG2's name.

Place the mouse pointer on "Network setting," and then click "LAN IP" shown on the list.

# System name

System name: VE-PG2

Set a name of up to 31 characters (a to z, A to Z, 0 to 9 or "-" are usable). The name will be displayed when you access the VE-PG2 by telnet. (Default: VE-PG2)

• DO NOT set the first or last character to "-."

# ♦ IP address Setting

Set the VE-PG2's LAN address.

Place the mouse pointer on "Network setting," and then click "LAN IP" shown on the list.

# IP address Setting

| 1   | IP address:           | 192.168.0.1   |
|-----|-----------------------|---------------|
| 2   | Subnet mask:          | 255.255.255.0 |
| 3   | Default gateway:      |               |
| 4   | Primary DNS server:   |               |
| (5) | Secondary DNS server: |               |

### ① IP address

Set the VE-PG2's IP address when the VE-PG2 is connected to the operating network.

(Default: 192.168.0.1)

### ② Subnet mask

Set the subnet mask when the VE-PG2 is connected to the operating network. (Default: 255.255.255.0)

(Setting example: When you set the subnet mask to "255.255.255.248")

• IP address can be set between "192.168.0.0" and "192.168.0.7."

• IP address for network devices can be set between "192.168.0.2" and "192.168.0.6."

• The following IP address cannot be used for network devices.

| 192.168.0.0 | : Network address      |
|-------------|------------------------|
| 192.168.0.1 | : VE-PG2 IP address    |
| 192.168.0.7 | : Broadcast IP address |

### **③ Default gateway**

Set the default gateway when your VE-PG2 communicates with a network device which has a different network part IP address.

### **④** Primary DNS server

Set the address of the main DNS server.

### **5** Secondary DNS server

Set the address of the secondary DNS server.

# System setting

# 5-18 Administrator

# ♦ Change Administrator's password

Modify the administrator password.

Place the mouse pointer on "System setting," and then click "Administrator" shown on the list.

# Change Administrator's password

| (1) | Administrator ID: | admin |
|-----|-------------------|-------|
| 2   | Current password: |       |
| 3   | New password:     |       |
| 4   | Confirm password: |       |

# ① Administrator ID

Displays the administrator login ID. • The ID is fixed to "admin," and you cannot change it.

# 2 Current password

Input the current password, if you want to change it. (Default: wavemaster) • Case sensitivity on.

# ③ New password

Input a new password. • Case sensitivity on.

# (4) Confirm password

Input the programmed new password again to confirm.

# [NOTE]

If you forget the administrator password, you must reset (initialize) the VE-PG2. To reset, see "How to initialize the VE-PG2" for details. (p. 322)

• When you reset (initialize) the VE-PG2, all settings are reset to the initial default values.

# 5-19 Clock

# ♦ Internal clock setting

Set the time of the VE-PG2's internal clock.

Place the mouse pointer on "System setting," and then click "Clock" shown on the list.

# Internal clock setting

| $\sim$ | System time:  |            | Month:09  | Day:07  | Hour:10  | Minute:34  | 3      |
|--------|---------------|------------|-----------|---------|----------|------------|--------|
| 2      | Time setting: | Year: 2011 | Month: 09 | Day: 07 | Hour: 10 | Minute: 35 | Adjust |

# 1 System time

Displays the VE-PG2's internal clock time.

# 2 Time setting

Displays the time when you access the VE-PG2's setting screen.

### ③ [Adjust]

Set the [Time setting](2) time to the VE-PG2's internal clock.

System setting (Continued)

# 5-20 SYSLOG ♦ SYSLOG Setting

Set the log information display style.

Place the mouse pointer on "System setting," and then click "SYSLOG" shown on the list.

# SYSLOG Setting

| 1 | DEBUG:        | 🖲 Disable 🔘 Enable |
|---|---------------|--------------------|
| 2 | INFO:         | 🔘 Disable 💿 Enable |
| 3 | NOTICE:       | 🔘 Disable 💿 Enable |
| 4 | Host address: |                    |

# $\bigcirc$ **DEBUG**

Select whether to enable or disable to display debug information on the SYSLOG screen.

(Default: Disable)

# 2 INFO

Select whether to enable or disable to display information messages on the SYS-LOG screen.

(Default: Enable)

# **③ NOTICE**

Select whether to enable or disable to display notice messages on the SYSLOG screen.

(Default: Enable)

# ④ Host address

If you use the SYSLOG function, enter the IP address of the host which receives SYSLOG messages.

# 

Set the SNMP (Simple Network Management Protocol) when you monitor the protocol, to automatically monitor using the SNMP monitor.

Place the mouse pointer on "System setting," and then click "SNMP" shown on the list.

# SNMP setting

| 1 | Use SNMP:            | 🔘 Disable 🖲 Enable |
|---|----------------------|--------------------|
| 2 | Community ID (GET):  | public             |
| 3 | Location:            |                    |
| 4 | Contact information: |                    |

# 1 Use SNMP

Select whether to enable or disable the SNMP monitor function. (Default: Enable)

• If you select "Enable," you can monitor the VE-PG2's information with the SNMP monitor.

# 2 Community ID (GET)

Set an ID of up to 31 characters, which is required to access the SNMP monitor. (Default: public)

# ③ Location

Enter a location name of up to 127 characters to be displayed on the SNMP monitor. • The SNMP monitor is compatible with MIB-II (RFC1213).

# (4) Contact information

Enter a contact information of up to 127 characters to be displayed on the SNMP monitor.

• The SNMP monitor is compatible with MIB-II (RFC1213).

# Information

# 5-22 Network information ♦ Interface list

You can confirm the VE-PG2's network interface, IP address and subnet mask in this screen.

Place the mouse pointer on "Information," and then click "Network information" shown on the list.

Displays the VE-PG2's network interface, IP address and Subnet mask.

### Interface list

| Interface | IP address       | Subnet mask       |
|-----------|------------------|-------------------|
| 100       | 1077 - 66-68 - 1 | the part that the |
| dc0       | 1775.02.000.000  | the part of the   |

# ♦ MAC address

You can confirm the VE-PG2's MAC address in this screen.

Place the mouse pointer on "Information," and then click "Network information" shown on the list.

Displays the VE-PG2's MAC address.

# MAC address

00-90-C7-

# [NOTE]

The MAC address is unique number which is composed of 12 digits (0090C7\*\*\*\*\*). The MAC address is printed on the serial number label on the VE-PG2's bottom panel.

# 5-23 SYSLOG ♦ SYSLOG

Displays the VE-PG2's log information.

Place the mouse pointer on "Information," and then click "SYSLOG" shown on the list.

### SYSLOG

Current time: 2011/09/07 10:49 (Boot time: 0 days 00:18:17)

(1) SYSLOG level for display: ☑ DEBUG ☑ INFO ☑ NOTICE

2 3 Reload Delete

| Date Time      | Level  | Description                   |
|----------------|--------|-------------------------------|
| 01/01 03:23:57 | NOTICE | Copyright 2007-2011 Icom Inc. |
| 01/01 03:23:57 | NOTICE | VE-PG2 Ver.                   |

# ① SYSLOG level for display

Select whether or not to display the DEBUG, INFO and NOTICE log information.

• When you check each check box, the log information is displayed.

• The check box state is not saved.

(Default: DEBUG, DEBUG, NOTICE)

[When you do not want to display log information]

Take OFF the check mark from a desired box, and click [Reload].

# 2 [Reload]

Reloads the SYSLOG information if you have checked the DEBUG, INFO and NO-TICE check boxes.

# ③ [Delete]

Deletes the displayed SYSLOG information.

# 5-24 Call/Reception record

# ♦ Call/Reception record

Displays the VE-PG2's communication information.

Place the mouse pointer on "Information," and then click "Call/Reception record" shown on the list.

Displays the VE-PG2's communication record entries.

| Call/Reception record                                       |             |                      |  |
|-------------------------------------------------------------|-------------|----------------------|--|
| Current time: 2011/09/07 10:54 (Boot time: 0 days 00:23:47) |             | 1 2<br>Reload Delete |  |
| Date Time                                                   | Description |                      |  |

# 1 [Reload]

Reloads the VE-PG2's communication record entries.

- Up to 1000 record entries can be stored.
- If the number of entries exceeds 1000, the oldest entry is deleted instead of recording a new one.

# 2 [Delete]

Deletes the displayed VE-PG2's communication record entries.

# Information (Continued)

# 5-25 Information list for IP connection ♦ IP network connection information

You can confirm the connected devices' information in this screen.

Place the mouse pointer on "Information," and then click "Information list for IP connection" shown on the list.

Displays the VE-PG2's [TRX1], [TRX2], [TRX3], [IN] and [OUT] ports, and the emergency notice connecting condition shown on the list.

• The following example is displayed when "EXT I/O port" in "Connection setting-Operating mode-EXT I/O port mode" is set to "Combined mode."

• While operating in bridge mode.

IP network connection information

Reload

|                                                 | Transceiver 1 (TRX1)   |  |  |
|-------------------------------------------------|------------------------|--|--|
| IP network connection status                    | During transmit        |  |  |
| Connection IP address                           | 239.255.255.1          |  |  |
| Connection port number                          | 22510                  |  |  |
| My station port number                          | 22510                  |  |  |
|                                                 |                        |  |  |
|                                                 | Transceiver 2 (TRX2)   |  |  |
| IP network connection status                    | During transmit        |  |  |
|                                                 |                        |  |  |
| Connection IP address                           | 239.255.255.1          |  |  |
| Connection IP address<br>Connection port number | 239.255.255.1<br>22510 |  |  |

• While operating in the selective call mode.

### **IP** network connection information

|                                                 | Reload               |
|-------------------------------------------------|----------------------|
|                                                 | Transceiver 1 (TRX1) |
| IP network connection status                    | Not connected        |
| Always-on connection mode                       | Disable              |
| Call destination<br>(Always-on connection mode) | -                    |
|                                                 | Transceiver 2 (TRX2) |
| IP network connection status                    | Not connected        |
| Always-on connection mode                       | Disable              |
| Call destination<br>(Always-on connection mode) |                      |

# [Reload]

Reloads the connecting condition.

# **SECTION 6**

This section describes the converter mode setting screen to use the VE-PG2 for the first time or after initializing the entire configuration.

| Setting screen descriptions                                       | 235   |
|-------------------------------------------------------------------|-------|
| Connection setting                                                | 236   |
| 6-1 Operating mode                                                | 236   |
| 6-2 IP network connection Transceiver 1 (TRX1)–Transceiver 3 (TRX | 3)238 |
| 6-3 IP network connection EXT Input (EXT IN)                      | 244   |
| 6-4 IP network connection EXT Output (EXT OUT)                    | 250   |
| 6-5 IP network connection EXT I/O (EXT)                           | 253   |
| 6-6 IP network connection Emergency notice                        | 258   |
| 6-7 TRX/EXT Transceiver 1 (TRX1)-Transceiver 3 (TRX3)             |       |
| 6-8 TRX/EXT EXT Input (EXT IN)                                    | 272   |
| 6-9 TRX/EXT EXT output (EXT OUT)                                  | 277   |
| 6-10 VoIP call detail Transceiver 1 (TRX1) – Transceiver 3 (TRX3) |       |
| 6-11 VoIP call detail EXT Input (EXT IN)                          |       |
| 6-12 VoIP call detail EXT Output (EXT OUT)                        | 290   |
| 6-13 VoIP call detail EXT I/O (EXT)                               | 292   |
| 6-14 VoIP call detail Common setting                              | 295   |
| 6-15 Numbering plan                                               | 298   |
| 6-16 Priority call control                                        |       |
| 6-17 Emergency notice                                             |       |
| 6-18 Abnormal condition monitor                                   |       |
| ■ Network setting<br>6-19 LAN IP                                  |       |

| System setting                          | 308 |
|-----------------------------------------|-----|
| 6-20 Administrator                      | 308 |
| 6-21 Clock                              | 309 |
| 6-22 SYSLOG                             | 310 |
| 6-23 SNMP                               | 311 |
| Information                             | 312 |
| 6-24 Network information                | 312 |
| 6-25 SYSLOG                             | 314 |
| 6-26 Call/Reception record              | 315 |
| 6-27 Information list for IP connection | 316 |
|                                         |     |

# Setting screen descriptions

| ①Link to Icom web site                     | Rolp GATEWAY<br>ICOM VE-PG2 Ver.                                                                                                    |
|--------------------------------------------|----------------------------------------------------------------------------------------------------|
| ②Select the setting screen ————            | Connection setting         Network setting         System setting         Information         Maintenance           VOperating mode         Network information                                                                                                    |
| ③Setting items and displaying ——<br>values | Setting Mode Setting Mode Switch to easy configuration mode switch to easy configuration mode for using the configuration wizard. The wizar Can only set the minimum system. Operating mode setting Operating mode: Converter mode EXT I/O port mode setting EXT I/O port: Separate mode EXT I/O port: Separate mode |
| ④Setting buttons ———                       | Cancel Save and Reboot                                                                                                    |

# 1 Link to lcom web site

Click the Icom logo to open the Icom web site if your PC is connected to the Internet.

### 2 Select the setting screen

Displays the screen name list on a menu line. When you place the mouse pointer on each menu title, a list of items drops down which you can use to select the desire setting.

(Example: Place the mouse pointer on "Connection setting," and then click "Operating mode" shown on the list.

### **③** Setting items and value display

Displays the setting and values when you click the screen name (example: Clicking "Operating mode" displays the setting screen).

# ④ Setting buttons

Save or cancel setting values.

If "The setting which should be rebooted was changed." is displayed on the screen when you click the [Save] button, click the [Save and Reboot] button.

The VE-PG2 reboots, and the setting items and values are updated.

The following message is displayed on the screen while the VE-PG2 is rebooting.

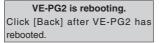

• The setting screen does not automatically return, so click [Back] about 30 seconds after the "VE-PG2 is rebooting" message appears.

# Connection setting

# 6-1 Operating mode

# ♦ Operating mode setting

Set the VE-PG2's operating mode.

Place the mouse pointer on "Connection setting," and then click "Operating mode," shown on the list.

# **Operating mode setting**

Operating mode: Convert

Converter mode

If you communicate between the IP telephone and the transceiver, set the VE-PG2's operating mode to "Converter mode."

(Default: Bridge mode)

• Connect transceivers or repeaters to the [TRX1]–[TRX3] ports using the OPC-2073 or OPC-2074.

# ♦ EXT I/O port mode setting

Set the [IN] and [OUT] ports mode.

Place the mouse pointer on "Connection setting," and then click "Operating mode" shown on the list.

# EXT I/O port mode setting

EXT I/O port: Separate mode 💌

Set the [IN] and [OUT] ports to "Separate mode" or "Combined mode" (Default: Separate mode).

- When you set "EXT I/O port mode setting" to "Separate mode," 2 external devices can be separately connected to the [IN] and [OUT] ports.
   (Connection Example: Connect the microphone to the [IN] port, the external speaker to the [OUT] port.
- When you set "EXT I/O port mode setting" to "Combined mode," an external device connects to the [IN] and [OUT] ports.

Connection setting (Continued)

# 6-2 IP network connection Transceiver 1 (TRX1)–Transceiver 3 (TRX3) ♦ VoIP call destination setting

Set the IP network type to send calling signals from transceivers that are connected to the [TRX1]–[TRX3] ports, to the IP telephone.

Place the mouse pointer on "Connection setting," and then on "IP network connection," and then click on Transceiver port, TRX1, TRX2 or TRX3, shown on the list.

# VoIP call destination setting Choose call destination: ① SIP server transmit Peer to Peer call SIP URI: sip:

Select either SIP server transmit or Peer to Peer call as the IP network type, and enter either the phone number into "Phone number" or SIP URI into "SIP URI."

# 1) SIP server transmit

The transceivers that are connected to the [TRX1]–[TRX3] ports send the calling signal to the IP router, and the IP router sends the signal to the IP telephone's phone number, which is set in the VE-PG2's "Phone number."

# 2 Peer to Peer call

The transceivers that are connected to the [TRX1]–[TRX3] ports send the calling signal to the SIP URI, which is set in the VE-PG2's "SIP URI." Also, input your own SIP URI into the "Peer to Peer connection setting." (p. 50)

**NOTE:** Input the SIP URI in one of the following two ways: sip: SIP user name@IP address (Example: A100@192.168.0.1) sip: SIP user name@Host name.Domain name (Example: A100@ICOM.PG2) • Input the SIP URI of up to 63 characters, and do not input a space.

• Use more than one alphabetical character for a SIP use name. (Example: A100)

# ♦ SIP server setting

Set the IP router settings to use transceivers that are connected to the [TRX1]-[TRX3] ports, when you select "SIP server transmit" in the "VoIP call destination setting."

Place the mouse pointer on "Connection setting," and then on "IP network connection," and then click on Transceiver port, TRX1, TRX2 or TRX3, shown on the list.

| SIP server setting                                           |                              |
|--------------------------------------------------------------|------------------------------|
| ① IP phone number:                                           |                              |
| 2 Primary SIP server IP address:                             |                              |
| $\ensuremath{\mathfrak{S}}$ Secondary SIP server IP address: |                              |
| (4) SIP service domain:                                      |                              |
| 5 User ID:                                                   |                              |
| 6 Password:                                                  |                              |
| <ol> <li>Calling number notice:</li> </ol>                   | Disable Inable               |
| 8 Registration expiry:                                       | 600 Seconds                  |
| 9 Retry register timer:                                      | Normal: 50 % Exception: 50 % |

# (1) IP phone number

Enter an IP phone number which calls to the transceivers that are connected to the [TRX1]–[TRX3] ports.

Enter an IP phone number of up to seven numbers.

NOTE: Enter the same IP phone number in the IP router.

# 2 Primary SIP server IP address

Enter the primary IP router's IP address, or host name, up to 63 characters.

# **③** Secondary SIP server IP address

Enter a secondary IP router's IP address, or host name, of up to 63 characters. When the primary IP router cannot receive the signals from the VE-PG2, the VE-PG2 sends a signal to the secondary IP router.

**NOTE:** If the VE-PG2 receives no reply from the primary and secondary IP routers, it repeatedly sends signals to them.

# Connection setting

6-2 IP network connection Transceiver 1 (TRX1)–Transceiver 3 (TRX3) ♦ SIP server setting (Continued)

Place the mouse pointer on "Connection setting," and then on "IP network connection," and then click on Transceiver port, TRX1, TRX2 or TRX3 shown on the list.

| SIP server setting                         |                              |
|--------------------------------------------|------------------------------|
| ① IP phone number:                         |                              |
| 2 Primary SIP server IP address:           |                              |
| 3 Secondary SIP server IP address:         |                              |
| (4) SIP service domain:                    |                              |
| 5 User ID:                                 |                              |
| 6 Password:                                |                              |
| <ol> <li>Calling number notice:</li> </ol> | 🔘 Disable 🖲 Enable           |
| (8) Registration expiry:                   | 600 Seconds                  |
| (9) Retry register timer:                  | Normal: 50 % Exception: 50 % |

# ④ SIP service domain

Enter an IP router domain of up to 63 alphanumeric characters. **NOTE:** Enter the same domain in the IP router.

# 5 User ID

Enter an IP router connection user ID of up to 63 alphanumeric characters.

# 6 Password

Enter an IP router connection password of up to 63 alphanumeric characters.

# ⑦ Calling number notice

Set the Calling number notice function to Disable or Enable. This function sends your IP phone number to the calling target.

Disable :The IP router does not send your IP phone number to the calling target.

Depending on the IP telephone, your IP phone number may send to the calling target even if you set this function to "Disable."

Enable :The IP router sends your IP phone number to the calling target. (Default: Enable)

# **8** Registration expiry

Enter the IP router's expiration time of the registration between the VE-PG2 and the IP router.

If the VE-PG2 does not connect to the IP router before the Registration expires, the IP router will remove the registration with the VE-PG2.

(Default: 600 seconds)

(Selectable range: 600 to 28800 seconds)

# 9 Retry register timer

Enter the interval time for sending a registration request from the VE-PG2 to the IP router.

The time to send a registration request interval is a percentage of the Registration expiry, as set in (8) above.

Set a percentage between 10% and 90% of the value of the Registration expiry into the Retry register timer, "Normal" cell.

If the VE-PG2 does not make a successful registration, it again sends a connection registration request to the IP router.

The connection registration request sending interval is a percentage of Registration expiry, as set in (8) above.

Set a percentage between 10% and 90% of the value of the Data retention time into the Retry register timer "Exception" cell.

(Default: Normal: 50 %, Exception: 50 %)

# Connection setting

6-2 IP network connection Transceiver 1 (TRX1)–Transceiver 3 (TRX3) (Continued)

# ♦ Peer to Peer connection setting

Set a SIP URI to communicate to the transceivers that are connected to the [TRX1]– [TRX3] ports, Using with a peer to peer connection.

Place the mouse pointer on "Connection setting," and then on "IP network connection," and then click on Transceiver port, TRX1, TRX2 or TRX3, shown on the list.

| Peer to Peer con | nec  | tion setting |  |
|------------------|------|--------------|--|
| Own SIP URI:     | sip: |              |  |

Enter a SIP URI for the transceivers connected to the [TRX1]-[TRX3] ports.

- When you set "Choose call destination" to "Peer to Peer call" in "VoIP call destination setting," you must input "Own SIP URI" because the SIP URI is used for Peer to Peer calling.
- When you communicate between an IP telephone and transceivers using the VE-PG2's "Peer to Peer call," you must register this SIP URI in the network equipment's settings.

**NOTE:** Enter a SIP URI in one of the following two ways: sip: SIP user name@IP address (Example: A100@192.168.0.1) sip: SIP user name@Host name.Domain name (Example: A100@ICOM.PG2)

- Input the SIP URI, up to 63 characters, and do not input a space.
- Use more than one alphabetical character for the SIP user name (Example: A100).
- If you enter a "host name.domain name" in the SIP URI (Example: ICOM.PG2), obtain the domain name from a dynamic DNS service.

# Always-on connection mode setting

Set the Always-on connection mode for the [TRX1]–[TRX3] ports.

Place the mouse pointer on "Connection setting," and then on "IP network connection," and then click on Transceiver port, TRX1, TRX2 or TRX3, shown on the list.

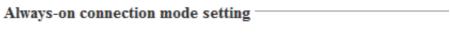

Always-on connection mode: Disable 💌

### Always-on connection mode

Set the [TRX1]–[TRX3] ports to always be connected to the IP network. (Default: Disable)

- Disable : The [TRX1]–[TRX3] ports connect to the IP network when transmitting or receiving a signal.
- Client side : The VE-PG2 always transmits to other VE-PG2s.
- Server side : The VE-PG2 always receives from other VE-PG2s.

Connection setting (Continued)

# 6-3 IP network connection EXT Input (EXT IN) ♦ VoIP call destination setting

Set the IP network type to send calling signals from transceivers that are connected to the [IN] ports, to the IP telephone.

Place the mouse pointer on "Connection setting," and then on "IP network connection," and then click "EXT Input (EXT IN)" shown on the list.

# VoIP call destination setting Choose call destination: ① SIP server transmit Phone number: ② Peer to Peer call SIP URI:

Select either SIP server transmit or Peer to Peer call as the IP network type, and enter either the phone number into "Phone number" or SIP URI into "SIP URI."

SID

# 1) SIP server transmit

The transceivers that are connected to the [IN] ports send the calling signal to the IP router, and the IP router sends the signal to the IP telephone's phone number, which is set in the VE-PG2's "Phone number."

# 2 Peer to Peer call

The transceivers that are connected to the [IN] ports send the calling signal to the SIP URI, which is set in the VE-PG2's "SIP URI."

Also, input your own SIP URI into the "Peer to Peer connection setting." (p. 50)

**NOTE:** Input the SIP URI in one of the following two ways: sip: SIP user name@IP address (Example: A100@192.168.0.1) sip: SIP user name@Host name.Domain name (Example: A100@ICOM.PG2) • Input the SIP URI of up to 63 characters, and do not input a space.

• Use more than one alphabetical character for a SIP use name. (Example: A100)

# ♦ SIP server setting

Set the IP router settings to use transceivers that are connected to the [IN] ports, when you select "SIP server transmit" in the "VoIP call destination setting."

Place the mouse pointer on "Connection setting," and then on "IP network connection," and then click "EXT Input (EXT IN)" shown on the list.

| SIP server setting                         |                              |
|--------------------------------------------|------------------------------|
| ① IP phone number:                         |                              |
| 2 Primary SIP server IP address:           |                              |
| 3 Secondary SIP server IP address:         |                              |
| (4) SIP service domain:                    |                              |
| (5) User ID:                               |                              |
| 6 Password:                                |                              |
| <ol> <li>Calling number notice:</li> </ol> | Disable Inable               |
| 8 Registration expiry:                     | 600 Seconds                  |
| 9 Retry register timer:                    | Normal: 50 % Exception: 50 % |

# ① IP phone number

Enter an IP phone number which calls to the transceivers that are connected to the [IN] ports.

Enter an IP phone number of up to seven numbers.

**NOTE:** Enter the same IP phone number in the IP router.

# **2** Primary SIP server IP address

Enter the primary IP router's IP address, or host name, up to 63 characters.

# **③** Secondary SIP server IP address

Enter a secondary IP router's IP address, or host name, of up to 63 characters. When the primary IP router cannot receive the signals from the VE-PG2, the VE-PG2 sends a signal to the secondary IP router.

**NOTE:** If the VE-PG2 receives no reply from the primary and secondary IP routers, it repeatedly sends signals to them.

# Connection setting

# 6-3 IP network connection EXT Input (EXT IN)

# ♦ SIP server setting (Continued)

Place the mouse pointer on "Connection setting," and then on "IP network connection," and then click "EXT Input (EXT IN)" shown on the list.

| SIP server setting                         |                              |
|--------------------------------------------|------------------------------|
| ① IP phone number:                         |                              |
| 2 Primary SIP server IP address:           |                              |
| 3 Secondary SIP server IP address:         |                              |
| (4) SIP service domain:                    |                              |
| 5 User ID:                                 |                              |
| 6 Password:                                |                              |
| <ol> <li>Calling number notice:</li> </ol> | Disable Inable               |
| (8) Registration expiry:                   | 600 Seconds                  |
| (9) Retry register timer:                  | Normal: 50 % Exception: 50 % |

# ④ SIP service domain

Enter an IP router domain of up to 63 alphanumeric characters. **NOTE:** Enter the same domain in the IP router.

# 5 User ID

Enter an IP router connection user ID of up to 63 alphanumeric characters.

# 6 Password

Enter an IP router connection password of up to 63 alphanumeric characters.

# ⑦ Calling number notice

Set the Calling number notice function to Disable or Enable. This function sends your IP phone number to the calling target.

Disable :The IP router does not send your IP phone number to the calling target.

Depending on the IP telephone, your IP phone number may send to the calling target even if you set this function to "Disable."

Enable :The IP router sends your IP phone number to the calling target. (Default: Enable)

# **8** Registration expiry

Enter the IP router's expiration time of the registration between the VE-PG2 and the IP router.

If the VE-PG2 does not connect to the IP router before the Registration expires, the IP router will remove the registration with the VE-PG2.

(Default: 600 seconds)

(Selectable range: 600 to 28800 seconds)

# 9 Retry register timer

Enter the interval time for sending a registration request from the VE-PG2 to the IP router.

The time to send a registration request interval is a percentage of the Registration expiry, as set in (8) above.

Set a percentage between 10% and 90% of the value of the Registration expiry into the Retry register timer, "Normal" cell.

If the VE-PG2 does not make a successful registration, it again sends a connection registration request to the IP router.

The connection registration request sending interval is a percentage of Registration expiry, as set in (8) above.

Set a percentage between 10% and 90% of the value of the Data retention time into the Retry register timer "Exception" cell.

(Default: Normal: 50 %, Exception: 50 %)

# Connection setting

# 6-3 IP network connection EXT Input (EXT IN) (Continued)

# ♦ Peer to Peer connection setting

Set a SIP URI to communicate to the transceivers that are connected to the [IN] port, Using with a peer to peer connection.

Place the mouse pointer on "Connection setting," and then on "IP network connection," and then click "EXT Input (EXT IN)" shown on the list.

# Peer to Peer connection setting

Own SIP URI: sip:

Enter a SIP URI for the transceivers connected to the [IN] port.

- When you set "Choose call destination" to "Peer to Peer call" in "VoIP call destination setting," you must input "Own SIP URI" because the SIP URI is used for Peer to Peer calling.
- When you communicate between an IP telephone and transceivers using the VE-PG2's "Peer to Peer call," you must register this SIP URI in the network equipment's settings.

NOTE: Enter a SIP URI in one of the following two ways:

sip: SIP user name@IP address (Example: A100@192.168.0.1)

sip: SIP user name@Host name.Domain name (Example: A100@ICOM.PG2)

- Input the SIP URI, up to 63 characters, and do not input a space.
- Use more than one alphabetical character for the SIP user name (Example: A100).
- If you enter a "host name.domain name" in the SIP URI (Example: ICOM.PG2), obtain the domain name from a dynamic DNS service.

Ŧ

# ♦ Always-on connection mode setting

Set the Always-on connection mode for the [IN] port.

Place the mouse pointer on "Connection setting," and then on "IP network connection," and then click "EXT Input (EXT IN)" shown on the list.

# Always-on connection mode setting

Always-on connection mode: Disable

### Always-on connection mode

Set the [IN] port to always be connected to the IP network.

(Default: Disable)

- Disable : The [IN] port connects to the IP network when transmitting or receiving a signal.
- Client side : The VE-PG2 always transmits to other VE-PG2s.
- Server side : The VE-PG2 always receives from other VE-PG2s.

Connection setting (Continued)

# 6-4 IP network connection EXT Output (EXT OUT) ♦ SIP server setting

Set the IP router settings to use transceivers that are connected to the [OUT] port, when you select "SIP server transmit" in the "VoIP call destination setting."

Place the mouse pointer on "Connection setting," and then on "IP network connection," and then click "EXT Output (EXT OUT)" shown on the list.

# SIP server setting

| ① IP phone number:                                              |                              |
|-----------------------------------------------------------------|------------------------------|
| 2 Primary SIP server IP address:                                |                              |
| $\ensuremath{\textcircled{3}}$ Secondary SIP server IP address: |                              |
| (4) SIP service domain:                                         |                              |
| 5 User ID:                                                      |                              |
| 6 Password:                                                     |                              |
| <ol> <li>Calling number notice:</li> </ol>                      | Disable Inable               |
| 8 Registration expiry:                                          | 600 Seconds                  |
| 9 Retry register timer:                                         | Normal: 50 % Exception: 50 % |

# ① IP phone number

Enter an IP phone number which calls to the transceivers that are connected to the [IN] ports.

Enter an IP phone number of up to seven numbers.

NOTE: Enter the same IP phone number in the IP router.

# 2 Primary SIP server IP address

Enter the primary IP router's IP address, or host name, up to 63 characters.

# **3** Secondary SIP server IP address

Enter a secondary IP router's IP address, or host name, of up to 63 characters. When the primary IP router cannot receive the signals from the VE-PG2, the VE-PG2 sends a signal to the secondary IP router.

**NOTE:** If the VE-PG2 receives no reply from the primary and secondary IP routers, it repeatedly sends signals to them.

### ④ SIP service domain

Enter an IP router domain of up to 63 alphanumeric characters. **NOTE:** Enter the same domain in the IP router.

### 5 User ID

Enter an IP router connection user ID of up to 63 alphanumeric characters.

### 6 Password

Enter an IP router connection password of up to 63 alphanumeric characters.

### **⑦** Calling number notice

Set the Calling number notice function to Disable or Enable. This function sends your IP phone number to the calling target.

Disable :The IP router does not send your IP phone number to the calling target. Depending on the IP telephone, your IP phone number may send to the calling target even if you set this function to "Disable."

Enable :The IP router sends your IP phone number to the calling target. (Default: Enable)

### 8 Registration expiry

Enter the IP router's expiration time of the registration between the VE-PG2 and the IP router.

If the VE-PG2 does not connect to the IP router before the Registration expires, the IP router will remove the registration with the VE-PG2.

(Default: 600 seconds)

(Selectable range: 600 to 28800 seconds)

### 9 Retry register timer

Enter the interval time for sending a registration request from the VE-PG2 to the IP router.

The time to send a registration request interval is a percentage of the Registration expiry, as set in (8) above.

Set a percentage between 10% and 90% of the value of the Registration expiry into the Retry register timer, "Normal" cell.

If the VE-PG2 does not make a successful registration, it again sends a connection registration request to the IP router.

The connection registration request sending interval is a percentage of Registration expiry, as set in (a) above.

Set a percentage between 10% and 90% of the value of the Data retention time into the Retry register timer "Exception" cell.

(Default: Normal: 50 %, Exception: 50 %)

# Connection setting

# 6-4 IP network connection EXT Output (EXT OUT) (Continued) ♦ Peer to Peer connection setting

Set a SIP URI to communicate to the transceivers that are connected to the [OUT] port, Using with a peer to peer connection.

Place the mouse pointer on "Connection setting," and then on "IP network connection," and then click "EXT Output (EXT OUT)" shown on the list.

# Peer to Peer connection setting -

Own SIP URI: sip:

Enter a SIP URI for the transceivers connected to the [OUT] port.

- When you set "Choose call destination" to "Peer to Peer call" in "VoIP call destination setting," you must input "Own SIP URI" because the SIP URI is used for Peer to Peer calling.
- When you communicate between an IP telephone and transceivers using the VE-PG2's "Peer to Peer call," you must register this SIP URI in the network equipment's settings.

NOTE: Enter a SIP URI in one of the following two ways:

sip: SIP user name@IP address (Example: A100@192.168.0.1)

sip: SIP user name@Host name.Domain name (Example: A100@ICOM.PG2)

- Input the SIP URI, up to 63 characters, and do not input a space.
- Use more than one alphabetical character for the SIP user name (Example: A100).
- If you enter a "host name.domain name" in the SIP URI (Example: ICOM.PG2), obtain the domain name from a dynamic DNS service.

# 6-5 IP network connection EXT I/O (EXT) ♦ VoIP call destination setting

Set the IP network type to send calling signals from transceivers that are connected to the [IN] and [OUT] ports, to the IP telephone.

Place the mouse pointer on "Connection setting," and then on "IP network connection," and then click "EXT I/O (EXT)" shown on the list.

# VoIP call destination setting Choose call destination: ① SIP server transmit Phone number: ② Peer to Peer call SIP URI: sip:

Select either SIP server transmit or Peer to Peer call as the IP network type, and enter either the phone number into "Phone number" or SIP URI into "SIP URI."

# 1 SIP server transmit

The transceivers that are connected to the [IN] ports send the calling signal to the IP router, and the IP router sends the signal to the IP telephone's phone number, which is set in the VE-PG2's "Phone number."

# 2 Peer to Peer call

The transceivers that are connected to the [IN] ports send the calling signal to the SIP URI, which is set in the VE-PG2's "SIP URI."

Also, input your own SIP URI into the "Peer to Peer connection setting." (p. 50)

**NOTE:** Input the SIP URI in one of the following two ways: sip: SIP user name@IP address (Example: A100@192.168.0.1) sip: SIP user name@Host name.Domain name (Example: A100@ICOM.PG2)

- Input the SIP URI of up to 63 characters, and do not input a space.
- Use more than one alphabetical character for a SIP use name. (Example: A100)

# Connection setting

# 6-5 IP network connection EXT I/O (EXT) (Continued)

# SIP server setting

Set the IP router settings to use transceivers that are connected to the [IN] and [OUT] ports, when you select "SIP server transmit" in the "VoIP call destination setting."

Place the mouse pointer on "Connection setting," and then on "IP network connection," and then click "EXT I/O (EXT)" shown on the list.

| SIP server setting                         |                              |
|--------------------------------------------|------------------------------|
| ① IP phone number:                         |                              |
| 2 Primary SIP server IP address:           |                              |
| 3 Secondary SIP server IP address:         |                              |
| (4) SIP service domain:                    |                              |
| 5 User ID:                                 |                              |
| 6 Password:                                |                              |
| <ol> <li>Calling number notice:</li> </ol> | 🔘 Disable 🔘 Enable           |
| (8) Registration expiry:                   | 600 Seconds                  |
| 9 Retry register timer:                    | Normal: 50 % Exception: 50 % |

# 1 IP phone number

Enter an IP phone number which calls to the transceivers that are connected to the [IN] ports.

Enter an IP phone number of up to seven numbers.

NOTE: Enter the same IP phone number in the IP router.

# 2 Primary SIP server IP address

Enter the primary IP router's IP address, or host name, up to 63 characters.

# **③ Secondary SIP server IP address**

Enter a secondary IP router's IP address, or host name, of up to 63 characters. When the primary IP router cannot receive the signals from the VE-PG2, the VE-PG2 sends a signal to the secondary IP router.

**NOTE:** If the VE-PG2 receives no reply from the primary and secondary IP routers, it repeatedly sends signals to them.

### ④ SIP service domain

Enter an IP router domain of up to 63 alphanumeric characters. **NOTE:** Enter the same domain in the IP router.

### 5 User ID

Enter an IP router connection user ID of up to 63 alphanumeric characters.

### 6 Password

Enter an IP router connection password of up to 63 alphanumeric characters.

### ⑦ Calling number notice

Set the Calling number notice function to Disable or Enable. This function sends your IP phone number to the calling target.

Disable :The IP router does not send your IP phone number to the calling target. Depending on the IP telephone, your IP phone number may send to the calling target even if you set this function to "Disable."

Enable :The IP router sends your IP phone number to the calling target. (Default: Enable)

### **8** Registration expiry

Enter the IP router's expiration time of the registration between the VE-PG2 and the IP router.

If the VE-PG2 does not connect to the IP router before the Registration expires, the IP router will remove the registration with the VE-PG2.

(Default: 600 seconds)

(Selectable range: 600 to 28800 seconds)

### 9 Retry register timer

Enter the interval time for sending a registration request from the VE-PG2 to the IP router.

The time to send a registration request interval is a percentage of the Registration expiry, as set in (a) above.

Set a percentage between 10% and 90% of the value of the Registration expiry into the Retry register timer, "Normal" cell.

If the VE-PG2 does not make a successful registration, it again sends a connection registration request to the IP router.

The connection registration request sending interval is a percentage of Registration expiry, as set in (8) above.

Set a percentage between 10% and 90% of the value of the Data retention time into the Retry register timer "Exception" cell.

(Default: Normal: 50 %, Exception: 50 %)

# Connection setting

# 6-5 IP network connection EXT I/O (EXT) (Continued)

# Peer to Peer connection setting

Set a SIP URI to communicate to the transceivers that are connected to the [IN]/ [OUT] port, Using with a peer to peer connection.

Place the mouse pointer on "Connection setting," and then on "IP network connection," and then click "EXT I/O (EXT)" shown on the list.

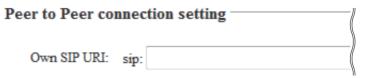

Enter a SIP URI for the transceivers connected to the [IN]/[OUT] ports.

- When you set "Choose call destination" to "Peer to Peer call" in "VoIP call destination setting," you must input "Own SIP URI" because the SIP URI is used for Peer to Peer calling.
- When you communicate between an IP telephone and transceivers using the VE-PG2's "Peer to Peer call," you must register this SIP URI in the network equipment's settings.

NOTE: Enter a SIP URI in one of the following two ways:

sip: SIP user name@IP address (Example: A100@192.168.0.1)

sip: SIP user name@Host name.Domain name (Example: A100@ICOM.PG2)

- Input the SIP URI, up to 63 characters, and do not input a space.
- Use more than one alphabetical character for the SIP user name (Example: A100).
- If you enter a "host name.domain name" in the SIP URI (Example: ICOM.PG2), obtain the domain name from a dynamic DNS service.

# Always-on connection mode setting

Set the Always-on connection mode for the [IN] port.

Place the mouse pointer on "Connection setting," and then on "IP network connection," and then click "EXT I/O (EXT)" shown on the list.

# Always-on connection mode setting

Always-on connection mode: Disable

### Always-on connection mode

Set the [IN] port to always be connected to the IP network.

(Default: Disable)

- Disable : The [IN] port connects to the IP network when transmitting or receiving a signal.
- Client side : The VE-PG2 always transmits to other VE-PG2s.
- Server side : The VE-PG2 always receives from other VE-PG2s.

Connection setting (Continued)

# 6-6 IP network connection Emergency notice ♦ VoIP call destination setting

Set the IP network type to send calling signals from transceivers that are connected to the emergency device.

Place the mouse pointer on "Connection setting," and then on "IP network connection," and then click "Emergency notice" shown on the list.

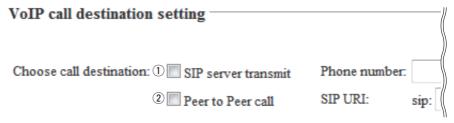

Select either SIP server transmit or Peer to Peer call as the IP network type, and enter either the phone number into "Phone number" or SIP URI into "SIP URI."

### $\textcircled{1} \hspace{0.1 cm} \text{SIP server transmit} \\$

The transceivers that are connected to the emergency device send the calling signal to the IP router, and the IP router sends the signal to the IP telephone's phone number, which is set in the VE-PG2's "Phone number."

### 2 Peer to Peer call

The transceivers that are connected to the emergency device send the calling signal to the SIP URI, which is set in the VE-PG2's "SIP URI."

Also, input your own SIP URI into the "Peer to Peer connection setting." (p. 50)

# ♦ SIP server setting

Set the IP router settings to use transceivers that are connected to the emergency device, when you select "SIP server transmit" in the "VoIP call destination setting."

Place the mouse pointer on "Connection setting," and then on "IP network connection," and then click "Emergency notice" shown on the list.

| SIP server setting                         |                              |
|--------------------------------------------|------------------------------|
| ① IP phone number:                         |                              |
| 2 Primary SIP server IP address:           |                              |
| 3 Secondary SIP server IP address:         |                              |
| (4) SIP service domain:                    |                              |
| (5) User ID:                               |                              |
| 6 Password:                                |                              |
| <ol> <li>Calling number notice:</li> </ol> | Disable Inable               |
| (8) Registration expiry:                   | 600 Seconds                  |
| (9) Retry register timer:                  | Normal: 50 % Exception: 50 % |

### ① IP phone number

Enter an IP phone number which calls to the transceivers that are connected to the emergency notice.

Enter an IP phone number of up to seven numbers.

**NOTE:** Enter the same IP phone number in the IP router.

### **2** Primary SIP server IP address

Enter the primary IP router's IP address, or host name, up to 63 characters.

### **③** Secondary SIP server IP address

Enter a secondary IP router's IP address, or host name, of up to 63 characters. When the primary IP router cannot receive the signals from the VE-PG2, the VE-PG2 sends a signal to the secondary IP router.

**NOTE:** If the VE-PG2 receives no reply from the primary and secondary IP routers, it repeatedly sends signals to them.

# Connection setting

# 6-6 IP network connection Emergency notice

# ♦ SIP server setting (Continued)

Place the mouse pointer on "Connection setting," and then on "IP network connection," and then click "Emergency notice" shown on the list.

| SIP server setting                         |                              |
|--------------------------------------------|------------------------------|
| ① IP phone number:                         |                              |
| 2 Primary SIP server IP address:           |                              |
| 3 Secondary SIP server IP address:         |                              |
| (4) SIP service domain:                    |                              |
| (5) User ID:                               |                              |
| 6 Password:                                |                              |
| <ol> <li>Calling number notice:</li> </ol> | 🔘 Disable 🖲 Enable           |
| (8) Registration expiry:                   | 600 Seconds                  |
| 9 Retry register timer:                    | Normal: 50 % Exception: 50 % |

### ④ SIP service domain

Enter an IP router domain of up to 63 alphanumeric characters. **NOTE:** Enter the same domain in the IP router.

# 5 User ID

Enter an IP router connection user ID of up to 63 alphanumeric characters.

# 6 Password

Enter an IP router connection password of up to 63 alphanumeric characters.

# Calling number notice

Set the Calling number notice function to Disable or Enable. This function sends your IP phone number to the calling target.

Disable: The IP router does not send your IP phone number to the calling target. Depending on the IP telephone, your IP phone number may send to the calling target even if you set this function to "Disable."

Enable: The IP router sends your IP phone number to the calling target. (Default: Enable)

### 8 **Registration expiry**

Enter the IP router's expiration time of the registration between the VE-PG2 and the IP router.

If the VE-PG2 does not connect to the IP router before the Registration expires, the IP router will remove the registration with the VE-PG2.

(Default: 600 seconds)

(Selectable range: 600 to 28800 seconds)

### **9** Retry register timer

Enter the interval time for sending a registration request from the VE-PG2 to the IP router.

The time to send a registration request interval is a percentage of the Registration expiry, as set in (8) above.

Set a percentage between 10% and 90% of the value of the Registration expiry into the Retry register timer, "Normal" cell.

If the VE-PG2 does not make a successful registration, it again sends a connection registration request to the IP router.

The connection registration request sending interval is a percentage of Registration expiry, as set in (8) above.

Set a percentage between 10% and 90% of the value of the Data retention time into the Retry register timer "Exception" cell.

(Default: Normal: 50 %, Exception: 50 %)

# Connection setting

# 6-6 IP network connection Emergency notice (Continued)

# Peer to Peer connection setting

Set a SIP URI to communicate to the transceivers that are connected to the emergency device, Using with a peer to peer connection.

Place the mouse pointer on "Connection setting," and then on "IP network connection," and then click "Emergency notice" shown on the list.

# Peer to Peer connection setting Own SIP URI: sip:

Enter a SIP URI for the transceivers connected to the emergency device.

- When you set "Choose call destination" to "Peer to Peer call" in "VoIP call destination setting," you must input "Own SIP URI" because the SIP URI is used for Peer to Peer calling.
- When you communicate between an IP telephone and transceivers using the VE-PG2's "Peer to Peer call," you must register this SIP URI in the network equipment's settings.

NOTE: Enter a SIP URI in one of the following two ways:

sip: SIP user name@IP address (Example: A100@192.168.0.1)

sip: SIP user name@Host name.Domain name (Example: A100@ICOM.PG2)

- Input the SIP URI, up to 63 characters, and do not input a space.
- Use more than one alphabetical character for the SIP user name (Example: A100).
- If you enter a "host name.domain name" in the SIP URI (Example: ICOM.PG2), obtain the domain name from a dynamic DNS service.

# 

Set the details of the transceiver control for the [TRX1]-[TRX3] ports.

Place the mouse pointer on "Connection setting," and then on "TRX/EXT," and then click on one of the Transceiver ports, TRX1, TRX2 or TRX3 shown on the list.

# Transceiver control setting

| 1) Transceiver connection detection: | 🔘 Disable 🔘 Enable |
|--------------------------------------|--------------------|
| 2 Priority receive mode:             | 🖲 Disable 🔘 Enable |
| (3) Tx volume:                       | 0 💌 dB             |
| (4) Rx volume:                       | 0 💌 dB             |
| (5) PTT cancel mode:                 | 🖲 Disable 🔘 Enable |

# 1 Transceiver connection detector

Set the transceiver detection for each port to "Enable" or "Disable."

When "Disable" is set, some connections may cause the port's indicator to mistakenly light. Therefore we recommend you always use the default setting, "Enable."

(Default: Enable)

### 2 Priority receive mode

Set the Priority receive mode to "Enable" or "Disable."

(Default: Disable)

- Disable : The VE-PG2 allows the VOX to switch the transceiver from receive to transmit, normally.
- Enable : While the transceiver is receiving a signal, the VE-PG2 keeps it in the receive mode, even if the VOX circuit detects audio.

### 3 Tx volume

Set the VE-PG2's transmitting audio level that is sent to the connected transceiver. (Default: 0)

(Selectable range: -18 to +6 (dB), 1 dB steps)

### ④ Rx volume

Set the VE-PG2's audio output level of the AF signal that is received from the connected transceiver.

(Default: 0)

(Selectable range: -18 to +6 (dB), 1 dB steps)

### 5 PTT cancel mode

Set cancel a call if the transceiver receives a transmit request while calling. (Default: Disable)

# Connection setting

# 6-7 TRX/EXT Transceiver 1 (TRX1)-Transceiver 3 (TRX3)

Transceiver control setting (Continued)

Place the mouse pointer on "Connection setting," and then on "TRX/EXT," and then click on one of the Transceiver ports, TRX1, TRX2 or TRX3 shown on the list.

# Transceiver control setting

|     | Transceiver connection detection:         | 🔘 Disable 💿 Enable |
|-----|-------------------------------------------|--------------------|
|     | Priority receive mode:                    | 🖲 Disable 🔘 Enable |
|     | Tx volume:                                | 0 💌 dB             |
|     | Rx volume:                                | 0 💌 dB             |
|     | PTT cancel mode:                          | 🖲 Disable 🔘 Enable |
| 6   | Receive call notice tone to Transceiver:  | Not use 💌          |
| 7   | Dialing notice tone to Transceiver:       | Not use 💌          |
| 8   | Calling notice tone to Transceiver:       | Notice tone 2 💌    |
| 9   | Send connect success tone to Transceiver: | Notice tone 2 -    |
| 10  | Disconnect notice tone to Transceiver:    | Notice tone 3 💌    |
| (1) | Send connect failure tone to Transceiver: | Notice tone 3 💌    |
| 12  | Transceiver notice tone volume:           | 0 💌 dB             |
| PT1 | Control type                              |                    |
| 13  | PTT controlled by VoIP telephone:         | DTMF 👻             |
| 14  | PTT-ON tone:                              | 0 💌                |
| 15  | PTT-OFF tone:                             | 0 💌                |

# 6 Receive call notice tone to Transceiver

Set the notice tone to the transceiver when the VE-PG2 is called by other VE-PG2. (Default: Not use)

# Dialing notice tone to Transceiver

Set the notice tone when the transceiver transmits a DTMF signal. (Default: Not use)

• This item is appears only when you set "Use DTMF call" to "Enable" in "DTMF call setting" on "TRX/EXT Transceiver 1 (TRX1)-Transceiver 3 (TRX3)."

### 8 Calling notice tone to Transceiver

Set the notice tone to the transceiver when another transceiver is calling. (Default: Notice tone2)

### (9) Send connect success tone to Transceiver

Set the notice tone to the transceiver when the transceiver successfully connects to another specified transceiver.

(Default: Notice tone2)

### 10 Disconnect notice tone to Transceiver

Set the notice tone to the transceiver, when the VE-PG2 finishes the selective call connection.

(Default: Notice tone3)

### 1) Send connect failure tone to Transceiver

Set the notice tone to the transceiver, when the VE-PG2 cannot call the specified transceiver.

(Default: Notice tone3)

### 12 Transceiver notice tone volume

Set the notice tone volume level. (Default: 0) (Selectable range: -18 to +6 (dB), 1 dB steps)

### **13 PTT controlled by VoIP telephone**

Set either VOX or DTMF to control the connected transceiver's [PTT] switch. (Default: VOX)

### 14 PTT-ON tone

Select the DTMF code to turn ON the connected transceiver's [PTT] switch. This item is displayed only when the "DTMF" option is selected in "PTT controlled by VoIP telephone."

(Default: 0) • 0–9, \* or # are selectable.

### 15 PTT-OFF tone

Select the DTMF code to turn OFF the connected transceiver's [PTT] switch. This item is displayed only when the "DTMF" option is selected in "PTT controlled by VoIP telephone."

(Default: 0)

• 0–9, \* or # are selectable.

# Connection setting

# 6-7 TRX/EXT Transceiver 1 (TRX1)–Transceiver 3 (TRX3) (Continued)

# ♦ DTMF call setting

Set the details of the DTMF function for the [TRX1]-[TRX3] ports.

Place the mouse pointer on "Connection setting," and then on "TRX/EXT," and then click on one of the Transceiver ports, TRX1, TRX2 or TRX3 shown on the list.

# DTMF call setting Use DTMF call: Disable Enable Numbering timer (2) Inter-digit timer: 5 Seconds ₹ I ③ OFF-hook detect timer: 400 msec (4) ON-hook detect timer:

400

# (1) Use DTMF call

Select to use the DTMF call function or not. (Default: Enable)

### 2 Inter-digit timer

Set the time until the VE-PG2 automatically calls another VE-PG2, after receiving the DTMF signal. (Default: 5) (Selectable range: 1 to 10 (seconds))

msec

### **③** OFF-hook detect timer

Set the time for the VE-PG2 to detect the OFF hook DTMF signal. (Default: 400) (Selectable range: 0 to 2000 (milliseconds), 100 milliseconds steps)

### ④ ON-hook detect timer

Set the time for the VE-PG2 to detect the ON hook DTMF signal. (Default: 400) (Selectable range: 0 to 2000 (milliseconds), 100 milliseconds steps)

# Oirect inward dialing setting

If you want to call the transceiver on an individual or a talkgroup repeater call, setup the seven items in the "Direct inward dialing setting."

Place the mouse pointer on "Connection setting," and then on "TRX/EXT," and then click on Transceiver port, TRX1, TRX2 or TRX3, shown on the list.

# Direct inward dialing setting

- 1) Direct inward dialing:
- 2 Repeater IP address:
- 3 Repeater control port number:
- (4) Control mode:
- 5 Individual call specific number:
- 6 Talkgroup call specific number:
- ⑦ Did number for emergency notice:

| 🔍 Disable 🔘 Enable |  |
|--------------------|--|
|                    |  |
| 41000              |  |
| IDAS 🔻             |  |
| *1                 |  |
| *2                 |  |
| *265535            |  |

### 1 Direct inward dialing

Set the Direct inward dialing function to enable or disable.

If you want to call the transceiver on an individual or talkgroup repeater call, set the "Direct inward dialing" to "Enable."

(Default: Disable)

### 2 Repeater IP address

Enter the IP address of the repeater which is used to make an individual or talkgroup call to the transceiver.

### 3 Repeater control port number

Enter the repeater's port number that is set from the repeater. (Default: 41000) (Selectable range: 1 to 65535)

### (4) Control mode

Select either "IDAS" or "dPMR" as the repeater's command type. (Default: IDAS)

# Connection setting

# 6-7 TRX/EXT Transceiver 1 (TRX1)-Transceiver 3 (TRX3)

Direct inward dialing setting (Continued)

Place the mouse pointer on "Connection setting," and then on "TRX/EXT," and then click on Transceiver port, TRX1, TRX2 or TRX3, shown on the list.

# Direct inward dialing setting

- ① Direct inward dialing:
- ② Repeater IP address:
- 3 Repeater control port number:
- (4) Control mode:
- (5) Individual call specific number:
- 6 Talkgroup call specific number:
- ⑦ Did number for emergency notice:

| 🖲 Disable 🔘 Enable |  |  |
|--------------------|--|--|
|                    |  |  |
| 41000              |  |  |
| IDAS 👻             |  |  |
| *1                 |  |  |
| *2                 |  |  |
| *265535            |  |  |

# 5 Individual call specific number

When you set the "Control mode" to "IDAS," enter a prefix number of up to four characters (0-9, \*, #) to change the repeater to the individual call mode. (Default: \*1)

# 6 Talkgroup call specific number

When you set the "Control mode" to "IDAS," enter a prefix number of up to four characters (0–9, \*, #) to change the repeater to the talkgroup call mode. (Default: \*2)

# **⑦** Did number for emergency notice

When you set the "Control mode" to "IDAS," enter an emergency notice number of up to 15 characters (0-9, \*, #) for repeater use.

Even if someone is using the repeater, their communication is terminated when the repeater receives your emergency notice number, then you can use the repeater. (Default: \*265535)

- When you send an emergency notice in the Individual call mode, first enter the Individual call specific number (default: \*1), then enter the remaining Individual ID number.
- When you send an emergency notice in the Talkgroup call mode, first enter the Talkgroup call specific number (default: \*2), then enter the remaining Talkgroup ID number.

# ♦ VOX control setting

The VOX (voice operated transmission) function switches the transceiver which is connected to one of the [TRX1]–[TRX3] ports to transmit, when the VE-PG2 receives an AF signal from the [LAN] port.

Place the mouse pointer on "Connection setting," and then on "TRX/EXT," and then click on one of the Transceiver ports, TRX1, TRX2 or TRX3 shown on the list.

# VOX control setting

### VOX for PTT control

| 1) PTT control:    | Allov | v 🔘 Deny       |
|--------------------|-------|----------------|
| 2 PTT logic:       | Posit | ive 🔘 Negative |
| 3 Attack time:     | 50    | msec           |
| ④ Release time:    | 500   | msec           |
| 5 Voice delay:     | 200   | msec           |
| 6 Voice threshold: | 40    | %              |

### VOX for PTT control

Set the VOX settings for the transceivers that are connected to the [TRX1]–[TRX3] ports, to transmit when the VE-PG2 receives audio from the [LAN] port.

### 1 PTT control

Set the transceiver's [PTT] switch control to Allow or Deny for full duplex type transceivers.

- Allow : The VE-PG2 controls the connected transceiver's [PTT] switch ON or OFF.
- Deny : The VE-PG2 does not control the connected transceiver's [PTT] switch ON or OFF.

(Default: Allow)

### 2 PTT logic

Set the connected transceiver's [PTT] switch polarity for transmitting.

- Positive : The transceiver transmits while the VE-PG2 is sending the transceiver's [PTT] switch ON signal to the connected transceiver.
- Negative : The transceiver transmits while the VE-PG2 is not sending the transceiver's [PTT] switch ON signal to the connected transceiver.

(Default: Positive)

### ③ Attack time

Set the delay time before the VOX switch turns ON after an AF signal is received from the [LAN] port.

(Default: 50)

(Selectable range: 5 to 500 (milliseconds), 5 milliseconds steps)

# Connection setting

# 6-7 TRX/EXT Transceiver 1 (TRX1)–Transceiver 3 (TRX3) ♦ VOX control setting (Continued)

Place the mouse pointer on "Connection setting," and then on "TRX/EXT," and then click on one of the Transceiver ports, TRX1, TRX2 or TRX3 shown on the list.

# VOX control setting

### VOX for PTT control

| <ol> <li>PTT control:</li> </ol> | Allow  | 🖲 Allow 🔘 Deny |  |
|----------------------------------|--------|----------------|--|
| 2 PTT logic:                     | Positi | ve 🔘 Negative  |  |
| 3 Attack time:                   | 50     | msec           |  |
| ④ Release time:                  | 500    | msec           |  |
| (5) Voice delay:                 | 200    | msec           |  |
| 6 Voice threshold:               | 40     | %              |  |

### ④ Release time

Set the delay time for the VOX switch to turn OFF after AF signals are no longer received from the [LAN] port.

(Default: 500)

(Selectable range: 5 to 2000 (milliseconds), 5 milliseconds steps)

### **5** Voice delay

Set the AF signal buffer time to prevent intermittent audio. (Default: 200) (Selectable range: 0 to 500 (milliseconds), 5 milliseconds steps)

### **(6)** Voice threshold

Set the voice threshold level. The VOX function automatically switches between receive and transmit according to this voice threshold level. Lower values make the VOX function more sensitive to the AF signal. (Default: 40) (Selectable range: 0 to 100 (%))

# VOX control setting (Continued)

Place the mouse pointer on "Connection setting," and then on "TRX/EXT," and then click on one of the Transceiver ports, TRX1, TRX2 or TRX3 shown on the list.

# VOX for IP communication

| 7  | Attack time:     | 1000 | msec |
|----|------------------|------|------|
| 8  | Release time:    | 200  | msec |
| 9  | Voice delay:     | 5    | msec |
| 10 | Voice threshold: | 70   | %    |

# VOX for IP communication

Set the VOX setting for the VE-PG2 to send audio to the [LAN] port, when the transceivers that are connected to the [TRX1]–[TRX3] ports receive signals with audio.

# Attack time

Set the time of AF detect notice timing to the external device after the connected transceiver receives an AF signal.

(Default: 1000)

(Selectable range: 5 to 2000 (milliseconds), 5 milliseconds steps)

# (8) Release time

Set the time of AF detect end timing to the external device that is connected to the [LAN] ports. (Default: 200)

(Selectable range: 5 to 2000 (milliseconds), 5 milliseconds steps)

# 9 Voice delay

Set the AF signal buffer time to prevent intermittent audio. (Default: 5) (Selectable range: 0 to 500 (milliseconds), 5 milliseconds steps)

### 10 Voice threshold

Set the threshold to switch to send the AF signal when it is received from the [TRX1]–[TRX3] ports. (Default: 70) (Selectable range: 0 to 100 (%)) Connection setting (Continued)

# 6-8 TRX/EXT EXT Input (EXT IN) ♦ EXT voice terminal setting

Set the external equipment signal's input connection port, input AF signal's detection, etc. that input from the [IN] port, in this screen.

Place the mouse pointer on "Connection setting," and then on "TRX/EXT," and then click "EXT Input (EXT IN)" shown on the list.

# EXT voice terminal setting

- 1 Input connection port:
- 2 Valid timing:

IP network

Control data detection -

# 1) Input connection port

Set the output port for an AF signal received from the [IN] port.

(Default: IP network)

• EXT Output: Sends it to the [OUT] port.

# [NOTE]

This item is not selectable if you set "Combined mode" option in "EXT I/O port" on "Operating mode."

• IP network: Sends it to the [LAN] port.

# [NOTE]

If you set [IP network communication-EXT Input (EXT IN)] or [IP network communication-EXT I/O port (EXT)], the AF signal is sent to them at the same time.

• Emergency: Set the AF signal from the [IN] port to use for emergency communication.

# [NOTE]

Sends the AF signal to the device which is selected in [Emergency notice setting]– [Emergency notice].

• Also set [IP network communication-Emergency notice].

• Emergency communication has priority over normal communication.

# 2 Valid timing

Set the input AF signal's detection settings.

(Default: Control data detection)

- Always-on connection: Always sends the AF signal to [Input connection port].
- If you set "Emergency" in [Input connection port], you can not select this item.
- AF input detection: Sends the AF signal to [Input connection port] when an AF signal is detected.
- Control data detection:Sends the AF signal to [Input connection port] when a control signal is detected.

# EXT voice terminal setting (Continued)

Place the mouse pointer on "Connection setting," and then on "TRX/EXT," and then click "EXT Input (EXT IN)" shown on the list.

# EXT voice terminal setting

|   | Input connection port:    | IP network <             |
|---|---------------------------|--------------------------|
|   | Valid timing:             | Control data detection 💌 |
| 3 | Cancel call:              | Oisable Cenable          |
| 4 | Power for the microphone: | Oisable Cenable          |
| 5 | Input gain (HW):          | Minimum 💌                |
| 6 | Input gain (CODEC):       | 0 🔻 dB                   |

### ③ Cancel call

The VE-PG2's ability to cancel a call if the transceiver receives a call from the external device which is connected to the [IN] port. (Default: Disable)

### ④ Power for the microphone

Select to enable or disable power for the microphone. (Default: Disable)

### 5 Input gain (HW)

Set the input gain level of the received AF signal from the external device which is connected to the [IN] port.

(Default: Minimum)

You can select from Maximum, Standard or Minimum.

• Normal input level is follow. (0dBs=0.775Vrms)

Maximum : -50dBs Standard : -30dBs

Minimum :-10dBs

### 6 Input gain (CODEC)

Set the input gain level of the received AF signal from the external device which is connected to the [IN] port.

(Default: 0)

(Selectable range: -18 to +6 (dB), 1 dB steps)

• Could be to a transceiver, or to speakers, or to a repeater, whatever is connected to the [OUT] port.

# Connection setting

# 6-8 TRX/EXT EXT Input (EXT IN) (Continued) **♦ EXT control terminal setting**

Set the details of the control signal that is received from the [SW] port of the VE-PG2.

Place the mouse pointer on "Connection setting," and then on "TRX/EXT," and then click "EXT Input (EXT IN)" shown on the list.

# EXT control terminal setting

| 1 Input type:                   | One shot 💌         |
|---------------------------------|--------------------|
| (2) Event ON time:              | 1 💌 Seconds        |
| 3 Event OFF time:               | 1 💌 Seconds        |
| (4) Ext input disconnect timer: | 0 Seconds          |
| 5 Control input detection:      | Closed (No output) |
| 6 Control input pullup setting: | 🔘 Disable 🔘 Enable |

# 1 Input type

Sets the switch function with an AF signal is received from the [SW] port.

(Default: Momentary)

- Momentary : Turns the switch ON when a signal is received from the [SW] port, and turns the switch OFF when no signal is received.
- One shot : Turns the switch ON continuously when a signal is input from the [SW] port, and turns the switch OFF when another signal is received.

# 2 Event ON time

Set the delay time to turn the switch ON when an AF signal is received from the [SW] port.

(Default: 1)

Selectable from 0.1, 0.3, 0.5, 1, 1.5, 2 or 3.

# 3 Event OFF time

Set the time to turn the switch OFF.

This item is displayed only when the "One shot" option is selected in "Input type." (Default: 1)

Selectable from 0.1, 0.3, 0.5, 1, 1.5, 2 or 3.

### (4) Ext input disconnect timer

Set the time when the [SW] port turns OFF, after the communication has ended. When the signal is input into the [IN] port, the [SW] port automatically turns ON. If you set this item to "0," the [SW] port is continuously ON after the communication has ended.

This item is displayed only when the "One shot" option is selected in "Input type." (Default: 0)

(Selectable range: 0 to 99 seconds)

### **5** Control input detection

Set the [SW] port switch state.

(Default: Closed (No output))

# [When the Control input pull-up setting is set to Enable]

Closed : When the [SW] port is closed. Open (DC power supply) : When the [SW] port is open.

### [When the Control input pull-up setting is set to Disable]

Closed (No output) : When a voltage is not sent to the [SW] port. Open : When a voltage is sent to the [SW] port.

### 6 Control input pullup setting

Set the pull-up the + terminal of the [SW] port. (Default: Enable)

# Connection setting

# 6-8 TRX/EXT EXT Input (EXT IN) (Continued) **♦ VOX control setting**

Set the VOX control setting for external device which is connected to the [IN] port. Place the mouse pointer on "Connection setting," and then on "TRX/EXT," and then click "EXT Input (EXT IN)" shown on the list.

# Voice control setting

Voice delay: 5 msec

### 1 Voice delay

Set the AF signal buffer time to prevent intermittent audio. (Default: 5) (Selectable range: 0 to 500 (milliseconds), 5 milliseconds steps)

# 6-9 TRX/EXT EXT output (EXT OUT) ♦ EXT voice terminal setting

Set the external equipment signal's audio level and time of Fade-out/Fade-in that comes from the [OUT] port, in this screen.

Place the mouse pointer on "Connection setting," and then on "TRX/EXT," and then click "EXT Output (EXT OUT)" shown on the list.

# EXT voice terminal setting

Output gain (HW): Minimum ▼
 Output gain (CODEC): 0 ▼ dB
 Fade-out: 1.5 Seconds ▼
 Fade-in: 1.5 Seconds ▼

# ① Output gain (HW)

Set the audio volume level of the external device which is connected to the [OUT] port.

(Default: Minimum)

You can select from Maximum, Standard or Minimum.

Normal input level is follow. (0dBs=0.775Vrms)

Maximum : 0dBs Standard : -20dBs Minimum : -40dBs

# ② Output gain (CODEC)

Set the audio volume level of the external device which is connected to the [OUT] port.

(Default: 0)

(Selectable range: -18 to +6 (dB), 1 dB steps)

• Output gain (CODEC) can be used only when the signal comes from the [LAN] and [TRX1]- [TRX3] ports.

# Connection setting

# 6-9 TRX/EXT EXT output

EXT voice terminal setting (Continued)

Place the mouse pointer on "Connection setting," and then on "TRX/EXT," and then click "EXT Output (EXT OUT)" shown on the list.

# EXT voice terminal setting

Output gain (HW): Minimum ▼
 Output gain (CODEC): 0 ▼ dB
 Fade-out: 1.5 Seconds ▼
 Fade-in: 1.5 Seconds ▼

# ③ Fade-out

Set the time until the AF signal is muted.

(Default: 1.5 seconds)

Selectable from Disable, 0.5, 1, 1.5, 2 or 3.

Set the delay time from when a DTMF signal is received by the VE-PG2, until it gradually decreases the currently broadcast audio, that is sent to the [OUT] port until no sound is heard.

- Set "EXT I/O port" to "Separate mode."
- Set "Input connection port" to "EXT Output." (p. 272)
- Set "Priority level setting" to "Priority calling" or "High priority calling."
- Fade-out is not used before an emergency broadcast is sent.
- This item appears only when you select "Separate mode" in "EXT I/O port" in "Operating mode."

# ④ Fade-in

Set the time until the mute is cancelled.

(Default: 1.5 seconds)

Selectable from Disable, 0.5, 1, 1.5, 2 or 3.

Set the delay time from when a DTMF signal is received by the VE-PG2, until it gradually increases the audio, that was sent through the [OUT] port, to its original level.

- Set "EXT I/O port" to "Separate mode."
- Set "Input connection port" to "EXT Output." (p. 272)
- Set "Priority level setting" to "Priority calling" or "High priority calling."
- Fade-in is not used after an emergency broadcast is sent.
- This item appears only when you select "Separate mode" in "EXT I/O port" in "Operating mode."

# EXT voice terminal setting (Continued)

Place the mouse pointer on "Connection setting," and then on "TRX/EXT," and then click "EXT Output (EXT OUT)" shown on the list.

# EXT voice terminal setting

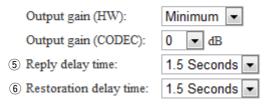

### **5** Reply delay time

Set the delay time from when a DTMF signal is received by the VE-PG2, until it sends a "begin" tone, or tones, to the external device that is connected to the [OUT] port.

(Default:1.5 seconds)

Selectable from Disable, 0.5, 1, 1.5, 2 or 3.

• This item appears only when you select "Combined mode" in "EXT I/O port" in "Operating mode."

### 6 Restoration delay time

Set the delay time from when a DTMF signal is received by the VE-PG2, until it sends an "end" tone, or tones, to the external device that is connected to the [OUT] port.

(Default:1.5 seconds)

Selectable from Disable, 0.5, 1, 1.5, 2 or 3.

• This item appears only when you select "Combined mode" in "EXT I/O port" in "Operating mode."

# Connection setting

# 6-9 TRX/EXT EXT output (EXT OUT) (Continued)

# EXT control terminal setting

Set the [A], [B] or [C] ports control signal when the signal is sent from the [OUT] port.

Place the mouse pointer on "Connection setting," and then on "TRX/EXT," and then click "EXT Output (EXT OUT)" shown on the list.

# EXT control terminal setting

| 1 Use control output when voice output starts: | 🖲 Disable 🔘 Enable                     |
|------------------------------------------------|----------------------------------------|
| ② EXT control output logic:                    | Valid event detection A-C connection 💌 |
| ③ EXT control output type:                     | One shot                               |
| ④ Event ON time:                               | 1 Seconds                              |
| 5 Event OFF time:                              | 1 Seconds                              |

# ① Use control output when voice output starts

Sends a control signal when an AF signal is sent through the [OUT] port. (Default: Disable)

- Disable : Sends no signal.
- Enable : Sends a control signal.

# 2 EXT control output logic

Set the switch combination of the [A], [B] and [C] ports when an AF signal is sent through the [OUT] port.

(Default: A-C connection)

- A-C connection: Close the [A] and [C] ports when an AF signal is sent through the [OUT] port.
- B-C connection: Close the [B] and [C] ports when an AF signal is sent through the [OUT] port.

# **③ EXT control output type**

Set the function type of the switch used for the [A], [B] and [C] ports.

(Default: Momentary)

- Momentary : Close the [A] and [C] ports (or the [B] and [C] ports) until no signal is sent through the [OUT] port.
- One shot : Close the [A] and [C] ports (or the [B] and [C] ports) for the "Event ON time" set time, and close the [B] and [C] ports (or the [A] and [C] ports) for the "Event OFF time" set time.

# 4 Event ON time

Set the [A] and [C] ports (or the [B] and [C] ports) connection time when you select "One shot" as the "EXT control output type."

(Default: 1)

Selectable from 0.1, 0.3, 0.5, 1, 1.5, 2 or 3.

• The [A] and [C] ports (or the [B] and [C] ports) close when an AF signal is sent from the [OUT] port.

### 5 Event OFF time

Set the [A] and [C] ports (or the [B] and [C] ports) connection time when you select "One shot" as the "EXT control output type."

(Default: 1)

Selectable from 0.1, 0.3, 0.5, 1, 1.5, 2 or 3.

• The [A] and [C] ports (or the [B] and [C] ports) open when an AF signal is not sent from the [OUT] port.

# Connection setting

# 6-9 TRX/EXT EXT output (EXT OUT) (Continued) ♦ VOX control setting

Set the VOX control setting for external device which is connected to the [OUT] port. Place the mouse pointer on "Connection setting," and then on "TRX/EXT," and then click "EXT Output (EXT OUT)" shown on the list.

# VOX control setting

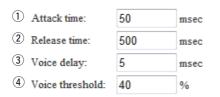

# 1 Attack time

Set the time of the VOX switch turns ON when an AF signal is sent to the VE-PG2. (Default: 50)

(Selectable range: 5 to 500 (milliseconds), 5 milliseconds steps)

### 2 Release time

Set the time of the VOX switch turns OFF when no AF signal is sent to the VE-PG2. (Default: 500)

(Selectable range: 5 to 2000 (milliseconds), 5 milliseconds steps)

### **③ Voice delay**

Set the AF signal buffer time to prevent intermittent audio. (Default: 5) (Selectable range: 0 to 500 (milliseconds), 5 milliseconds steps)

### **④ Voice threshold**

Set the threshold to switch to transmit when an AF signal is sent to the VE-PG2. (Default: 40) (Selectable range: 0 to 100 (%))

# ♦ Broadcast setting

Set the details of the broadcast tone to output to the external device which is connected to the [OUT] port of the VE-PG2.

Place the mouse pointer on "Connection setting," and then on "TRX/EXT," and then click "EXT Output (EXT OUT)" shown on the list.

### Broadcast setting

- Broadcast start tone: Single tone 1
   Broadcast end tone: Not use
- 2 Broadcast end tone: Not use
- ③ Notice tone volume: 0 ▼ dB

# 1 Broadcast start tone

Set the tone type before the broadcast starts.

(Default: Single tone 1)

Selectable from Not use, 4 tone notice (up), Single tone 1 or Single tone 2.

# 2 Broadcast end tone

Set the tone type after the broadcast ends. (Default: Not use) Selectable from Not use, 4 tone notice (down), Single tone 1 or Single tone 2.

# **③** Notice tone volume

Set the notice tone volume level. (Default: 0) (Selectable range: -18 to +6 (dB), 1 dB steps)

# Connection setting (Continued)

# 6-10 VoIP call detail Transceiver 1 (TRX1) – Transceiver 3 (TRX3) ♦ VoIP call detail setting

Set the detailed settings for each transceiver connected to the [TRX1]–[TRX3] ports, when it receives a signal.

Place the mouse pointer on "Connection setting," then on "VoIP call detail," and then click on one of the Transceiver ports, TRX1, TRX2 or TRX3 shown on the list.

### VoIP call detail setting

```
1) Send connect success tone to VoIP phone: Notice tone 1 💌 2) Notice tone volume: 0 💌 dB
```

# ① Send connect success tone to VoIP phone:

Select the desired notice tone type or "Not use."

The selected notice tone sounds before the communication starts.

If "Not use" is selected, no tone sounds.

(Default: Notice tone 1)

Selectable from Not use, Notice tone 1, Notice tone 2 or Notice tone 3.

### **2** Notice tone volume:

Set the notice tone volume level. (Default: 0) (Selectable range: -18 to +6 (dB), 1 dB steps)

# ♦ Release timer setting

Set the Call cancel timer, No voice release timer, and Forced disconnect timer. Place the mouse pointer on "Connection setting," then on "VoIP call detail," and then click on one of the Transceiver ports, TRX1, TRX2 or TRX3 shown on the list.

| Release | timer | setting |
|---------|-------|---------|
|---------|-------|---------|

| SIP server connection        |    |         |  |  |
|------------------------------|----|---------|--|--|
| 1 Call cancel timer:         | 15 | Seconds |  |  |
| (2) No voice release timer:  | 15 | Seconds |  |  |
| Peer to Peer connection      |    |         |  |  |
| 3 Call cancel timer:         | 15 | Seconds |  |  |
| (4) No voice release timer:  | 15 | Seconds |  |  |
| Forced disconnect            |    |         |  |  |
| (5) Forced disconnect timer: | 10 | Minutes |  |  |

# **SIP** server connection

### 1 Call cancel timer:

When using the VE-PG2 with an IP router connection, set the call cancel time for when a called VE-PG2 does not reply.

After the setting time spends, the calling VE-PG2 will cancel the call.

(Default: 15)

(Selectable range: 0 (OFF), 5 to 60 seconds)

### 2 No voice release timer:

When using the VE-PG2 with an IP router connection, set a time, after which if there is no signal, that the connection is disconnected.

(Default: 15)

(Selectable range: 0 (OFF), 5 to 600 seconds)

# Connection setting

# 6-10 VoIP call detail Transceiver 1 (TRX1) – Transceiver 3 (TRX3) ♦ Release timer setting (Continued)

Place the mouse pointer on "Connection setting," then on "VoIP call detail," and then click on one of the Transceiver ports, TRX1, TRX2 or TRX3 shown on the list.

| Release timer setting —     |    |         |
|-----------------------------|----|---------|
|                             |    |         |
| SIP server connection       |    |         |
| 1 Call cancel timer:        | 15 | Seconds |
| 2 No voice release timer:   | 15 | Seconds |
| Peer to Peer connection     |    |         |
| 3 Call cancel timer:        | 15 | Seconds |
| (4) No voice release timer: | 15 | Seconds |
| Forced disconnect           |    |         |
| 5 Forced disconnect timer:  | 10 | Minutes |

# Peer to Peer connection

### **3 Call cancel timer:**

When using the VE-PG2 with a Peer to Peer connection, set the call cancel time for when a called VE-PG2 does not reply.

After the setting time spends, the calling VE-PG2 will cancel the call.

(Default: 15)

(Selectable range: 0 (OFF), 5 to 60 seconds)

### ④ No voice release timer:

When using the VE-PG2 with a Peer to Peer connection, set a time, after which if there is no signal, that the connection is disconnected. (Default: 15) (Selectable range: 0 (OFF), 5 to 600 seconds)

### **Forced disconnect**

### **(5)** Forced disconnect timer:

Set a time, after which the communication is automatically disconnected. (Default: 10) (Selectable range: 0 (OFF), 1 to 120 minutes)

# 6-11 VoIP call detail EXT Input (EXT IN) ♦ VoIP call detail setting

Set the detailed settings for external device connected to the [IN] port, when it receives a signal.

Place the mouse pointer on "Connection setting," then on "VoIP call detail," and then click "EXT Input (EXT IN)" shown on the list.

### VoIP call detail setting

Send connect success tone to VE-PG2: Not use 

 ▼ ② Notice tone volume: 0 ▼ dB

### **1** Send connect success tone to VE-PG2:

Set the communication start notice tone. (Default: Not use) Selectable from Not use, Notice tone 1, Notice tone 2 or Notice tone 3.

### **2** Notice tone volume:

Set the notice tone volume level. (Default: 0) (Selectable range: -18 to +6 (dB), 1 dB steps)

# Connection setting

# 6-11 VoIP call detail EXT Input (EXT IN) (Continued) **Release timer setting**

Set the Call cancel timer, No voice release timer, and Forced disconnect timer.

Place the mouse pointer on "Connection setting," then on "VoIP call detail," and then click "EXT Input (EXT IN)" shown on the list.

### Release timer setting

orm

| SIP server connection       |    |         |
|-----------------------------|----|---------|
| 1 Call cancel timer:        | 15 | Seconds |
| 2 No voice release timer:   | 15 | Seconds |
| Peer to Peer connection     |    |         |
| 3 Call cancel timer:        | 15 | Seconds |
| (4) No voice release timer: | 15 | Seconds |
| Forced disconnect           |    |         |
| 5 Forced disconnect timer:  | 10 | Minutes |

# **SIP** server connection

### ① Call cancel timer:

When using the VE-PG2 with an IP router connection, set the call cancel time for when a called VE-PG2 does not reply.

After the setting time spends, the calling VE-PG2 will cancel the call.

(Default: 15)

(Selectable range: 0 (OFF), 5 to 60 seconds)

### 2 No voice release timer:

When using the VE-PG2 with an IP router connection, set a time, after which if there is no signal, that the connection is disconnected.

(Default: 15)

(Selectable range: 0 (OFF), 5 to 600 seconds)

#### Peer to Peer connection

③ Call cancel timer:
 When the VE-PG2 with a Peer to Peer connection, set the call cancel time for when a called VE-PG2 does not reply.
 After the setting time spends, the calling VE-PG2 will cancel the call.
 (Default: 15)
 (Selectable range: 0 (OFF), 5 to 60 seconds)

#### (4) No voice release timer:

When using the VE-PG2 with a Peer to Peer connection, set a time, after which if there is no signal, that the connection is disconnected. (Default: 15) (Selectable range: 0 (OFF), 5 to 600 seconds)

#### Forced disconnect

#### **(5)** Forced disconnect timer:

Set a time, after which the communication is automatically disconnected. (Default: 10) (Selectable range: 0 (OFF), 1 to 120 minutes)

6

## Connection setting (Continued)

# 6-12 VoIP call detail EXT Output (EXT OUT) ♦ VoIP call detail setting

Set the detailed settings for external device connected to the [OUT] port, when it receives a signal.

Place the mouse pointer on "Connection setting," then on "VoIP call detail," and then click "EXT Output (EXT OUT)" shown on the list.

### VoIP call detail setting

| ① Send connect success tone to VoIP phone: | Notice tone 1 - | 2 Notice tone volume: | 0 | ▼ dI | в |
|--------------------------------------------|-----------------|-----------------------|---|------|---|
|--------------------------------------------|-----------------|-----------------------|---|------|---|

### 1) Send connect success tone to VoIP phone:

Set the communication start notice tone. (Default: Notice tone 1) Selectable from Not use, Notice tone 1, Notice tone 2 or Notice tone 3.

2 Notice tone volume:

Set the notice tone volume level. (Default: 0) (Selectable range: -18 to +6 (dB), 1 dB steps)

## ♦ Release timer setting

Set the Call cancel timer, No voice release timer, and Forced disconnect timer. Place the mouse pointer on "Connection setting," then on "VoIP call detail," and then click "EXT Output (EXT OUT)" shown on the list.

#### Release timer setting

#### SIP server connection

| <ol> <li>No voice release timer:</li> </ol> | 15 | Seconds |
|---------------------------------------------|----|---------|
| Peer to Peer connection                     |    |         |
| 2 No voice release timer:                   | 15 | Seconds |
| Forced disconnect                           |    |         |
| (3) Forced disconnect timer:                | 10 | Minutes |

#### SIP server connection

#### **1** No voice release timer:

When using the VE-PG2 with an IP router connection, set a time, after which if there is no signal, that the connection is disconnected.

(Default: 15)

(Selectable range: 0 (OFF), 5 to 600 seconds)

### Peer to Peer connection

#### 2 No voice release timer:

When using the VE-PG2 with a Peer to Peer connection, set a time, after which if there is no signal, that the connection is disconnected. (Default: 15) (Selectable range: 0 (OFF), 5 to 600 seconds)

#### **Forced disconnect**

#### **③** Forced disconnect timer:

Set a time, after which the communication is automatically disconnected. (Default: 10) (Selectable range: 0 (OFF), 1 to 120 minutes)

## Connection setting (Continued)

## 6-13 VoIP call detail EXT I/O (EXT) ♦ VoIP call detail setting

Set the detailed settings for external device connected to the [IN] and [OUT] ports, when it receives a signal.

Place the mouse pointer on "Connection setting," then on "VoIP call detail," and then click "EXT I/O (EXT)" shown on the list.

| VoIP call detail setting               |         |                             |    |
|----------------------------------------|---------|-----------------------------|----|
| ① Send connect success tone to VE-PG2: | Not use | ▼ ② Notice tone volume: 0 ▼ | dB |

### 1) Send connect success tone to VE-PG2:

Set the communication start notice tone. (Default: Not use) Selectable from Not use, Notice tone 1, Notice tone 2 or Notice tone 3.

#### 2 Notice tone volume:

Set the notice tone volume level. (Default: 0) (Selectable range: -18 to +6 (dB), 1 dB steps)

## ♦ Release timer setting

Set the Call cancel timer, No voice release timer, and Forced disconnect timer. Place the mouse pointer on "Connection setting," then on "VoIP call detail," and then click "EXT I/O (EXT)" shown on the list.

| Release timer | setting |
|---------------|---------|
|---------------|---------|

| SIP server connection        |    |         |
|------------------------------|----|---------|
| 1 Call cancel timer:         | 15 | Seconds |
| 2 No voice release timer:    | 15 | Seconds |
| Peer to Peer connection      |    |         |
| 3 Call cancel timer:         | 15 | Seconds |
| (4) No voice release timer:  | 15 | Seconds |
| Forced disconnect            |    |         |
| (5) Forced disconnect timer: | 10 | Minutes |

### **SIP** server connection

#### 1 Call cancel timer:

When using the VE-PG2 with an IP router connection, set the call cancel time for when a called VE-PG2 does not reply. After the timer ends, the calling VE-PG2 will cancel the call.

(Default: 15)

(Selectable range: 0 (OFF), 5 to 60 seconds)

### 2 No voice release timer:

When using the VE-PG2 with an IP router connection, set a time, after which if there is no signal, that the connection is disconnected. (Default: 15)

(Selectable range: 0 (OFF), 5 to 600 seconds)

## Connection setting

Poloace times cotting

## 6-13 VoIP call detail EXT I/O (EXT) ♦ Release timer setting (Continued)

Place the mouse pointer on "Connection setting," then on "VoIP call detail," and then click "EXT I/O (EXT)" shown on the list.

| Release timer setting       |    |         |
|-----------------------------|----|---------|
| SIP server connection       |    |         |
| 1 Call cancel timer:        | 15 | Seconds |
| 2 No voice release timer:   | 15 | Seconds |
| Peer to Peer connection     |    |         |
| 3 Call cancel timer:        | 15 | Seconds |
| (4) No voice release timer: | 15 | Seconds |
| Forced disconnect           |    |         |
| 5 Forced disconnect timer:  | 10 | Minutes |

### Peer to Peer connection

### **③ Call cancel timer:**

When using the VE-PG2 with a Peer to Peer connection, set the call cancel time for when a called VE-PG2 does not reply. After the timer ends, the calling VE-PG2 will cancel the call.

(Default: 15)

(Selectable range: 0 (OFF), 5 to 60 seconds)

### 4 No voice release timer:

When using the VE-PG2 with a Peer to Peer connection, set a time, after which if there is no signal, that the connection is disconnected. (Default: 15)

(Selectable range: 0 (OFF), 5 to 600 seconds)

### Forced disconnect

### **5** Forced disconnect timer:

Set a time, after which the communication is automatically disconnected. (Default: 10) (Selectable range: 0 (OFF), 1 to 120 minutes)

## 6-14 VoIP call detail Common setting ♦ VoIP sound quality setting

Set the VoIP sound quality.

Place the mouse pointer on "Connection setting," then on "VoIP call detail," and then click "Common setting" shown on the list.

#### VoIP sound quality setting

Receive buffer size: 50 - msec

#### **Receive buffer size:**

Set the buffer time to keep the audio from breaking up. (Default: 50) Selectable from 50, 100, 150, 200, 250 or 300 milliseconds. • If you set it to short time, the communication may break up.

## Connection setting

# 6-14 VoIP call detail Common setting (Continued)**TOS setting**

Set the details of TOS (Type-Of-Service) function.

Place the mouse pointer on "Connection setting," then on "VoIP call detail," and then click "Common setting" shown on the list.

#### TOS setting

| 1 TOS type:        | 🔘 Not use      | TOS | Diffserv     |   |          |
|--------------------|----------------|-----|--------------|---|----------|
| 2 Media (RTP)      | Priority level | 7   | Service type | 0 | (HEX):E0 |
| (3) VoIP signaling | Priority level | 6   | Service type | 0 | (HEX):C0 |

## 1) TOS type:

Set the TOS (Type-Of Service) function. (Default: TOS)

- Not use : Turn OFF the TOS function.
- TOS : Send the VoIP packets to the TOS field (8 bits) in the IP header in the TOS format.
- Diffserv : Send the VoIP packets to the TOS field (8 bits) in the IP header in the Diffserv (Differentiated Service) format.

## 2 Media (RTP)

Set the priority level for sent VoIP packets.

- Priority: Set the TOS priority value. (Default: 7)
  (Selectable range: 0 to 7, 7 is the highest priority.)
- Service type: Set the TOS service type field value. (Default: 0) (Selectable range: 0 to 15)
- DSCP: Set the DSCP (Differentiated Services Code Point) value. (Default: 56)

(Selectable range: 0 to 63)

### [Hexadecimal numeral displayed when TOS Set]

TOS is composed by 8 bits as follows:

- 1-3 bit : Priority value (Default: 111)
- 4-7 bit : Service type (Default: 0000)
- 8 bit : Not used (Fixed to "0")

Default (1-8 bits) : 11100000 (Binary numeral), E0 (Hexadecimal numeral)

## [Hexadecimal numeral displayed when Diffserv Set]

TOS is composed by 8 bits as follows:

- 1-6 bit : DSCP (Default: 111000)
- 7, 8 bit : Not used (Fixed to "0")

Default (1-8 bits) : 11100000 (Binary numeral), E0 (Hexadecimal numeral)

### **③ VoIP signaling**

Set the calling packets priority sending function.

- Priority: Set the TOS priority value. (Default: 6)
  (Selectable range: 0 to 7, 7 is highest priority.)
- Service type: Set the TOS service type field value. (Default: 0) (Selectable range: 0 to 15)
- DSCP: Set the DSCP (Differentiated Services Code Point) value. (Default: 48) (Selectable range: 0 to 63)

### [Hexadecimal numeral displayed when TOS Set]

TOS is composed by 8 bits as follows:1-3 bit: Priority value (Default: 111)4-7 bit: Service type (Default: 0000)8 bit: Not used (Fixed to "0")Default (1-8 bits) : 11100000 (Binary numeral), E0 (Hexadecimal numeral)

### [Hexadecimal numeral displayed when Diffserv Set]

TOS is composed by 8 bits as follows:

1-6 bit : DSCP (Default: 111000)

7, 8 bit : Not used (Fixed to "0")

Default (1-8 bits) : 11100000 (Binary numeral), E0 (Hexadecimal numeral)

## Connection setting (Continued)

## 6-15 Numbering plan ♦ Specific number setting

Set a DTMF code for each function.

Place the mouse pointer on "Connection setting," and then click "Numbering plan" shown on the list.

#### Specific number setting

| 1 | Specific number for OFF-hook sending:  |     |
|---|----------------------------------------|-----|
| 2 | Specific number for OFF-hook replying: | #   |
| 3 | ON-hook specific number:               | #   |
| 4 | Number for real time sending:          | # 💌 |

## **1** Specific number for OFF-hook sending:

Set the DTMF code for transmitting OFF-hook. (Default: Blank)

• You can input up to a 4-digit DTMF code.

 $\bullet$  0–9, \*, #, A, B, C and D are selectable.

## **2** Specific number for OFF-hook replying:

Set the DTMF code for receiving OFF-hook.

The VE-PG2 replies when it is called by other VE-PG2.

(Default: #)

- You can input up to a 4-digit DTMF code.
- $\bullet$  0–9, \*, #, A, B, C and D are selectable.

## **③ ON-hook specific number:**

Set the DTMF code for disconnecting the communication. (Default: #)

• You can input up to a 4-digit DTMF code.

• 0-9, \*, #, A, B, C and D are selectable.

## **④** Number for real time sending:

Set the DTMF code for immediately transmitting the code. (Default: #)

• None, \*, #, A, B, C and D are selectable.

## ♦ Call destination number save and load

You can load or save the "Call destination number setting list."

Place the mouse pointer on "Connection setting," and then click "Numbering plan" shown on the list.

| Call destination number save and load    |                                                                                                    |  |  |  |
|------------------------------------------|----------------------------------------------------------------------------------------------------|--|--|--|
| cuir destination number sure und         | Tour a                                                                                                    |  |  |  |
|                                          |                                                                                                    |  |  |  |
| (1) Load a Call destination number file: | Browse Write                                                                                                    |  |  |  |
|                                          | Only a previously saved file with "CSV" extension may be loaded.<br>Current settings will be overwritten and permanently lost when a CSV file is loaded. |  |  |  |
| 2 Save to the file:                      | Save to the file The file will be saved as pgcalltbl.csv.                                                                                                |  |  |  |

#### 1) Load a Call destination number file:

You can load the "Call destination number setting" list from the PC.

- Click [Browse...] to select the folder containing the file to be downloaded.
- Click [Write] to write the list to the VE-PG2.

#### 2 Save to the file:

You can save the "Call destination number setting" list to the PC.

• Click [Save to the file] to select the folder to save the file in, then save.

1 🚽

## Connection setting

## 6-15 Numbering plan (Continued)

## ♦ Call destination number setting

Set each DTMF signal's connection destination for calls that are sent from a transceiver.

Place the mouse pointer on "Connection setting," and then click "Numbering plan" shown on the list.

Transceiver 1 (TRX1)

Ŧ

#### Call destination number setting

1 Index:

2 Call destination number:

| 3 ( | all | destination | VE-PG2 | address: |
|-----|-----|-------------|--------|----------|
|-----|-----|-------------|--------|----------|

(4) Call destination VE-PG2 port:

### 1) Index:

Set the index number for the call destination. (Default: 1)

### 2 Call destination number:

Set the DTMF code to call the destination VE-PG2. (Default: Blank)

### **③ Call destination VE-PG2 address:**

Set the destination VE-PG2's IP address. (Default: Blank)

### (4) Call destination VE-PG2 port:

Set the destination VE-PG2's connection port. (Default: Transceiver 1 (TRX1))

## ♦ Call destination number setting list

Display the number list of the saved destinations.

Place the mouse pointer on "Connection setting," and then click "Numbering plan" shown on the list.

| destinat | ion number setting list |                               |                              |             |
|----------|-------------------------|-------------------------------|------------------------------|-------------|
| Index    | Call destination number | Call destination VE-PG2 addre | Call destination VE-PG2 port | (1) (2)     |
| 1        | 1                       | 192.168                       | Transceiver 1 (TRX1)         | Edit Delete |
| 2        | 2                       | 192.168                       | Transceiver 2 (TRX2)         | Edit Delete |
|          | ·<br>                   |                               |                              | 3           |
|          |                         |                               |                              | Delete all  |

### Call destination number setting list

Display the call destination number setting list.

• Displayed only when a saved destination number has been set.

### 1) [Edit]:

Click [Edit] when you want to edit the specified call destination number setting on the list.

#### 2 [Delete]:

Click [Delete] when you want to delete the specified call destination number setting from the list.

### ③ [Delete all]:

Click [Delete all] when you want to delete the list.

6

## Connection setting (Continued)

## 6-16 Priority call control ♦ Priority level setting

Set the incoming priority to each [TRX1]-[TRX3] ports and external device.

Place the mouse pointer on "Connection setting," and then click "Priority call control" shown on the list.

**Priority level setting** 

| 1 Individual calling: | Normal calling | • |
|-----------------------|----------------|---|
| 2 EXT Input:          | Normal calling | • |

## 1) Individual calling:

Set the priority of the incoming individual call.

(Default: Normal calling)

(Selectable from Normal calling, Priority calling or High priority calling)

## 2 EXT Input:

Set the incoming priority from the external device which is connected to the [IN] port. (Default: Normal calling)

(Selectable from Normal calling, Priority calling or High priority calling)

## 6-17 Emergency notice ♦ Emergency notice setting

Set the emergency notice output ports in "Connection setting"–"Emergency notice" or to the port which is set in "Connection setting"–"IP network connection"–"Emergency notice."

Place the mouse pointer on "Connection setting," and then click "Emergency notice" shown on the list.

## **Emergency notice setting**

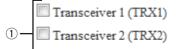

Transceiver 3 (TRX3)

- EXT Output
- 3 Emergency notice equipment

## 1) Transceiver 1 (TRX1) – Transceiver 3 (TRX3)

Sends the emergency notice to the selected port, [TRX1], [TRX2] or [TRX3].

(Default: □ Transceiver 1 (TRX1))

(Default: Transceiver 2 (TRX2))

(Default: Transceiver 3 (TRX3))

## 2 EXT Output

Sends the emergency notice to the [OUT] port.

(Default: D EXT Output)

• This is not displayed when "Combined mode" is selected in "EXT I/O port mode setting."

## **3 Emergency notice equipment**

Sends the emergency notice to the transceivers or other VE-PG2s that are connected to the VE-PG2.

(Default: D Emergency notice equipment)

- The device can be set at "VoIP call destination setting" in "IP Communication-Emergency notice."
- Only send the emergency notice when "Emergency" is set at "Input connection port" in "TRX/EXT-EXT Input (EXT IN)."

## Connection setting (Continued)

## 6-18 Abnormal condition monitor ♦ Monitor function setting

Set the monitor function when the communication error occurs.

Place the mouse pointer on "Connection setting," and then click "Abnormal condition monitor" shown on the list.

## Monitor function setting

| 1 | Monitor setting items: | LAN port downlink                           |
|---|------------------------|---------------------------------------------|
| 2 |                        | PING transmitting error to appointment host |
| 3 |                        | Register error to the SIP server            |

## ① LAN port downlink

When the Ethernet cable disconnects from the VE-PG2's the [LAN] port, the [LAN] indicator blinks red, and the error message is displayed on "SYSLOG" in "Information."

• When you check the "LAN port downlink" check box, the "EXT Output" radio button as below appears.

LAN port downlink

EXT Output: 
 O Disable 
 Enable

- If you check the "EXT Output" radio button to "Enable," the VE-PG2 sends the signal to [OUT] port when the communication error occurs.
- When "Use control output" is set to "Enable," the error detect signal is sent to the [A], [B] and [C] ports.
- While the error detect signal is sent, the VE-PG2 cannot receive signals from the external device that is connected to the [IN] port.

(Check box default : D LAN port downlink)

(Radio button default : Disable)

### **②** PING transmitting error to appointment host

The VE-PG2 automatically sends PING commands to the specified IP address.

 When you check the "PING transmitting error to appointment host" check box, "EXT Output" radio buttons and IP address and Monitor period as below appear.

| PING trans  | nitting error to appointment h | ost EXT Outpu | ıt: 💿 Dis | sable 🔘 Enable |
|-------------|--------------------------------|---------------|-----------|----------------|
| IP address: |                                | Monitor pe    | riod: 10  | Minutes        |

- If you check the "EXT Output" radio button to "Enable," the VE-PG2 sends the signal to the [OUT] port when the PING error occurs.
- The PING command send interval and specified IP address can be set in the same screen.
- When the PING error occurs, the [LAN] indicator blinks alternately red and green, and the error message is displayed on "SYSLOG" in "Information."
- When "Use control output" is set to "Enable," the error detect signal is sent to the [A], [B] and [C] ports.
- While the error detect signal is sent, the VE-PG2 cannot receive signal from the external device that is connected to the [IN] port.
- (IP address default : Blank)
- (Radio button default : Disable)
- (Monitor period default : 10 (minutes))

(Monitor period selectable range : 1 to 4320 (minutes))

#### **③ Register error to the SIP server:**

When the IP router is disconnected from the VE-PG2's [LAN] port, the [VoIP] indicator blinks red, and an error message is displayed on "SYSLOG" in "Information."

• When you check the "Register error to the SIP server" check box, the "EXT Output" radio button as below appears.

### Register error to the SIP server

EXT Output: O Disable C Enable

- If you set the "EXT Output" radio button to "Enable," the VE-PG2 sends the signal to the [OUT] port when the connection error occurs.
- If you set "Use control output" to "Enable," the error detect signal is sent to the [A], [B] or [C] ports.
- While the error detect signal is sent, the VE-PG2 can not receive a signal from the external device that is connected to the [OUT] port.

(Check box default : D Register error to the SIP server)

(Radio button default : Disable)

# Network setting

## 6-19 LAN IP

## ♦ System name

Set this VE-PG2's name.

Place the mouse pointer on "Network setting," and then click "LAN IP" shown on the list.

## System name

System name: VE-PG2

Set a name of up to 31 characters (a to z, A to Z, 0 to 9 or "-" are usable). The name will be displayed when you access the VE-PG2 by telnet. (Default: VE-PG2)

• DO NOT set the first or last character to "-."

## ♦ IP address Setting

Set the VE-PG2's LAN address.

Place the mouse pointer on "Network setting," and then click "LAN IP" shown on the list.

## IP address Setting

| 1   | IP address:           | 192.168.0.1   |
|-----|-----------------------|---------------|
| 2   | Subnet mask:          | 255.255.255.0 |
| 3   | Default gateway:      |               |
| 4   | Primary DNS server:   |               |
| (5) | Secondary DNS server: |               |

#### 1 IP address

Set the VE-PG2's IP address when the VE-PG2 is connected to the operating network.

(Default: 192.168.0.1)

#### ② Subnet mask

Set the subnet mask when the VE-PG2 is connected to the operating network. (Default: 255.255.255.0)

(Setting example: When you set the subnet mask to "255.255.255.248")

• IP address can be set between "192.168.0.0" and "192.168.0.7."

• IP address for network devices can be set between "192.168.0.2" and "192.168.0.6."

• The following IP address cannot be used for network devices.

| 192.168.0.0 | : Network address      |
|-------------|------------------------|
| 192.168.0.1 | : VE-PG2's IP address  |
| 192.168.0.7 | : Broadcast IP address |

#### **③** Default gateway

Set the default gateway when your VE-PG2 communicates with a network device which has a different network part IP address.

#### **④** Primary DNS server

Set the address of the main DNS server.

#### **5** Secondary DNS server

Set the address of the secondary DNS server.

# System setting

## 6-20 Administrator

## Change Administrator's password

Modify the administrator password.

Place the mouse pointer on "System setting," and then click "Administrator" shown on the list.

## **Change Administrator's password**

| (1) | Administrator ID: | admin |
|-----|-------------------|-------|
| 2   | Current password: |       |
| 3   | New password:     |       |
| 4   | Confirm password: |       |

## ① Administrator ID

Displays the administrator login ID. • The ID is fixed to "admin," and you cannot change it.

## 2 Current password

Input the current password, if you want to change it. (Default: wavemaster) • Case sensitivity on.

### ③ New password

Input a new password. • Case sensitivity on.

## (4) Confirm password

Input the programmed new password again to confirm.

## [NOTE]

If you forget the administrator password, you must reset (initialize) the VE-PG2. To reset, see "How to initialize the VE-PG2" for details. (p. 322)

• When you reset (initialize) the VE-PG2, all settings are reset to the initial default values.

## 6-21 Clock

## ♦ Internal clock setting

Set the time of the VE-PG2's internal clock.

Place the mouse pointer on "System setting," and then click "Clock" shown on the list.

#### Internal clock setting

| 1 | System time:  | Year:2011  | Month:09  | Day:07  | Hour:10  | Minute:34  | 3      |
|---|---------------|------------|-----------|---------|----------|------------|--------|
| 2 | Time setting: | Year: 2011 | Month: 09 | Day: 07 | Hour: 10 | Minute: 35 | Adjust |

#### 1 System time

Displays the VE-PG2's internal clock time.

### 2 Time setting

Displays the time when you access the VE-PG2's setting screen.

#### ③ [Adjust]

Set the [Time setting](2) time to the VE-PG2's internal clock.

System setting (Continued)

# 6-22 SYSLOG

## ♦ SYSLOG Setting

Set the log information display style.

Place the mouse pointer on "System setting," and then click "SYSLOG" shown on the list.

## SYSLOG Setting

| 1 | DEBUG:        | 🖲 Disable 🔘 Enable |
|---|---------------|--------------------|
| 2 | INFO:         | 🔘 Disable 💿 Enable |
| 3 | NOTICE:       | 🔘 Disable 💿 Enable |
| 4 | Host address: |                    |

## 1 DEBUG

Select whether to enable or disable to display debug information on the SYSLOG screen.

(Default: Disable)

## 2 INFO

Select whether to enable or disable to display information messages on the SYS-LOG screen.

(Default: Enable)

## **③ NOTICE**

Select whether to enable or disable to display notice messages on the SYSLOG screen.

(Default: Enable)

### ④ Host address

If you use the SYSLOG function, enter the IP address of the host which receives SYSLOG messages.

## 

Set the SNMP (Simple Network Management Protocol) when you monitor the protocol, to automatically monitor using the SNMP monitor.

Place the mouse pointer on "System setting," and then click "SNMP" shown on the list.

## SNMP setting

| 1 | Use SNMP:            | 🔘 Disable 🔘 Enable |  |
|---|----------------------|--------------------|--|
| 2 | Community ID (GET):  | public             |  |
| 3 | Location:            |                    |  |
| 4 | Contact information: |                    |  |

## 1 Use SNMP

Select whether to enable or disable the SNMP monitor function. (Default: Enable)

• If you select "Enable," you can monitor the VE-PG2's information with the SNMP monitor.

### 2 Community ID (GET)

Set an ID of up to 31 characters, which is required to access the SNMP monitor. (Default: public)

### ③ Location

Enter a location name of up to 127 characters to be displayed on the SNMP monitor. • The SNMP monitor is compatible with MIB-II (RFC1213).

## (4) Contact information

Enter a contact information of up to 127 characters to be displayed on the SNMP monitor.

• The SNMP monitor is compatible with MIB-II (RFC1213).

# Information

## 6-24 Network information ♦ Interface list

You can confirm the VE-PG2's network interface, IP address and subnet mask in this screen.

Place the mouse pointer on "Information," and then click "Network information" shown on the list.

Displays the VE-PG2's network interface, IP address and Subnet mask.

#### Interface list

| Interface | IP address       | Subnet mask        |
|-----------|------------------|--------------------|
| 100       | 1077 - 66-68 - 1 | the last last last |
| dc0       | 1775.00.000.000  | the line and       |

## ♦ MAC address

You can confirm the VE-PG2's MAC address in this screen.

Place the mouse pointer on "Information," and then click "Network information" shown on the list.

Displays the VE-PG2's MAC address.

## MAC address

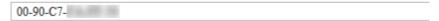

## [NOTE]

The MAC address is unique number which is composed of 12 digits (0090C7\*\*\*\*\*). The MAC address is printed on the serial number label on the VE-PG2's bottom panel.

| Information ( | Continued) |
|---------------|------------|
|---------------|------------|

## 6-25 SYSLOG ♦ SYSLOG

Displays the VE-PG2's log information.

Place the mouse pointer on "Information," and then click "SYSLOG" shown on the list.

#### SYSLOG

Current time: 2011/09/07 10:49 (Boot time: 0 days 00:18:17)

2 3 Reload Delete

| Date Time      | Level  | Description                   |
|----------------|--------|-------------------------------|
| 01/01 03:23:57 | NOTICE | Copyright 2007-2011 Icom Inc. |
| 01/01 03:23:57 | NOTICE | VE-PG2 Ver.                   |

## ① SYSLOG level for display

Select whether or not to display the DEBUG, INFO and NOTICE log information.

• When you check each check box, the log information is displayed.

• The check box state is not saved.

(Default: DEBUG, DEBUG, NOTICE)

[When you do not want to display log information]

Take OFF the check mark from a desired box, and click [Reload].

## 2 [Reload]

Reloads the SYSLOG information if you have checked the DEBUG, INFO and NO-TICE check boxes.

## ③ [Delete]

Deletes the displayed SYSLOG information.

## 6-26 Call/Reception record ♦ Call/Reception record

Displays the VE-PG2's communication information.

Place the mouse pointer on "Information," and then click "Call/Reception record" shown on the list.

Displays the VE-PG2's communication record entries.

| Call/Reception record         |                                |                      |  |  |
|-------------------------------|--------------------------------|----------------------|--|--|
| Current time: 2011/09/07 10:5 | 4 (Boot time: 0 days 00:23:47) | 1 2<br>Reload Delete |  |  |
| Date Time                     | Description                    |                      |  |  |

## 1 [Reload]

Reloads the VE-PG2's communication record entries.

- Up to 1000 record entries can be stored.
- If the number of entries exceeds 1000, the oldest entry is deleted instead of recording a new one.

### 2 [Delete]

Deletes the displayed VE-PG2's communication record entries.

## Information (Continued)

## 6-27 Information list for IP connection ♦ IP network connection information

You can confirm the connected devices' information in this screen.

Place the mouse pointer on "Information," and then click "Information list for IP connection" shown on the list.

Displays the VE-PG2's [TRX1], [TRX2], [TRX3], [IN] and [OUT] ports, and the emergency notice connecting condition shown on the list.

• The following example is displayed when "EXT I/O port" in "Connection setting-Operating mode-EXT I/O port mode" is set to "Combined mode."

• While operating in bridge mode.

IP network connection information

Reload

|                              | Transceiver 1 (TRX1) |
|------------------------------|----------------------|
| IP network connection status | During transmit      |
| Connection IP address        | 239.255.255.1        |
| Connection port number       | 22510                |
| My station port number       | 22510                |
|                              |                      |
|                              | Transceiver 2 (TRX2) |
| IP network connection status | During transmit      |
| Connection IP address        | 239.255.255.1        |
| Connection port number       | 22510                |
| My station port number       | 22510                |

• While operating in the selective call mode.

#### **IP** network connection information

|                                                 | Reload               |
|-------------------------------------------------|----------------------|
|                                                 | Transceiver 1 (TRX1) |
| IP network connection status                    | Not connected        |
| Always-on connection mode                       | Disable              |
| Call destination<br>(Always-on connection mode) | -                    |
|                                                 | Transceiver 2 (TRX2) |
| IP network connection status                    | Not connected        |
| Always-on connection mode                       | Disable              |
| Call destination<br>(Always-on connection mode) |                      |

## [Reload]

Reloads the connecting condition.

# **SECTION 7**

This section describes the procedure to restrict access to the setting screen, to save or initialize the settings, and to set the internal clock time, etc.

| How to restrict of access                    | 318 |
|----------------------------------------------|-----|
| How to set the VE-PG2's internal clock time  | 319 |
| ■ How to save the VE-PG2's setting to the PC | 320 |
| ■ How to load the saved file to the VE-PG2   | 321 |
| ■ How to initialize the VE-PG2               | 322 |
| Firmware updating                            | 324 |
|                                              |     |

# How to restrict of access

If you set a new administrator password, you can restrict access to the VE-PG2's setting screen.

The default administrator password is "wavemaster."

- The administrator ID is fixed at "admin."
- ① Place the mouse pointer on "System setting," and then click "Administrator."
- 2 Input the "Current password," "New password" and "Confirm password."
  - Input them less than 31 characters (Selectable from 0–9, a-z and A-Z).

## Change Administrator's password

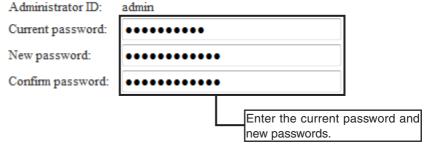

3 Click [Save].

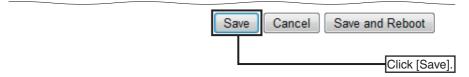

④ When the login dialog box is displayed, enter the login the ID ("admin") and the new password.

## [NOTE]

If you forget the administrator password, hold down [INIT] for 5 seconds to reset (initialize) the VE-PG2. (p. 322)

• When you reset (initialize) the VE-PG2, all settings are reset to the initial default values.

# How to set the VE-PG2's internal clock time

You can set the VE-PG2's internal clock time.

- ① Place the mouse pointer on "System setting," and then click "Clock."
- ② The time when you accessed the VE-PG2's setting screen is displayed in "Time setting."

Click [Adjust] to set the displayed time to the internal clock.

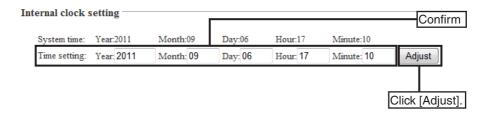

## [NOTE]

If you disconnect the AC adapter from the VE-PG2, or in case a power outage, the internal clock time will be initialized.

7

# How to save the VE-PG2's setting to the PC

You can save the VE-PG2's setting to the PC.

- ① Place the mouse pointer on "Maintenance," and then click "Save setting."
- 2 Click [Save to the file] on "Save and load."
  - A dialog box appears.

| Save and load             |                                                                                                    |
|---------------------------|----------------------------------------------------------------------------------------------------|
| Load a save setting file: | Browse Write                                                                                                    |
| Save to the file:         | Only a previously saved file with "SAV" extension may be loaded.<br>Current settings will be overwritten and permanently lost when a SAV file is loaded.<br>Save to the file The file will be saved as savedata.sav. |
|                           | Click [Save to the file].                                                                                                    |

- ③ Click [Save] on the dialog box.
- ④ Select the desired folder, then click [Save] on the window.
  - The setting file which has the extension ".sav" is saved to the selected folder.

## [NOTE]

DO NOT write the saved file to other devices.

# How to load the saved file to the VE-PG2

You can load the VE-PG2's settings from the PC.

- ① Place the mouse pointer on "Maintenance," and then click "Save setting."
- 2 Click [Browse...] on "Save and load."
  - A Choose file window appears.

| Save and load             | Click [Browse].                                                                                                    |
|---------------------------|----------------------------------------------------------------------------------------------------|
| Load a save setting file: | Browse Write                                                                                                    |
|                           | Only a previously saved file with "SAV" extension may be loaded.<br>Current settings will be overwritten and permanently lost when a SAV file is loaded. |
| Save to the file:         | Save to the file The file will be saved as savedata.sav.                                                                                                 |

③ Select a desired setting file to load, and click [Open] on the window. [NOTE]

DO NOT select the setting file for other device or application.

- ④ Click [Write] to load the setting file to the VE-PG2.
- (5) Click [BACK] after the VE-PG2 is reboot.

7

# How to initialize the VE-PG2

There are two ways of initializing the VE-PG2.

• Set the VE-PG2's IP address again after the VE-PG2 is initialized.

## ♦ Using the [INIT] button

- ① Disconnect all the plugs from the VE-PG2, and then connect the AC adapter plug to the VE-PG2.
  - The [POWER] indicator lights green.
- 2 Hold down [INIT] for 5 seconds.
  - The [INIT] button is located on the bottom panel.
  - The [POWER] indicator lights orange.
- ③ Release [INIT].
  - When the [POWER] indicator lights green, the VE-PG2 initialization is completed.

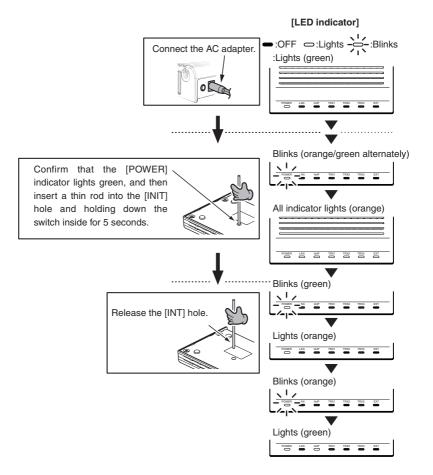

## ♦ Using the VE-PG2's setting screen

- ① Place the mouse pointer on "Maintenance," and then click "Initial setup."
- ② Select either "All default setting" or "Connection setting default setting" in the Initial setting menu.

## Initial setting

All default setting: Restore back all setting to default.
 Connection setting default setting: Restore back Connection setting to default.

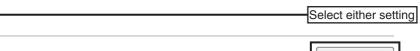

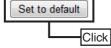

③ Click [BACK] after the initializing is complete.

## [NOTE]

About the initializing condition

• When "All default setting" is selected:

You can restore all the VE-PG2's settings.

The VE-PG2's IP address is set to "192.168.0.1," when initialized.

Set the PC's IP address to "192.168.0.xxx." (you can set xxx to any number from 2 to 254.)

• When "Connection setting default setting" is selected:

You can initialize only the VE-PG2's "Connection setting" items.

# Firmware updating

There are three ways for updating the firmware.

## [NOTE]

- **NEVER** disconnect the AC adapter plug from the VE-PG2 while updating the firmware. Otherwise, the VE-PG2 will be damaged.
- If the firewall is running, stop it before updating the firmware.

## ♦ Select the firmware

- ① Download a new firmware (extension is ".dat") from Icom web site.
  - We recommend that the VE-PG2's current setting is saved to the PC before updating the firmware.
- 2 Place the mouse pointer on "Maintenance," and then click "Firmware update."
- 3 Click [Browse...], and then select the firmware.
- ④ Click [Update] to update the firmware.

| Update firmw | ire |        | 3 Click   |
|--------------|-----|--------|-----------|
| Firmware:    |     | Browse | Update    |
| <b></b>      |     |        | (4) Click |

### Firmware information

| IPL:     | Rev.   |
|----------|--------|
| Version: | VE-PG2 |

- (5) Click [BACK] after firmware updating is completed.
  - Depending on the update firmware, the VE-PG2's IP address may be reset to the default setting (192.168.0.1). In such a case, set the PC's IP address to 192.168.0.xx (example: 192.168.0.10) to open the VE-PG2's setting menu and change the VE-PG2's IP address.

## ♦ Using the [MODE] button

If the [POWER] indicator lights orange, you can update the firmware through the internet, using the [MODE] button.

- The VE-PG2 may be set to the default setting after updating the firmware.
- We recommend that the VE-PG2's current setting is saved to the PC before updating the firmware.
- To use online firmware update, connect the VE-PG2 to the internet, and set the "Primary DNS server," "Secondary DNS server" and "Default gateway" in the "Network" menu.
- ① When the [POWER] indicator lights orange, hold down [MODE] for 5 seconds.
- ② Release [MODE] after all the LED indicators light orange.
  - When the updating is finished, the [POWER] and [LAN] indicators light green.
  - **NEVER** disconnect the AC adapter plug from the VE-PG2 while updating the firmware. If you disconnect it, the VE-PG2 will be damaged.
  - Depending on the update firmware, the VE-PG2's IP address may be reset to the default setting (192.168.0.1). In such case, set the PC's IP address to 192.168.0.xx (example: 192.168.0.10) to open the VE-PG2's setting menu and change the VE-PG2's IP address.

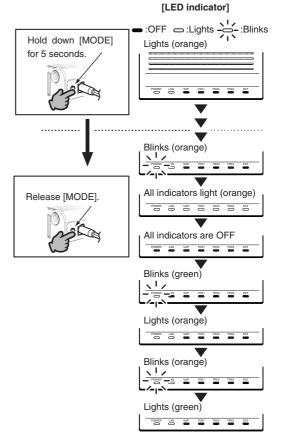

7

Firmware updating (Continued)

## Using the VE-PG2's setting screen

Place the mouse pointer on "Connection setting," and then click "Operating mode" shown on the list.

If the [POWER] indicator lights orange, you can update the firmware from the VE-PG2's setting screen.

- Save the VE-PG2's current setting to the PC before updating the firmware, if necessary.
- To use online firmware update, connect the VE-PG2 to internet, and set the VE-PG2's "Primary DNS server," "Secondary DNS server" and "Default gateway" in "Network" menu.

## [NOTE]

We recommend that you save the current setting in the PC before updating the firmware.

- (1) Place the mouse pointer on "Maintenance," and then click "Firmware update."
- 2 Click [Display] to confirm the new firmware information.

## Update firmware using internet

Display firmware information

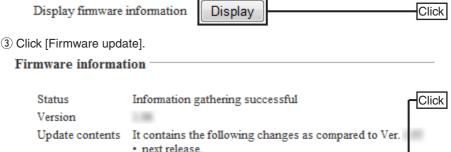

Reload

Firmware updata

• Depending on the update firmware, the VE-PG2's IP address may be reset to the default setting (192.168.0.1). In such a case, set the PC's IP address to 192.168.0.xx (example: 192.168.0.10) to open the VE-PG2's setting menu and change the VE-PG2's IP address.

4 Wait until updating the firmware is finished.

## Firmware is updating.

NEVER turn power OFF or close the Web browser while firmware is updating.

VE-PG2 automatically reboots after the firmware updating is finished.

- The VE-PG2 accesses the Icom web site, and updates the firmware automatically.
- The VE-PG2 reboots automatically when firmware updating is completed.

## ♦ About firmware update

If "No new firmware" is displayed on the "Firmware information," it means that there is no firmware to update.

When "Information getting is successful" and updated contents are displayed on the "Firmware information," the VE-PG2 automatically update the firmware.

If "Connection failure" or "Communication error" is displayed on the "Firmware information." check the following:

- Connect the Ethernet cable to the [LAN] port.
- Set the VE-PG2's "Primary DNS server," "Secondary DNS server" and "Default gateway" in "Network" to correct setting.
- If the firewall is running, stop it before updating the firmware.
   If you want to stop the firewall, ask your network administrator for details.

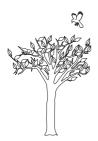

# **SECTION 8**

This section describes the troubleshooting and connection with the VE-PG2 using telnet.

| Troubleshooting                      | 330 |
|--------------------------------------|-----|
| Connect with the VE-PG2 using Telnet | 332 |

# Troubleshooting

If the VE-PG2 seems to be malfunctioning, please check the followings before sending it to the service center.

| Problem:<br>Possible cause1<br>Solution<br>Possible cause2<br>Solution | The [POWER] indicator does not light.<br>: No AC adapter is connected to the VE-PG2.<br>: Properly connect the AC adapter to the VE-PG2.<br>: The AC adapter is connected to the same AC outlet with the PC.<br>: Connect the AC adapter to a different AC outlet. |
|------------------------------------------------------------------------|----------------------------------------------------------------------------------------------------|
| Problem:<br>Possible cause1<br>Solution<br>Possible cause2<br>Solution | The [LAN] indicator does not light.<br>: The Ethernet cable is not properly connected to the VE-PG2.<br>: Properly connect the Ethernet cable to the VE-PG2.<br>: The HUB or PC is turned OFF.<br>: Turn ON the HUB or PC.                                         |
| Problem:                                                               | You cannot access the VE-PG2's setting screen.                                                                                                    |
| Possible cause1                                                        | : The PC's IP address is incorrect.                                                                                                    |
| Solution                                                               | : Set the fixed VE-PG2's IP address after you set the VE-PG2 to default setting.                                                                                                    |
| Possible cause2                                                        | : The network part of PC's IP address is different from the VE-PG2.                                                                                                    |
| Solution                                                               | : Set the network part of PC's IP address to same as the VE-PG2.                                                                                                    |
| Possible cause3                                                        | : A proxy server is used for the web browser setting.                                                                                                    |
| Solution                                                               | : Set the web browser's proxy server setting to OFF.                                                                                                    |
|                                                                        | Click the "Tools" in the web browser menu, and then click<br>"Internet option."                                                                                                    |
|                                                                        | Click the "Connections" tab, and click [LAN settings], and then<br>confirm there is no check mark in "Automatically detect settings"<br>and "Use a proxy server for your LAN (These settings will not                                                              |
|                                                                        | apply to dial-up on VPN connection).                                                                                                    |

| Problem:<br>Possible cause1<br>Solution<br>Possible cause2                                                                           | The VE-PG2's setting screen is not properly displayed.<br>: The javascript or cookie functions are turned OFF.<br>: Set the javascript and cookie functions to ON.<br>: Your version of Microsoft Internet Explorer is 7.0 or earlier, or<br>you are using a browser other than Internet Explorer.<br>Or you use other products web browser.<br>: Use Microsoft Internet Explorer 8.0 or later.                                                                                                    |
|----------------------------------------------------------------------------------------------------|----------------------------------------------------------------------------------------------------|
| Problem:                                                                                                    | The receiving sound breaks up while operating in the Bridge                                                                                                    |
| Possible cause1                                                                                                    | <b>mode (Multicast mode).</b><br>: Two or more transceivers that are connected with the different                                                                                                    |
| Solutions                                                                                                    | VE-PG2s are transmitting at the same time.<br>: Use only one VE-PG2 in the Always-on connection mode.<br>: Set the Always-on connection mode to disable.                                                                                                    |
| Problem:                                                                                                    | The VE-PG2's "Input gain (CODEC)" and "Output gain (CODEC)" do not work properly.                                                                                                    |
| Possible cause1                                                                                                    | : When the [IN] and [OUT] ports are connected, the connection does not use the internal CODEC.                                                                                                    |
| Solution                                                                                                    | : Set the VE-PG2's "Input gain (HW)" and "Output gain (HW)."                                                                                                    |
|                                                                                                    | If you set the VE-PG2's external input to "Emergency," the connections of the transceivers and VE-PG2, also do not use the internal CODEC.                                                                                                    |
| Problem:                                                                                                    | When the Combined mode is selected, the output audio signal from the [OUT] port does not fade-in or fade-out.                                                                                                    |
| Possible cause1<br>Solution                                                                                                    | : The [EXT Input (EXT IN)] port setting is wrong.<br>: Set the [EXT Input (EXT IN)] port's output to [EXT Output (EXT OUT)].                                                                                                    |
| Problem:<br>Possible cause1<br>Solution<br>Possible cause2<br>Solution<br>Possible cause3<br>Solution<br>Possible cause4<br>Solution | <ul> <li>The VE-PG2 cannot update the firmware automatically.</li> <li>The Ethernet cable is not properly connected to the VE-PG2.</li> <li>Properly connect the Ethernet cable to the VE-PG2.</li> <li>The VE-PG2 is not connected to internet.</li> <li>Properly connect the VE-PG2 to internet.</li> <li>The settings of "default gateway," "Primary DNS server" or "Secondary DNS server" is wrong.</li> <li>Correctly set "default gateway," "Primary DNS server" and "Secondary DNS server."</li> <li>The firewall is running.</li> <li>Stop the firewall.</li> <li>If you want to stop the firewall, ask your network administrator for details.</li> </ul> |

# Connect with the VE-PG2 using Telnet

## ♦ For Windows XP user

- 1) Start up Windows.
- ② Click the [Start] button, and then click [Run...]. Input "Telnet.exe" to the textbox, and then click <OK>.
- (3) The telnet screen appears, then input "open" and VE-PG2's IP address (example: 192.168.0.1).
- Input login ID and password, then push [Enter].
   Login ID : Input "admin" (Fixed)
   Password : Input the VE-PG2's

administrator password

(5) If the telnet can access to the VE-PG2, "VE-PG2 #" is displayed on the telnet screen.

## ♦ For Windows Vista or Windows 7 user

- 1) Start up Windows.
- 2 Click the [Start] button, and click [Control panel], then [Programs].
- ③ Click "Turn Windows features on or off" in "Programs and Features."
- ④ Click the "Telnet Client" check box.
- (5) Go to step (3) in "For Windows XP user."

## About telnet command

The VE-PG2 displays the telnet command list to the telnet screen when pushing the [Tab] key.

The sub command list is displayed on the telnet screen when you push the [Tab] key after inputting the telnet command.

• Convenient function to input the telnet command.

After inputting first few characters of the command name, push the [Tab] key. The rest of the characters of the command name are automatically input.

(Example) If you input "s" and push the [Tab] key, "save" will be displayed on the telnet screen.

If there are several possible commands, all of them are displayed.

(Example) If you input "res" and push the [Tab] key, "reset restart" will be displayed on the telnet screen.

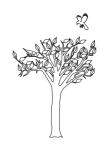

## Count on us!

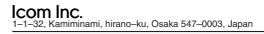